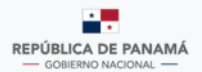

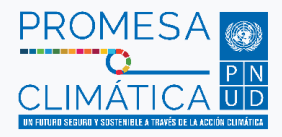

Manual de Usuario Externo para el

# **Registro de Proyectos de Mitigación Comercializables**

de la República de Panamá

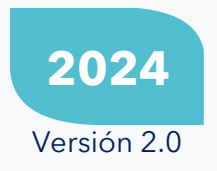

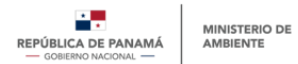

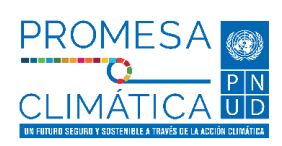

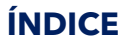

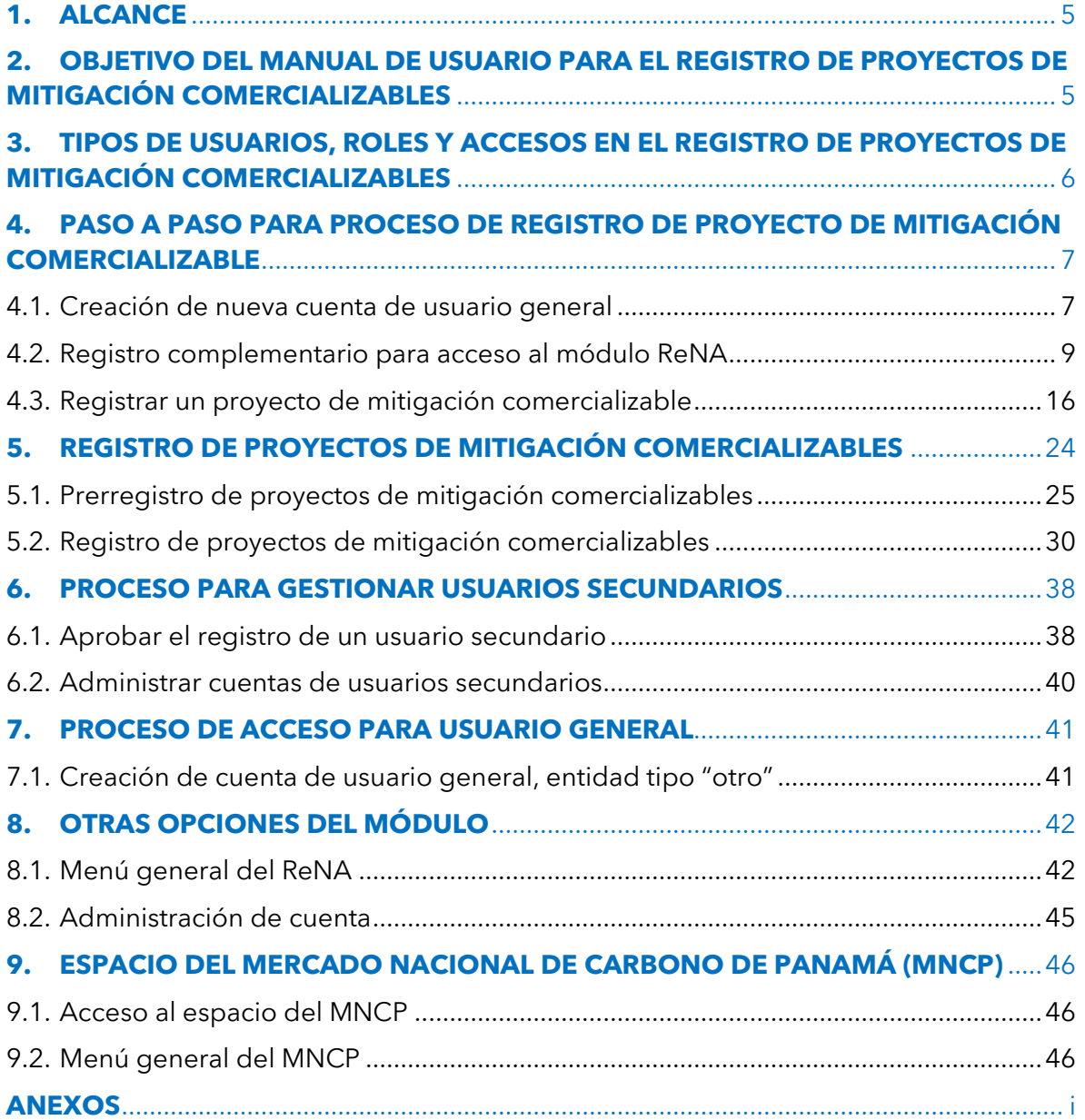

**2**

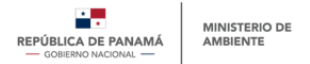

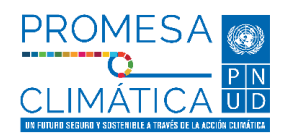

## **ÍNDICE DE IMÁGENES**

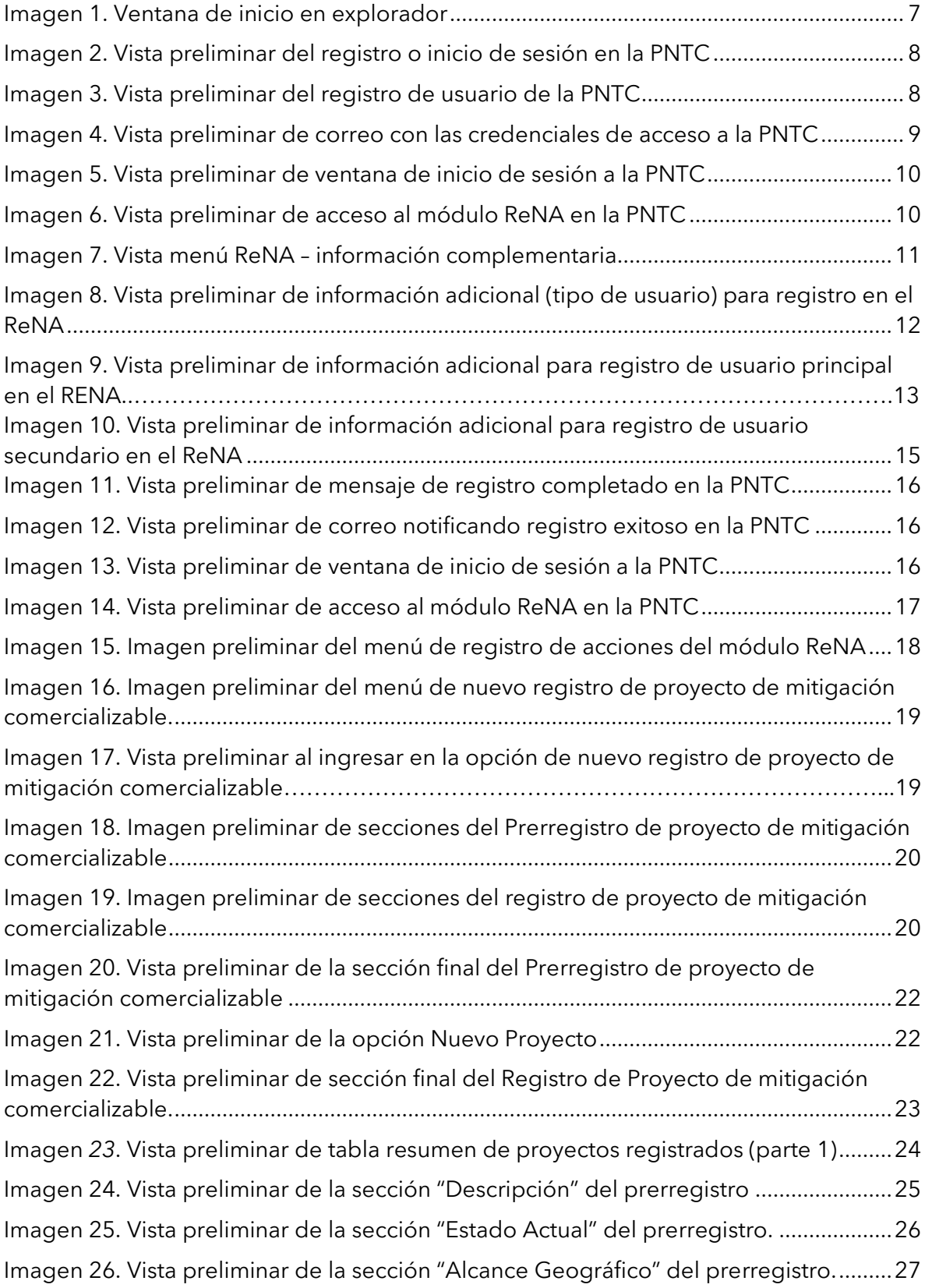

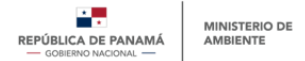

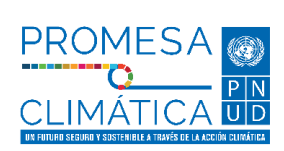

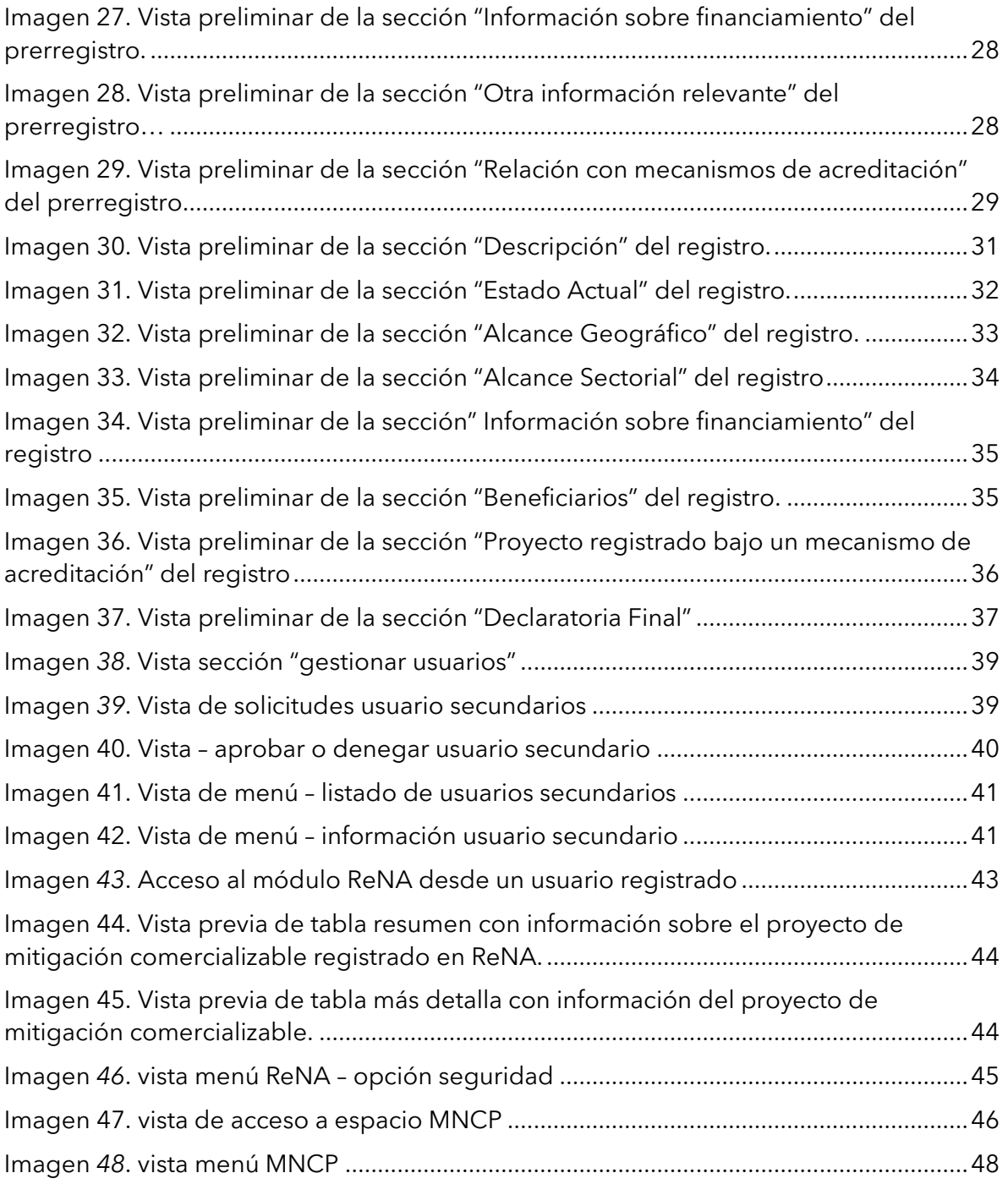

# **ÍNDICE DE TABLAS**

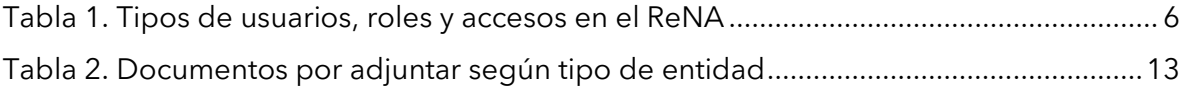

**4**

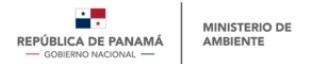

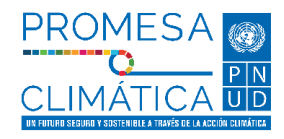

### **INTRODUCCIÓN**

El documento que se desarrolla a continuación, se consolida como el *Manual de Usuario Externo del Registro Nacional de Proyectos de Mitigación comercializables de la República de Panamá*. Este manual contará con 9 secciones, que se describen a continuación.

- Sección 1 [ALCANCE](#page-4-0) del Manual de Usuario Externo del Registro Nacional de Proyectos de Mitigación Comercializables.
- Sección 2 [OBJETIVO DEL MANUAL DE USUARIO PARA EL R](#page-4-1)EGISTRO DE PROYECTO DE MITIGACIÓN COMERCIALIZABLES (Registro Nacional de Proyectos de Mitigación Comercializables).
- Sección 3 [TIPOS DE USUARIOS, ROLES Y ACCESOS EN EL REGISTRO DE](#page-5-0)  [PROYECTOS DE MITIGACIÓN COMERCIALIZABLES](#page-5-0)
- Sección 4 [PASO A PASO PARA PROCESO DE REGISTRO DE PROYECTO DE](#page-6-0)  [MITIGACIÓN COMERCIALIZABLE](#page-6-0) .
- Sección 5 [REGISTRO DE PROYECTOS DE MITIGACIÓN COMERCIALIZABLE](#page-23-0)
- Sección 6 [PROCESO](#page-37-0) PARA GESTIONAR USUARIOS SECUNDARIOS.
- Sección 7 [PROCESO DE ACCESO PARA USUARIO GENERAL.](#page-40-0)
- Sección 8 <u>[OTRAS OPCIONES DEL MÓDULO.](#page-41-0)</u>
- Sección 9 [ESPACIO DEL MERCADO NACIONAL DEL CARBONO DE PANAMÁ](#page-45-0)  [\(MNCP\).](#page-45-0)

Cabe señalar que este Manual de Usuario es de libre acceso y será de utilidad para todo tipo de usuario que desee acceder al módulo de Registro de Proyectos de Mitigación Comercializables, especialmente para aquellos que deseen registrar proyectos encaminados a pertenecer al Mercado Nacional de Carbono de Panamá (MNCP).

### <span id="page-4-0"></span>**1. ALCANCE**

El presente manual abordará todo el proceso requerido para registrarse en el módulo del Registro Nacional de Acciones (ReNA) dentro de la Plataforma Nacional de Transparencia Climática (PNTC) y el acceso específico al sub-módulo ReNAM, componente de Registro de Proyectos de Mitigación Comercializables, incluyendo el paso a paso necesario para lograr exitosamente el registro de los **"Proyectos de Mitigación Comercializables"**.

### <span id="page-4-1"></span>**2. OBJETIVO DEL MANUAL DE USUARIO PARA EL REGISTRO DE PROYECTOS DE MITIGACIÓN COMERCIALIZABLES**

El objetivo del presente manual consiste en detallar el paso a paso del procedimiento que los usuarios deberán llevar a cabo al momento de registrar un proyecto de mitigación comercializables. Debido a que el Registro de Proyectos de Mitigación Comercializable es un subregistro del ReNAM y pertenece a la PNTC, el paso a paso incluirá el proceso de registro de usuario general de la PNTC, así como los pasos específicos a seguir por los usuarios del módulo de ReNAM.

El manual deberá proveer toda la información de registro, de manera que los usuarios puedan utilizarlo como base para todo el proceso y lograr un registro más efectivo.

**5**

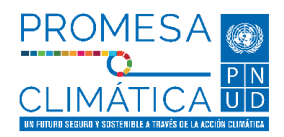

### <span id="page-5-0"></span>**3. TIPOS DE USUARIOS, ROLES Y ACCESOS EN EL REGISTRO DE PROYECTOS DE MITIGACIÓN COMERCIALIZABLES**

Los usuarios externos al Ministerio de Ambiente de Panamá (MiAMBIENTE), que deseen acceder al módulo de ReNAM, específicamente al Registro Proyectos de Mitigación Comercializables, se clasificarán en cuatro tipos de usuarios:

- Público general: Son aquellos usuarios que son personas naturales, o bien, que provienen de entidades jurídicas, organizaciones, sociedad civil, academia y demás interesados en consultar de manera general el contenido del ReNA. Este tipo de usuario no requiere usuario ni contraseña, y solo puede acceder a la información de libre acceso. No puede descargar ni ver información específica.
- Usuario general ("Otro"): Son usuarios pertenecientes a entidades de la academia, comunidad científica y otros que no están incluidos en las previas clasificaciones, pero que han pasado por el proceso de registro de la PNTC, y cuyo objetivo final no es el de registrar proyectos de mitigación comercializables, sino tener acceso a la información más específica dentro del módulo. Estos usuarios tendrán acceso limitado al ReNA, no podrán registrar proyectos, pero si ver y descargar información para análisis propios.
- Usuario principal: Son usuarios pertenecientes a organizaciones públicas, privadas, internacionales o de la sociedad civil, que se han registrado en la PNTC como tal, con el objetivo de registrar proyectos de mitigación comercializables. Idealmente, el usuario principal debe ser el representante legal, o en su defecto, un tomador de decisiones de la entidad, y su rol consistirá en ser el punto focal de la entidad y el responsable de los proyectos a registrar bajo dicha entidad. Este usuario principal se debe crear primero, para luego crear uno o más usuarios secundarios.
- Usuario secundario: Son usuarios pertenecientes a organizaciones públicas, privadas, internacionales o de la sociedad civil, que se han registrado en la PNTC como tal, con el objetivo de registrar proyectos de mitigación comercializables. Idealmente, el usuario secundario debe ser un delegado para registrar los proyectos de mitigación comercializables, y su rol será el de encargarse de dar seguimiento y actualización al proyecto correspondiente. Este usuario solo se podrá crear una vez se haya creado la organización mediante la creación del usuario principal. La creación del usuario secundario será opcional. Se permitirá un número máximo de 2 usuarios secundarios por organización.

Cada tipo de usuario contará con distintos niveles de acceso, detallados en la **[Tabla 1.](#page-5-1)**

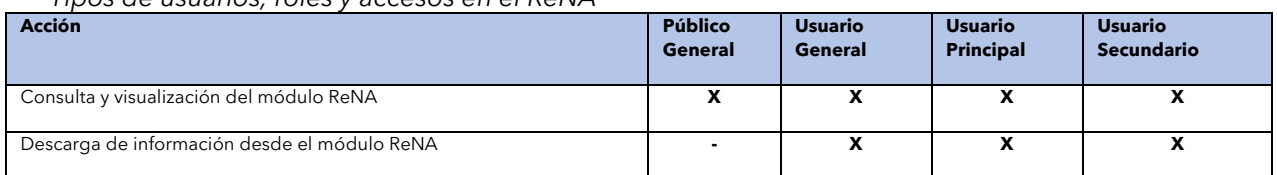

### <span id="page-5-1"></span>**Tabla 1.**

*Tipos de usuarios, roles y accesos en el ReNA*

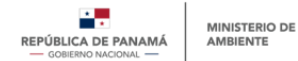

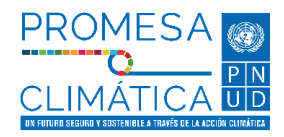

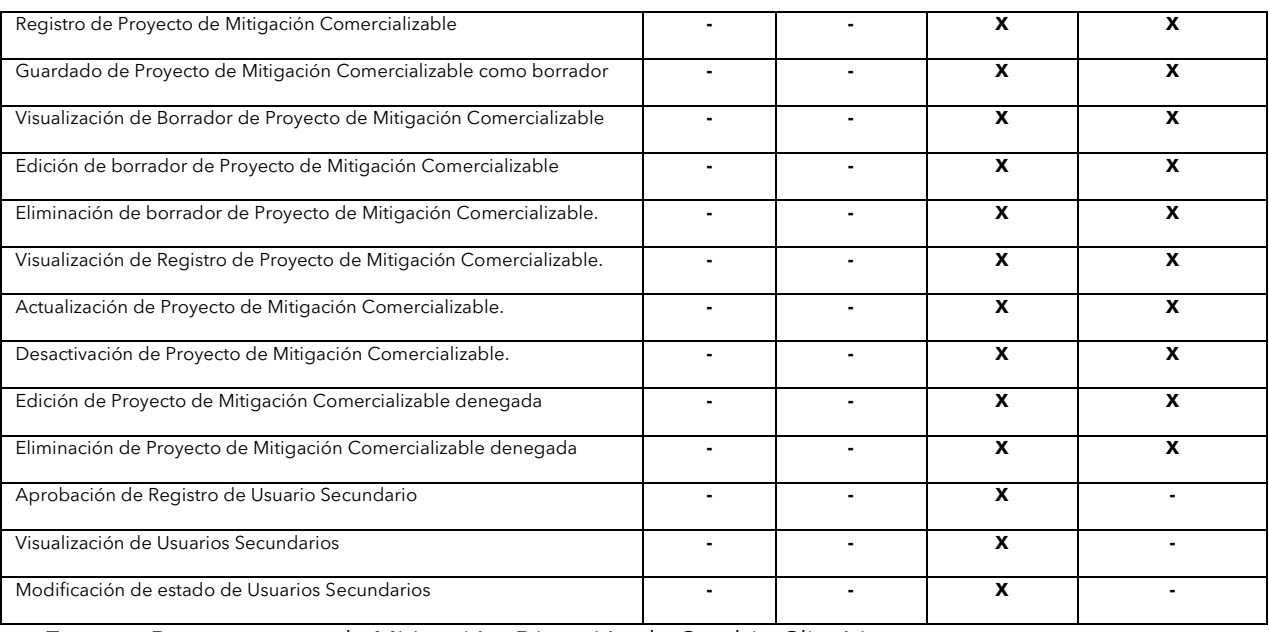

**Fuente:** Departamento de Mitigación, Dirección de Cambio Climático.

### <span id="page-6-0"></span>**4. PASO A PASO PARA PROCESO DE REGISTRO DE PROYECTO DE MITIGACIÓN COMERCIALIZABLE**

### <span id="page-6-1"></span>**4.1. Creación de nueva cuenta de usuario general Paso #1 – Abrir su explorador de internet**

Se recomienda utilizar cualquier explorador (Google Chrome, Firefox, etc.) en su versión más actualizada, a excepción de Internet Explorer. Favor abstenerse de utilizar Internet Explorer ya que puede que algunas características de la Plataforma no sean soportadas por este explorador (**[Imagen](#page-6-2) 1**).

Una vez en la ventana del explorador, ingresar el enlace de la página oficial de la PNTC (enlace: [https://transparencia-climatica.miambiente.gob.pa/\)](https://transparencia-climatica.miambiente.gob.pa/).

### <span id="page-6-2"></span>**Imagen 1.**

*Ventana de inicio en explorador*

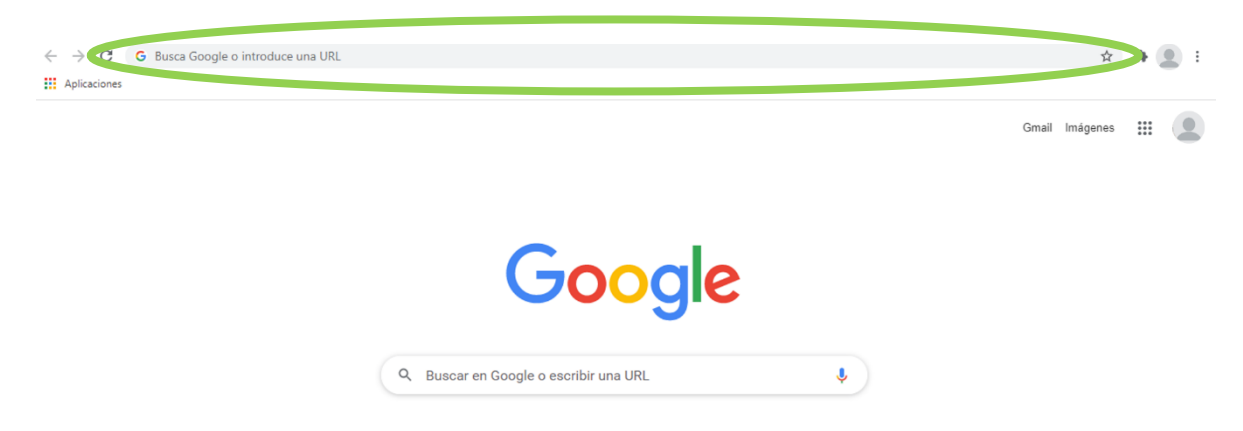

**Fuente:** https://www.google.com/?hl=es.

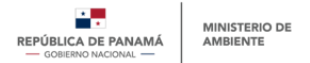

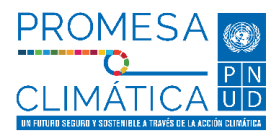

### **Paso #2 – Ir a la Plataforma Nacional de Transparencia Climática (PNTC)**

Una vez en la página de la PNTC, presionar el botón **"Inicio de sesión"**, que se encuentra en la parte superior derecha (**Imagen 2**).

#### <span id="page-7-0"></span>**Imagen 2.**

*Vista preliminar del registro o inicio de sesión en la PNTC*

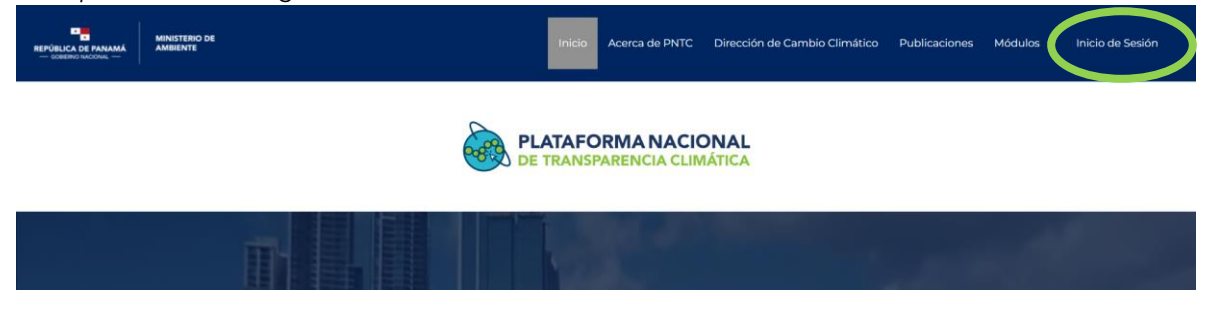

**Fuente:** Departamento de Mitigación, Dirección de Cambio Climático.

### **Paso #3 – Registro de usuario general en la PNTC**

Luego de acceder a esta sección, el usuario deberá proceder a registrarse. En la **[Imagen](#page-7-1)  [3](#page-7-1)**), se muestran los datos generales solicitados al momento de realizar el registro en la plataforma. Para completar el registro, el usuario deberá rellenar todos los datos marcados como obligatorios (identificados con un asterisco), y podrá decidir si rellenar o no los datos marcados como opcionales (sin asterisco). Los datos incluidos son: Nombre\*, Apellido\*, Nombre de Usuario\*, Fecha de Nacimiento, Género\*, Correo electrónico\*, Teléfono o Celular, Tipo de Entidad\*, Acceso a módulos\*, Acepte términos y condiciones\*.

#### <span id="page-7-1"></span>**Imagen 3.**

*Vista preliminar del registro de usuario de la PNTC*

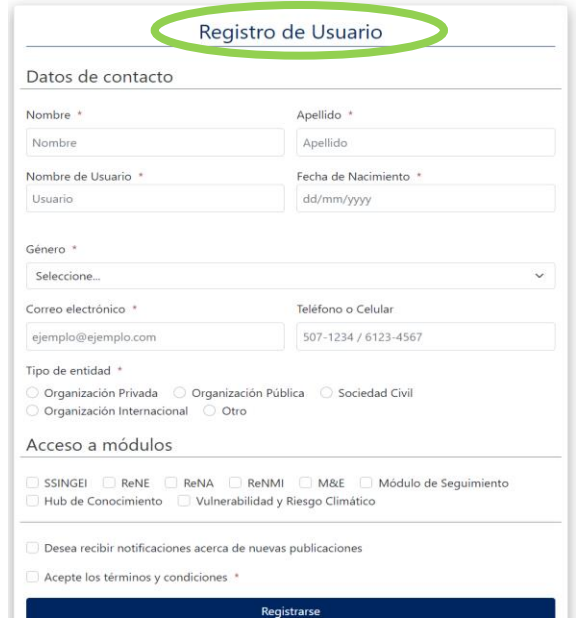

**Fuente:** Departamento de Mitigación, Dirección de Cambio Climático.

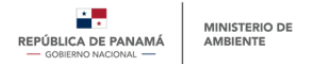

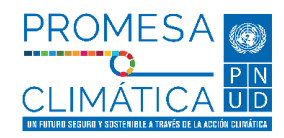

### **Notas:**

- *En la casilla "Nombre de Usuario", se debe ingresar el nombre que utilizará para iniciar sesión. Se recomienda evitar poner espacios, tildes y símbolos especiales. Ejemplo: MiAMBIENTE.*
- *En la sección "Tipo de entidad" si se es una persona natural o una organización privada que busca registrar un proyecto de mitigación comercializable, debe seleccionar la opción "Organización privada".*
- *En la sección "Tipo de Entidad" si es una organización pública que busca registrar un proyecto de mitigación comercializable, debe seleccionar la opción "Organización pública".*
- *En la sección "Acceso a módulos", el usuario deberá seleccionar uno o más módulos a los que desea tener acceso. Cada módulo contará con información adicional requerida para culminar el registro y acceso a dicho módulo. Para obtener acceso al ReNA, se deberá seleccionar el módulo con dicho nombre.*

Luego de llenar las casillas de información, el usuario deberá hacer clic en "**Registrarse**", de esta forma, los datos de registro serán enviados al sistema, el cual generará una contraseña que será enviada al correo electrónico del usuario.

### <span id="page-8-0"></span>**4.2. Registro complementario para acceso al módulo ReNA Paso #4 – Ir a su correo electrónico**

Luego de haber finalizado el registro inicial de usuario (paso #3), el usuario deberá acceder a su correo electrónico, donde encontrará un mensaje de la PNTC, que le proporcionará el nombre de usuario y contraseña para proceder a iniciar sesión con estos datos (**Imagen 4**).

#### <span id="page-8-1"></span>**Imagen 4.**

*Vista preliminar de correo con las credenciales de acceso a la PNTC*

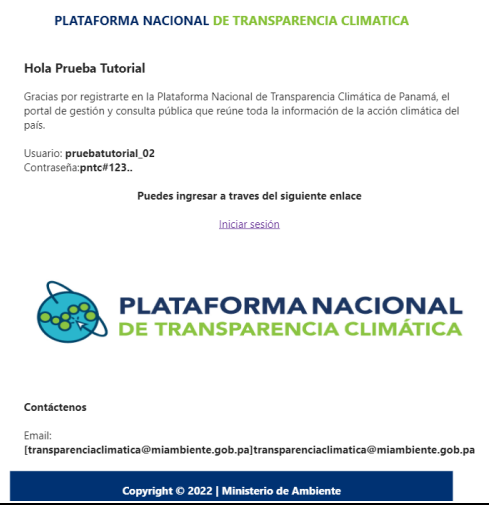

**Fuente:** Departamento de Mitigación, Dirección de Cambio Climático.

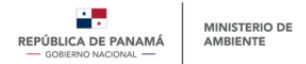

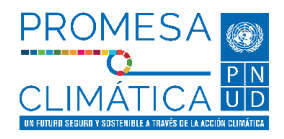

### **Paso #5 – Ir nuevamente a la PNTC**

Una vez se cuente con usuario y contraseña, se deberá acceder nuevamente a la PNTC presionando el botón **"Iniciar sesión"**, que se encuentra en el mensaje enviado por la PNTC en el paso #4. Este botón redireccionará al usuario hacia la ventana de inicio de sesión en la PNTC (**[Imagen 5](#page-9-0)**), donde deberá introducir las credenciales recibidas en el paso #4, y hacer clic en el botón **"Iniciar".** 

### <span id="page-9-0"></span>**Imagen 5.**

*Vista preliminar de ventana de inicio de sesión a la PNTC*

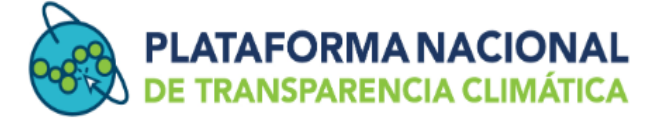

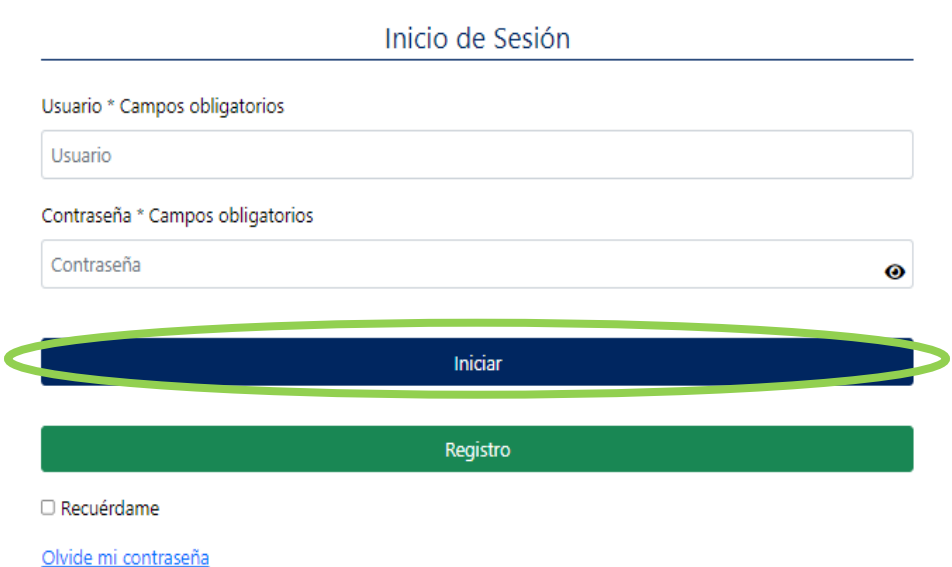

**Fuente:** Departamento de Mitigación, Dirección de Cambio Climático.

### **Paso #6 – Ir al módulo ReNA**

<span id="page-9-1"></span>Una vez dentro de la PNTC, y para acceder al módulo ReNA, el usuario deberá hacer posicionar el cursor sobre el botón **"ReNA"** del menú superior de la PNTC (**[Imagen 6](#page-10-1)**).

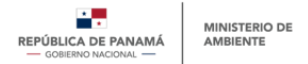

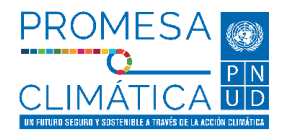

### <span id="page-10-1"></span>**Imagen 6.**

Vista preliminar de acceso al módulo ReNA en la PNTC

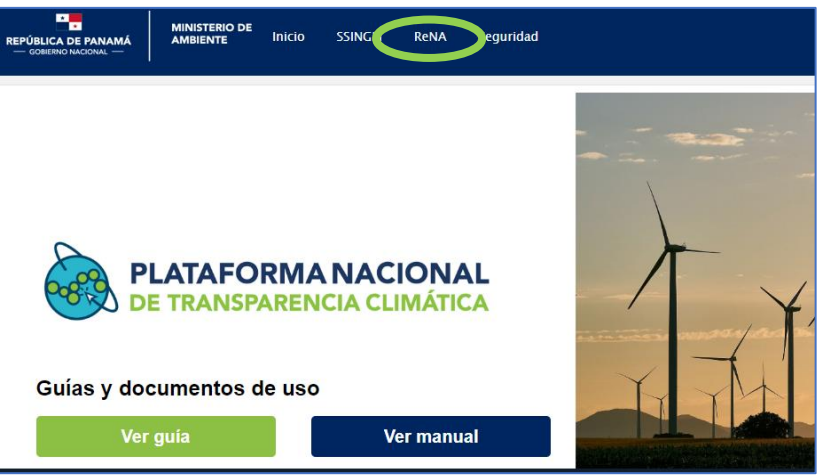

**Fuente:** Departamento de Mitigación, Dirección de Cambio Climático.

### **Paso #7 – Seleccionar el tipo de usuario**

Para completar el acceso al módulo ReNA, el usuario deberá completar información adicional. En primer lugar, deberá ir al menú "**ReNA"** y seleccionar la opción **"Información general de registro"** después seleccionar **"Información complementaria",** y completar en el formulario desplegado, si desea aplicar para "**usuario principal**" o "**usuario secundario**" (**[Imagen 7](#page-10-2)**). Para más detalle respecto a qué representa cada clasificación de usuario, dirigirse a la sección "[TIPOS DE USUARIOS,](#page-5-0)  [ROLES Y ACCESOS EN EL](#page-5-0) REGISTRO DE PROYECTOS DE MITIGACIÓN COMERCIALIZABLES del presente documento.

#### <span id="page-10-0"></span>**Imagen 7.**

*Vista menú ReNA – información complementaria*

<span id="page-10-2"></span>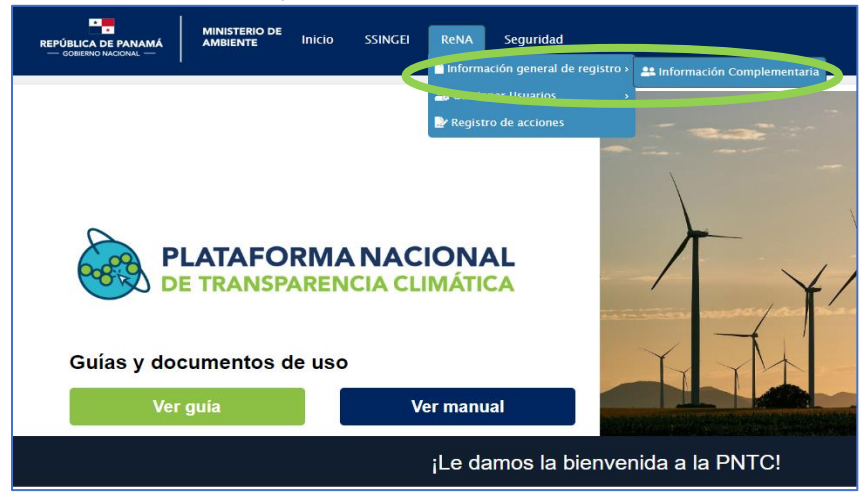

**Fuente:** Departamento de Mitigación, Dirección de Cambio Climático.

Según el tipo de usuario elegido, se mostrará un formulario para completar la información correspondiente (**[Imagen 8](#page-11-1)**).

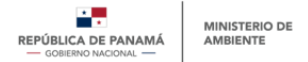

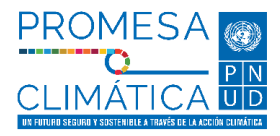

### <span id="page-11-1"></span><span id="page-11-0"></span>**Imagen 8.**

*Vista preliminar de información adicional (tipo de usuario) para registro en el ReNA*

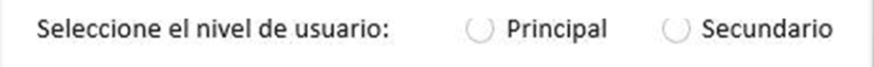

**Fuente:** Departamento de Mitigación, Dirección de Cambio Climático.

### **Notas:**

*En el caso de haber seleccionado el tipo de usuario "Otro" en el registro inicial (paso #3), no será necesario llenar información adicional; sin embargo, este tipo de usuarios tendrán un acceso limitado al módulo ReNA. Para mayor detalle, ver la sección "[TIPOS DE USUARIOS, ROLES Y ACCESOS EN EL](#page-5-0)* 

**Paso #8 – Llenar la información correspondiente según tipo de usuario**

### **Usuario principal**

En el caso de elegir **"usuario principal"**, se deberá llenar la información mostrada en la **[Imagen 9](#page-12-2)**. Este formulario incluye Nombre de entidad\*, R.U.C. (si aplica), DV (si aplica), Departamento al que pertenece\* y Cargo\*. Esta sección también solicita información referente a las entidades acreditadas, confirmando si la entidad está o no acreditada para acceder a recursos del Fondo Verde del Clima (FVC).

En caso de ser una organización privada debe completar de manera obligatoria los siguientes campos, correspondientes al formulario de "información complementaria":

- Si es una organización privada debe completar el campo de nombre de entidad, razón social, Departamento, Cargo.
- Si es una persona natural debe completar el campo de nombre de entidad (aquí puede colocar su nombre), razón social (aquí debe repetir el nombre que colocó en el campo de "nombre de entidad"), R.U.C., y DV (Dígito Verificador), Departamento y Cargo.
- Si es una organización pública debe contactar al MiAMBIENTE para saber cómo llenar la información de este registro complementario.

### **Notas:**

● *El tipo de entidad se elige en el formulario inicial de registro de usuario, abordado en el paso #3 del presente manual (tipo de entidad: Organización Privada, Organización Pública, Organización Internacional, Sociedad Civil, Otro).* 

Adicionalmente se deberán adjuntar algunos documentos de manera obligatoria, que varían dependiendo de si se trata de organización pública, privada, internacional o sociedad civil. La **[Tabla 2](#page-12-1)**, indica los documentos que se deberán adjuntar según el tipo de entidad. En la sección "Documentos que debe adjuntar" del formulario, se mostrará el tipo de documento por adjuntar y a la derecha se ubicará el botón **"Seleccionar Archivo"** o un espacio de **"Arrastre un archivo aquí".** Para adjuntar el documento se

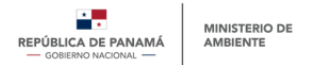

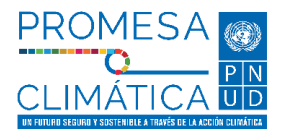

deberá presionar el botón **"seleccionar archivo"** o arrastrar el documento en cuestión hacia el cuadro indicado.

### <span id="page-12-2"></span>**Imagen 9.**

*Vista preliminar de información adicional para registro de usuario principal en el ReNA*

<span id="page-12-0"></span>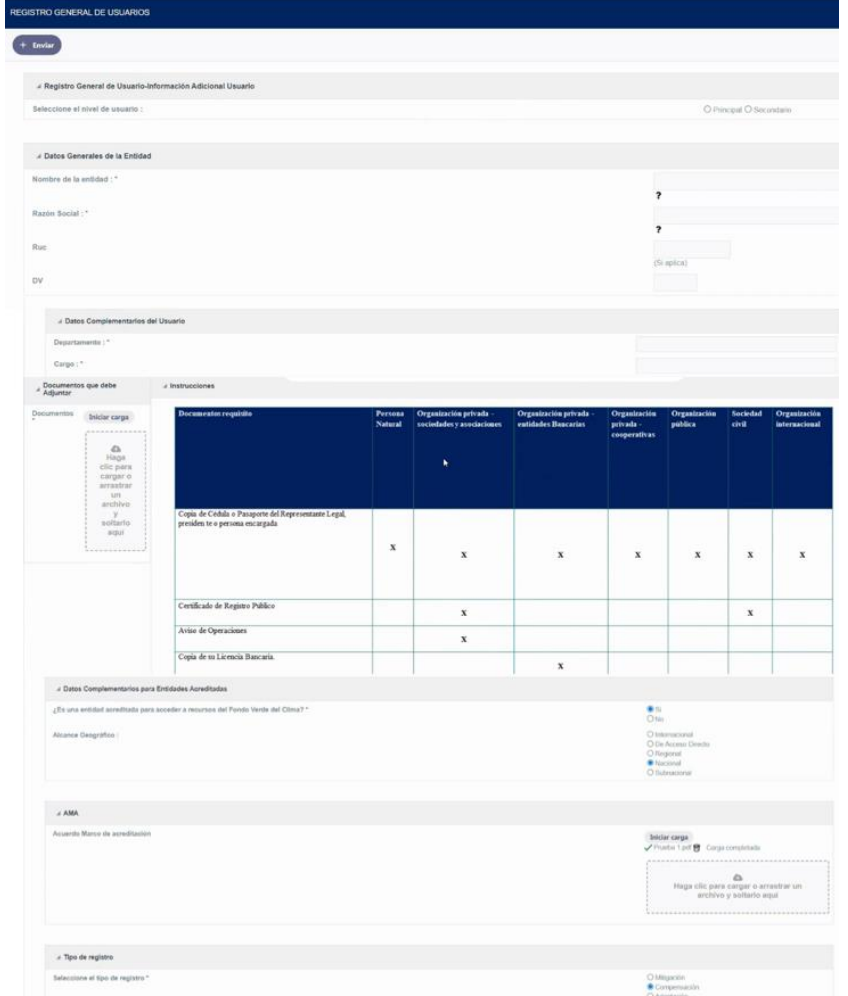

**Fuente:** Departamento de Mitigación, Dirección de Cambio Climático.

#### <span id="page-12-1"></span>**Tabla 2.**

*Documentos por adjuntar según tipo de entidad*

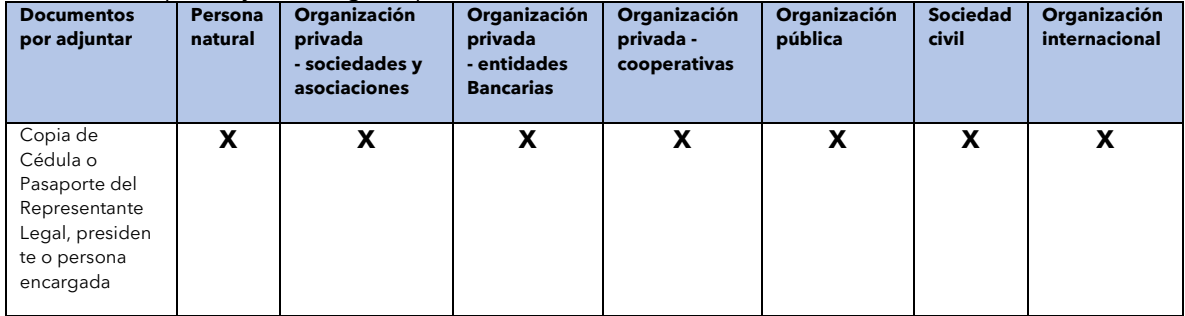

**13**

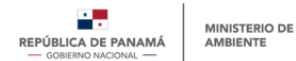

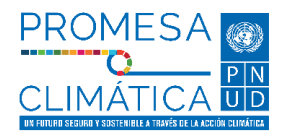

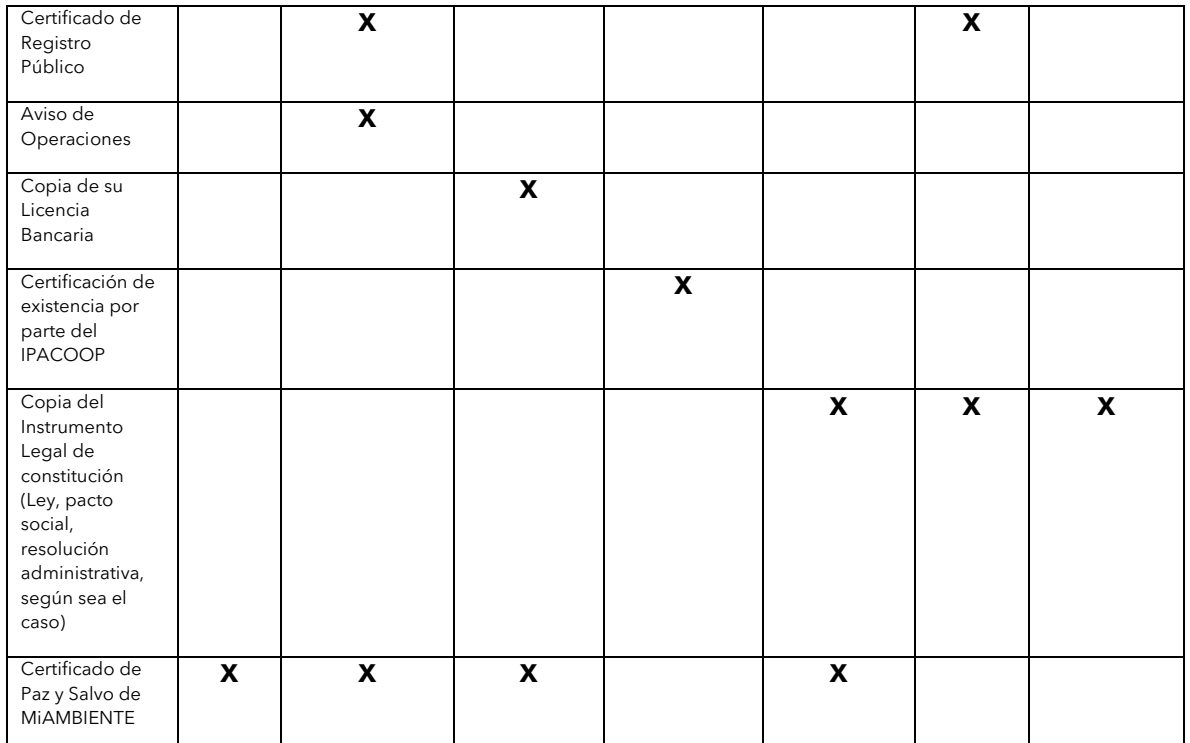

**Fuente:** Departamento de Mitigación, Dirección de Cambio Climático.

Aquellas entidades que sean reconocidas como entidades acreditadas para acceder a recursos del FVC deberán adjuntar, además de los documentos descritos en la tabla anterior, un **"Acuerdo Marco de Acreditación (AMA)"** u otro acuerdo legal que certifica el estado de acreditación de dicha entidad.

#### **Notas:**

- *Los documentos que se adjuntarán deberán estar en formato PDF, y no exceder los 5MB.*
- *El registro de usuario principal solo se podrá completar al adjuntar todos los documentos requeridos y todas las casillas de información requerida.*

### **Usuario secundario**

<span id="page-13-0"></span>En el caso de elegir **"usuario secundario"**, se llenará un único formulario con información específica del usuario en cuestión. La información por rellenar será detallada en la **[Imagen 10](#page-14-1)** que incluye Nombre de la entidad\*, Departamento al que pertenece, Cargo y Nombre de director o encargado de la entidad.

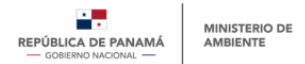

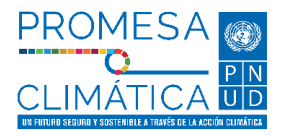

#### <span id="page-14-1"></span>**Imagen 10.**

*Vista preliminar de información adicional para registro de usuario secundario en el ReNA*

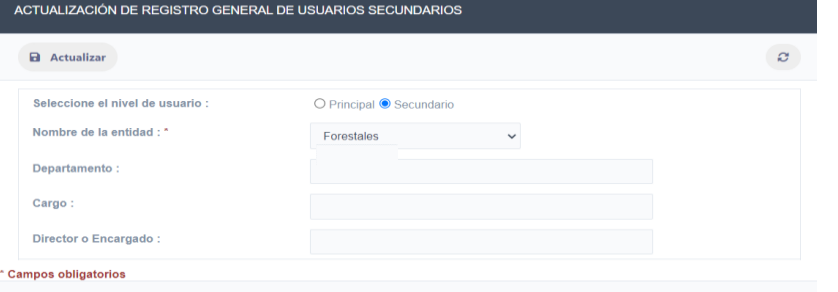

**Fuente:** Departamento de Mitigación, Dirección de Cambio Climático.

#### **Notas:**

● *El nombre de la entidad y el nombre del director o encargado deberá seleccionarse de una lista desplegable de opciones. Estas opciones mostrarán las entidades que previamente han registrado usuarios principales en la PNTC. Es importante recordar que, para poder crear un usuario secundario, primero se deberá haber registrado el usuario principal de la entidad.*

### **Paso #9 – Enviar la información rellenada y esperar aprobación**

Una vez el usuario (ya sea principal o secundario) completa la información solicitada y adjunta los documentos requeridos, deberá hacer clic en el botón **"Registrar"** para que la PNTC registre la información. En el caso de registro de un **"usuario principal",** estos datos pasarán a revisión del equipo aprobador de la PNTC. En el caso de registro de un **"usuario secundario"**, los datos pasarán directamente a revisión y aprobación del usuario principal de la entidad en cuestión (los usuarios secundarios no pasarán por aprobación del equipo aprobador de la PNTC).

<span id="page-14-0"></span>El usuario verá una notificación de "registro completado" en la PNTC (**[Imagen](#page-15-3) 11**) y deberá esperar a que su solicitud sea revisada y evaluada. Una vez completada esta evaluación, la PNTC enviará un mensaje al correo electrónico del usuario notificando la aprobación o rechazo de la solicitud de acceso al módulo ReNA (**[Imagen 12](#page-15-4)**) Al ser aprobada la solicitud, el usuario podrá acceder al módulo iniciando sesión con las credenciales previamente proporcionadas.

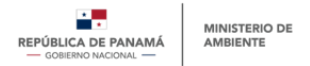

<span id="page-15-2"></span><span id="page-15-1"></span>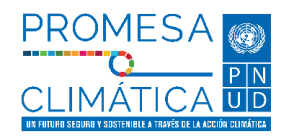

### <span id="page-15-3"></span>**Imagen 11.**  *Vista preliminar de mensaje de registro completado en la PNTC*

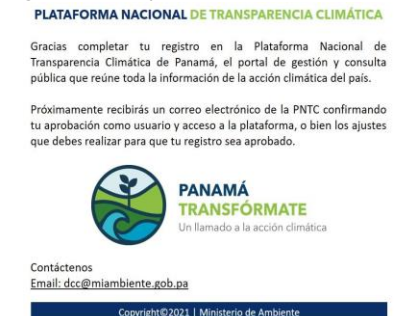

**Fuente:** Departamento de Mitigación, Dirección de Cambio Climático.

### <span id="page-15-0"></span>**4.3. Registrar un proyecto de mitigación comercializable Paso #10 – Inicio de sesión en la PNTC**

Una vez completado y aprobado el proceso de registro de usuario (ya sea principal o secundario), este podrá registrar su proyecto (o proyectos) de mitigación comercializable(s). Para ello deberá iniciar sesión en la PNTC con sus credenciales.

#### <span id="page-15-4"></span>**Imagen 12.**

*Vista preliminar de correo notificando registro exitoso en la PNTC*

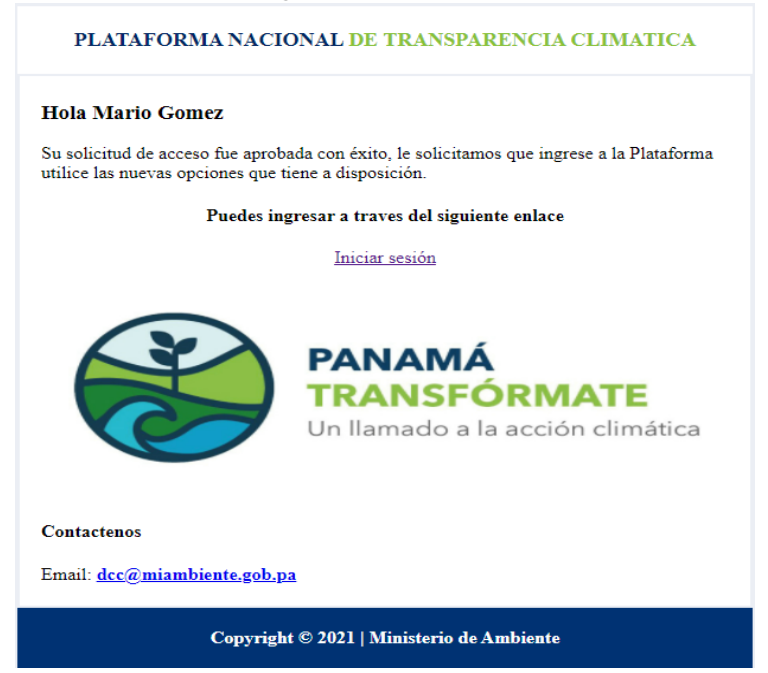

**Fuente:** Departamento de Mitigación, Dirección de Cambio Climático.

#### **Notas:**

● *En caso de que la solicitud de acceso sea denegada, el mensaje de correo electrónico enviado por la PNTC especificará los motivos y ajustes necesarios para lograr el acceso al módulo.* 

**16**

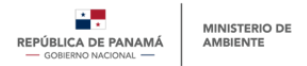

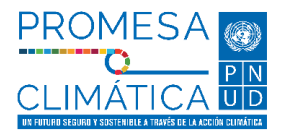

### **Imagen 13.**

*Vista preliminar de ventana de inicio de sesión a la PNTC*

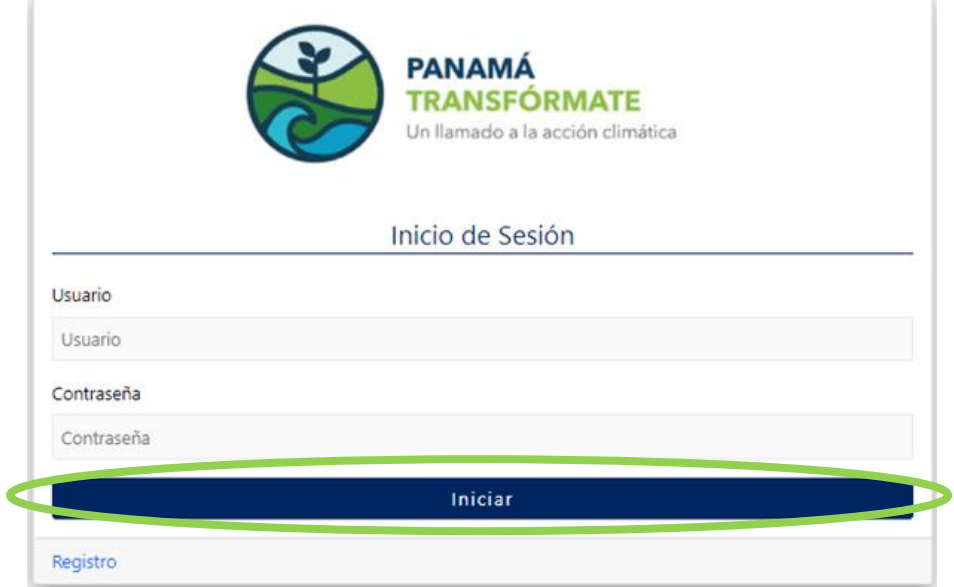

**Fuente:** Departamento de Mitigación, Dirección de Cambio Climático.

### **Paso #11 – Ir al módulo ReNA**

Una vez dentro de la PNTC, y para acceder al módulo ReNA, el usuario deberá hacer clic en opción **"ReNA"** del menú superior de la PNTC, y posteriormente hacer clic en la opción **"Registro de acciones"**, como se muestra a continuación:

#### **Imagen 14.**

*Vista preliminar de acceso al módulo ReNA en la PNTC*

<span id="page-16-0"></span>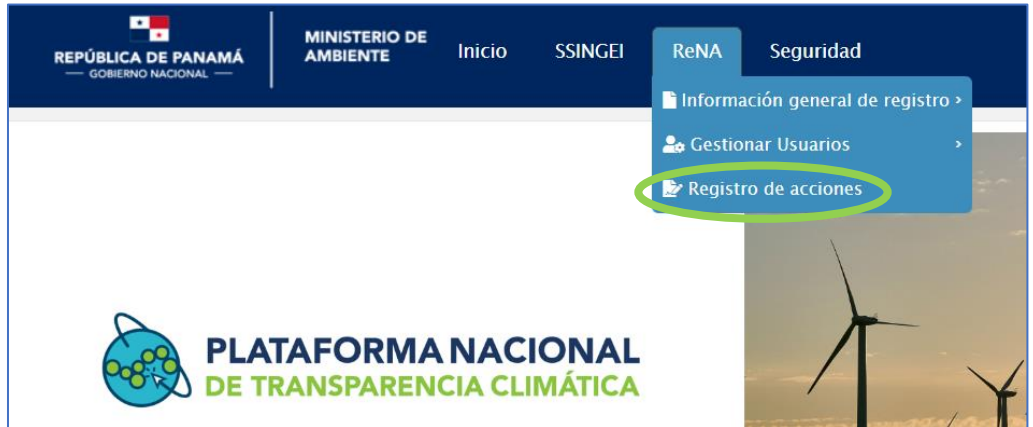

**Fuente:** Departamento de Mitigación, Dirección de Cambio Climático.

### **Paso #12 – Acceso a la sección ReNAM**

Al ingresar a la sección **"registro de acciones",** el usuario encontrará 3 opciones para el registro de acciones:

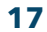

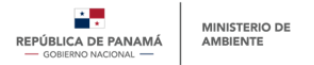

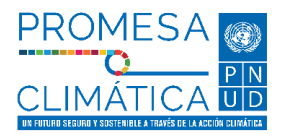

- **ReNAM**
- Registro de Acciones de Adaptación
- Registro de Acciones Integrales

Para continuar con el proceso de registro de proyecto de mitigación comercializable, deberá seleccionar la opción de **"ReNAM"** como se muestra a continuación:

#### <span id="page-17-1"></span><span id="page-17-0"></span>**Imagen 15.**

*Imagen preliminar del menú de registro de acciones del módulo ReNA*

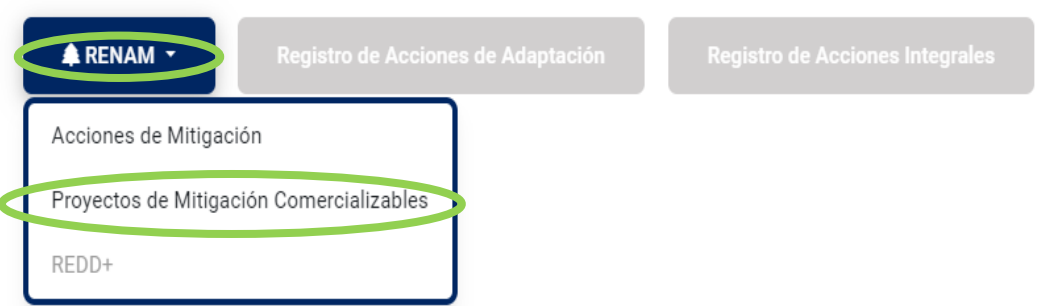

**Fuente:** Departamento de Mitigación, Dirección de Cambio Climático.

### **Paso #13 – Acceso a la sección "Proyectos de Mitigación Comercializables"**

Al ingresar a la sección **"ReNAM",** el usuario encontrará nuevamente 3 opciones para el registro de acciones de mitigación:

- Acciones de mitigación
- Proyectos de Mitigación Comercializables
- $\bullet$  RFDD+

Para continuar con el proceso de registro de proyectos de compensación, deberá seleccionar la opción de **"Proyectos de Mitigación Comercializables"** (ver **[Imagen 15](#page-17-1)**).

### **Paso #14 – Acceso a la sección "Nuevo Registro de Proyecto de Mitigación Comercializable"**

Al ingresar a la sección **"Proyectos de Mitigación Comercializables",** el usuario encontrará dos (2) posibles opciones:

- Nuevo registro de Proyecto de Mitigación Comercializable
- Proyectos registrados

Para continuar con el proceso de registro de proyecto de mitigación comercializable, deberá seleccionar la opción de **"Nuevo registro de Proyecto de Mitigación Comercializable"** como se muestra a continuación:

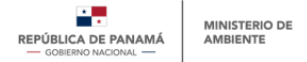

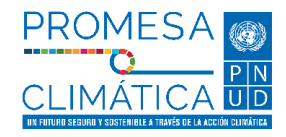

### <span id="page-18-0"></span>**Imagen 16.**

*Imagen preliminar del menú de nuevo registro de proyecto de mitigación comercializable.*

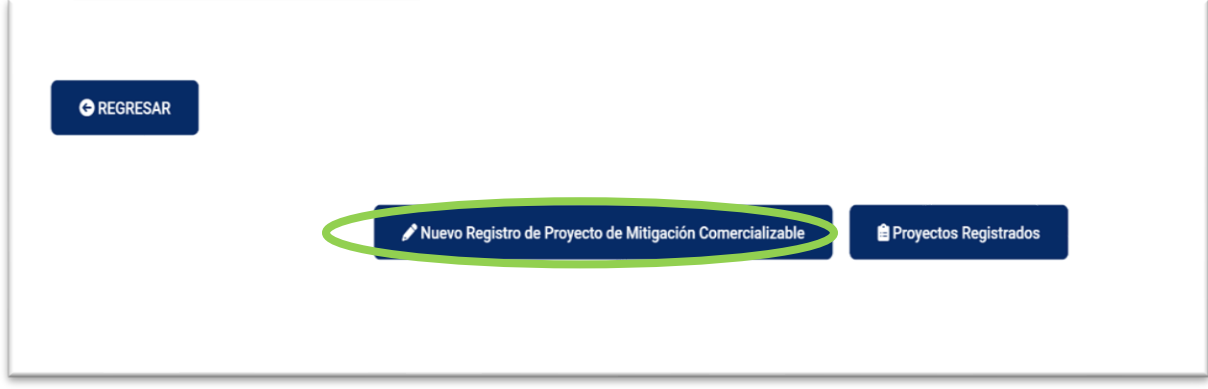

**Fuente:** Departamento de Mitigación, Dirección de Cambio Climático.

**Paso #15 – Completar el Formulario del Prerregistro de proyecto de mitigación comercializable**

Una vez se selecciona **"Nuevo Registro de Proyecto de Mitigación Comercializable",**  el usuario accederá a la sección que se muestra en la **[Imagen 17](#page-18-1)** para proceder a realizar el prerregistro, debe dar clic en la opción **"Nuevo Prerregistro"**. Con esto accederá a un formato estándar mediante el cual se solicitan datos específicos para el registro preliminar del proyecto en cuestión. El usuario deberá llenar (como mínimo) toda la información obligatoria (marcada con un asterisco) para poder registrar el proyecto en el sistema.

#### <span id="page-18-1"></span>**Imagen 17.**

*Vista preliminar al ingresar en la opción de nuevo registro de proyecto de mitigación comercializable.*

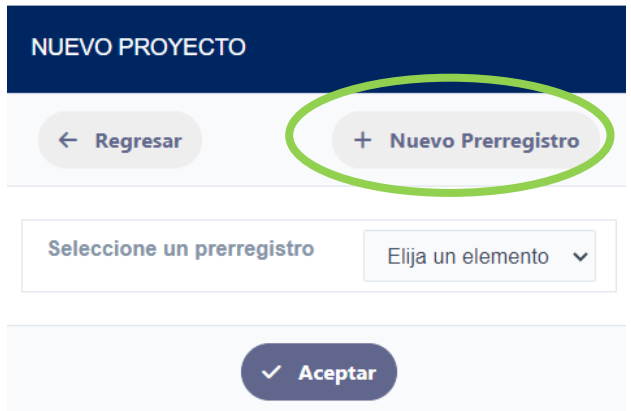

**Fuente:** Departamento de Mitigación, Dirección de Cambio Climático

En la siguiente imagen se muestra las secciones del Prerregistro de proyecto de mitigación comercializable (parte uno del formulario).

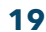

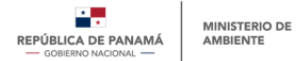

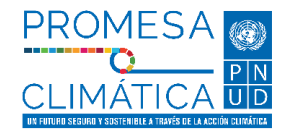

#### <span id="page-19-0"></span>**Imagen 18.**

*Imagen preliminar de secciones del Prerregistro de proyecto de mitigación comercializable*

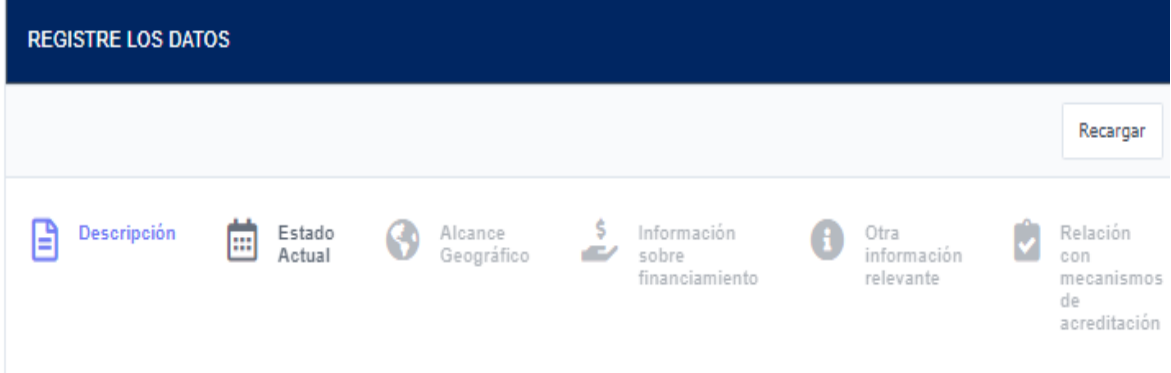

**Fuente:** Departamento de Mitigación, Dirección de Cambio Climático.

#### **Notas:**

● *El formulario de proyecto de compensación se podrá llenar por secciones. Por el momento no se cuenta con la opción de guardar avances o borrador de cada prerregistro o registro de proyectos de mitigación comercializables, por lo que debe tener a disposición toda la información relevante a la hora de llenar estos formularios.* 

Para prerregistrar el proyecto, el usuario deberá hacer clic en el botón "Enviar" ubicado al final del formulario de prerregistro de proyecto de mitigación comercializable, como se muestra a continuación:

#### **Imagen 19.**

*Vista preliminar de la sección final del Prerregistro de proyecto de mitigación comercializable*

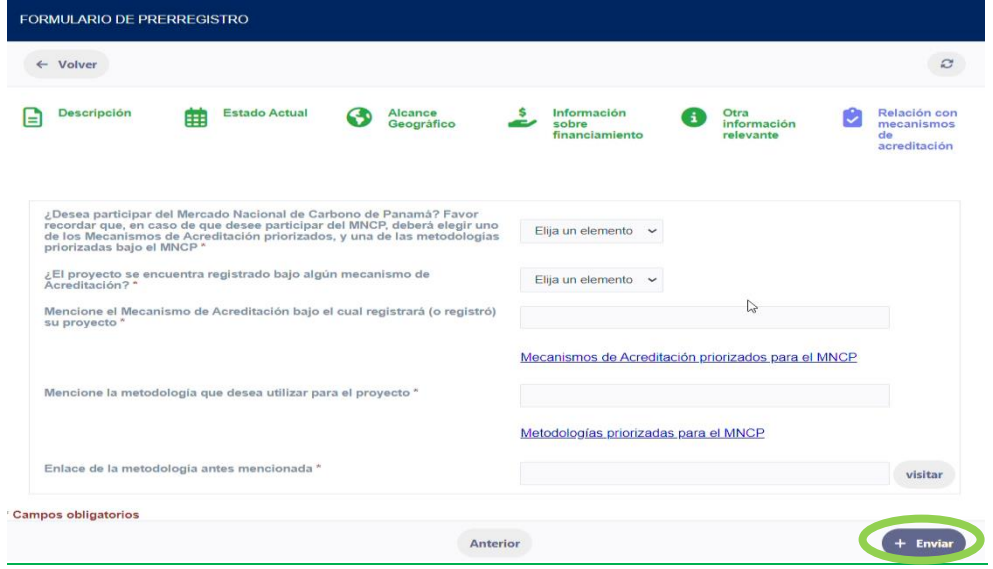

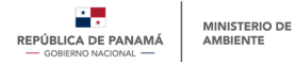

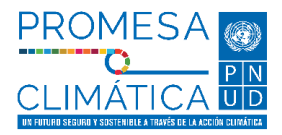

**Fuente:** Departamento de Mitigación, Dirección de Cambio Climático.

### **Paso #16 – Aprobación de Prerregistro de proyecto de mitigación comercializable**

Una vez el usuario complete (como mínimo) toda la información obligatoria de la primera parte del formulario, el **Prerregistro de proyecto de mitigación comercializable** deberá registrar la información proporcionada, lo que permitirá que dicha información sea enviada al equipo aprobador del módulo, para su revisión y aprobación o rechazo.

El equipo aprobador del módulo de ReNA realizará una revisión interna de la información del proyecto enviada en el prerregistro. Finalizada la revisión, la PNTC enviará un correo electrónico al usuario notificando la aprobación de su prerregistro y su visto bueno para que pueda formar parte del Mercado Nacional de Carbono de Panamá (MNCP).

El usuario también podrá dar seguimiento al estatus de su prerregistro de proyecto de mitigación comercializable al ingresar al registro de proyectos de mitigación comercializable del módulo ReNAM (paso #12), y eligiendo la opción **"Proyectos Registrados"**, luego elegir la opción **"Mis Prerregistros"** en donde podrá ver una tabla resumen con el (los) proyecto (s) pre registrado (s) bajo su entidad y su estatus actual. El estatus podrá ser: *pendiente de aprobación, aprobado, o denegado.*

### **Notas:**

- *En caso de que el prerregistro sea denegado, recibirá un correo con las observaciones pertinentes; estas observaciones también se encontrarán en la tabla de resumen.*
- *Al completar el prerregistro de proyectos de mitigación comercializables, estos no podrán ser editados, a excepción de que el proyecto sea denegado por MiAMBIENTE.*

### **Paso #17 – Completar el registro de Proyectos de mitigación comercializable**

Luego de que se apruebe el prerregistro de proyectos de mitigación comercializables (paso #16), el usuario debe hacer los pasos necesarios para lograr su certificación bajo el mecanismo de acreditación seleccionado, y cuando el proyecto cuente con créditos de carbono, deberá finalizar su registro de proyecto de mitigación comercializable.

Para ello debe realizar los pasos desde el paso #10 hasta el paso #15, y seleccionar la opción **"Nuevo Registro de Proyecto de Mitigación Comercializable",** a través de la cual el usuario accederá a la sección que se muestra en la **[Imagen 17](#page-18-1)**. Podrá observar una lista desplegable en la opción **"Seleccione un prerregistro"** (**[Imagen 20](#page-21-1)**). Al seleccionar esa opción, podrá ver a manera de lista desplegable una lista del (los) proyecto(s) bajo su organización, cuyo(s) prerregistro(s) ha(n) sido aprobados.

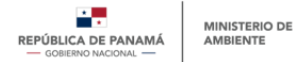

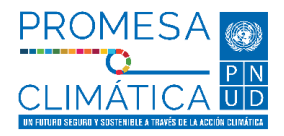

#### <span id="page-21-1"></span>**Imagen 20.**

*Vista preliminar de la opción Nuevo Proyecto*

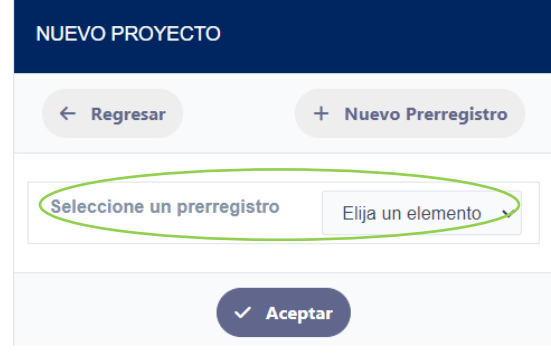

**Fuente:** Departamento de Mitigación, Dirección de Cambio Climático.

Y en la **[Imagen 21](#page-21-0)** se muestran las secciones del Registro de proyecto de mitigación comercializable (parte dos del formulario).

#### <span id="page-21-0"></span>**Imagen 21.**

*Imagen preliminar de secciones del registro de proyecto de mitigación comercializable*

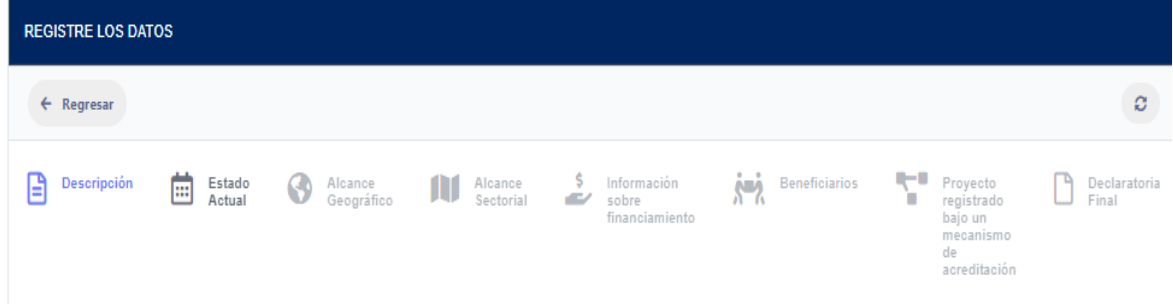

**Fuente:** Departamento de Mitigación, Dirección de Cambio Climático.

#### **Notas:**

● *El formulario de proyecto de compensación se podrá llenar por secciones. Por el momento no se cuenta con la opción de guardar avances o borrador de cada prerregistro o registro de proyectos de mitigación comercializables, por lo que debe tener a disposición toda la información relevante a la hora de llenar estos formularios.* 

Una vez el usuario complete (como mínimo) toda la información obligatoria de la segunda parte del formulario, el Registro de proyecto de mitigación comercializable, el usuario deberá dar clic en el botón "**Enviar**" ubicado al final del formulario del registro de proyecto de mitigación comercializable (**[Imagen 22](#page-22-1)**). Esto permitirá que la

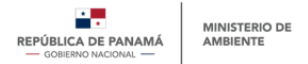

<span id="page-22-0"></span>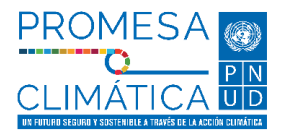

información del registro de proyecto de mitigación comercializable sea enviada al equipo aprobador del módulo de la PNTC, para su revisión, y aprobación o rechazo.

#### <span id="page-22-1"></span>**Imagen 22.**

*Vista preliminar de sección final del Registro de Proyecto de mitigación comercializable.*

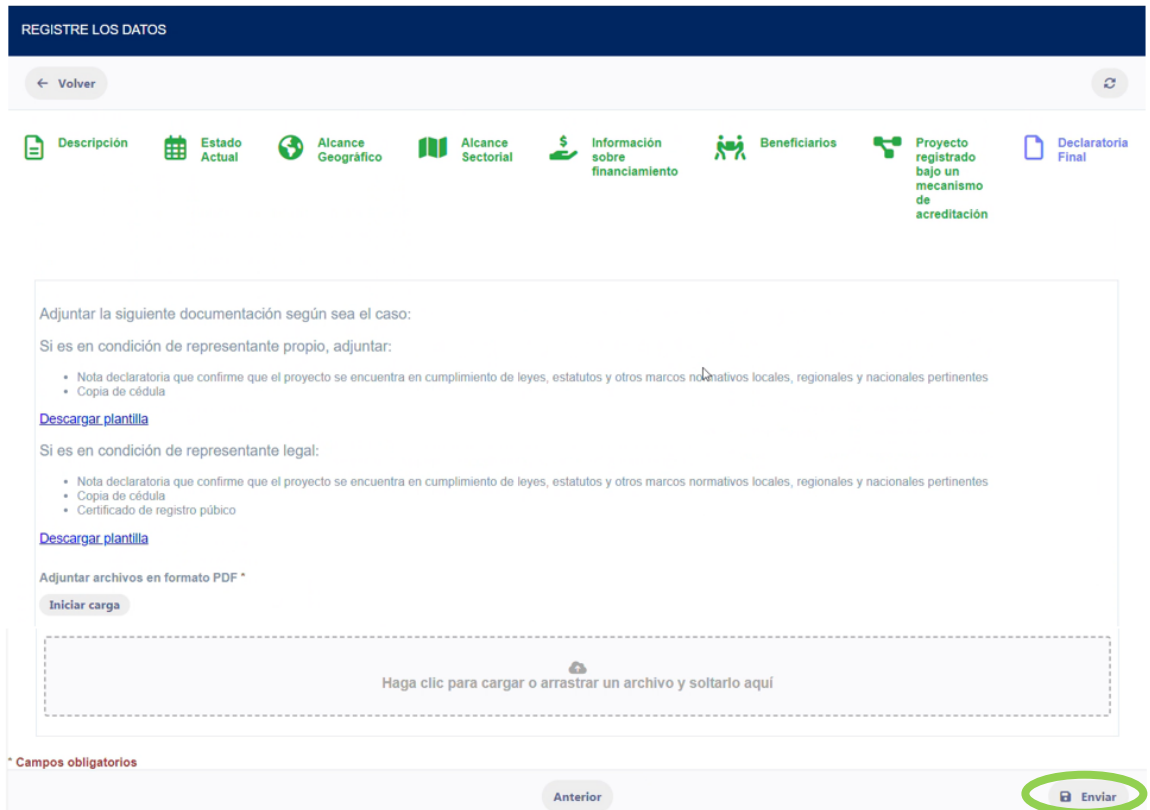

**Fuente:** Departamento de Mitigación, Dirección de Cambio Climático

### **Paso #18 – Aprobación del registro de proyecto de mitigación comercializable**

El equipo aprobador del módulo de compensación realizará una revisión interna de la información del proyecto enviado en el registro. Finalizada la revisión, la PNTC enviará un correo electrónico al usuario notificando la aprobación de su registro y su ingreso al Mercado Nacional de Carbono de Panamá (MNCP).

El usuario también podrá dar seguimiento al estatus de su proyecto de mitigación comercializable al ingresar al registro de proyectos de mitigación comercializable del módulo ReNAM (paso #12), y eligiendo la opción **"Proyectos Registrados"**, luego elegir la opción **"Mis Proyectos de Mitigación Comercializables"** en donde podrá ver una tabla resumen con el (los) proyecto (s) registrado (s) bajo su entidad y su estatus actual. El estatus podrá ser: *pendiente de aprobación, aprobado, o denegado*. La **[Imagen 23](#page-23-1)** muestra la versión preliminar de la tabla resumen de proyectos registrados bajo una entidad. Los proyectos de compensación que hayan sido aprobados contarán con un estatus de **"Aprobado".** 

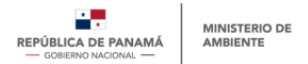

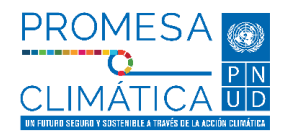

### <span id="page-23-1"></span>**Imagen 23.**

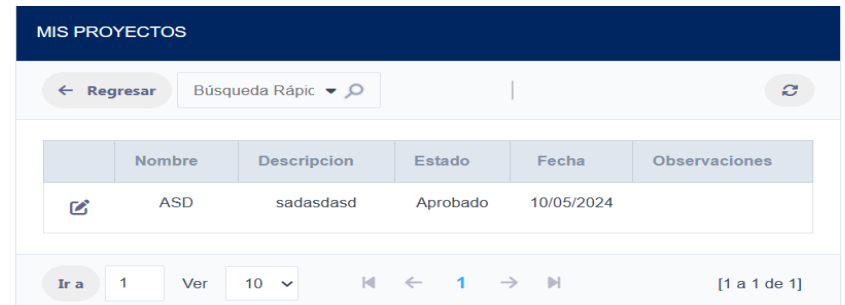

*Vista preliminar de tabla resumen de proyectos registrados (parte 1)*

**Fuente:** Departamento de Mitigación, Dirección de Cambio Climático.

#### **Notas:**

- *Al completar el registro de proyectos de mitigación comercializables, estos no podrán ser editados, a excepción de que el proyecto sea denegado por MiAMBIENTE.*
- *En caso de que el registro de proyecto de mitigación comercializable sea denegado, la tabla resumen con la información de proyectos registrados reflejará el estatus "denegado". El usuario podrá realizar los ajustes necesarios para volver a realizar el proceso de registro y aprobación del proyecto.*

### <span id="page-23-0"></span>**5. DESCRIPCIÓN DE LOS FORMULARIOS PARA REGISTRAR PROYECTOS DE MITIGACIÓN COMERCIALIZABLES**

Para registrar un proyecto de mitigación comercializable, el usuario, a través de la PNTC, deberá llenar el formulario de proyectos de mitigación comercializable, el cual esta divido en dos partes:

- 1. El **"Prerregistro de Proyecto de Mitigación Comercializable"** el cual contendrá información general del proyecto previo a la obtención de créditos de carbono. está conformada por seis (6) secciones: (i) Descripción, (ii) Estado Actual, (iii) Alcance Geográfico, (iv) Información sobre financiamiento, (v) Otra información relevante, (vi) Relación con mecanismos de acreditación.
- 2. El **"Registro de Proyecto de Mitigación Comercializable"** el cual contendrá la información principal del proyecto luego de que éste obtenga créditos de carbono disponibles para la venta en el mecanismo de acreditación elegido." Está conformada por ocho (8) secciones: (i) Descripción, (ii) Estado Actual, (iii) Alcance Geográfico, (iv) Alcance Sectorial, (v) Información sobre financiamiento, (vi) Beneficiarios, (vii) Proyecto registrado bajo un mecanismo de acreditación, (viii) Declaración Final.

A continuación, describiremos estados dos partes de una manera más detallada.

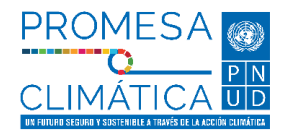

### <span id="page-24-0"></span>**5.1. Prerregistro de proyectos de mitigación comercializables**

Este prerregistro está conformado por seis secciones, las cuales son:

### **I. Descripción**

En esta sección se encuentran preguntas generales que ayudará al MiAMBIENTE a conocer el proyecto. Las preguntas dentro de esta sección son las siguientes (**[Imagen](#page-24-2)  [24](#page-24-2)**):

- 1- Nombre del proyecto\*: Esta pregunta ayudará a conocer cuál es el nombre establecido para el proyecto.
- 2- Sector en el cual se desarrolla el proyecto\*: Esta pregunta permitirá conocer en cuál sector se desarrollará el proyecto. Para conocer los sectores priorizados, ir a Anexo, tabla A.1.
- 3- Actividad del proyecto: Esta pregunta permitirá conocer cuál es la actividad para realizarse dentro del proyecto a desarrollarse. Estas actividades van a variar dependiendo del sector elegido. Para conocer las actividades, ir a Anexo, tabla A.1.
- 4- Descripción breve del proyecto\*: Breve descripción del proyecto de compensación, que permita identificar su impacto.
- 5- ¿Con qué instrumento de política o programa considera que se relaciona el proyecto?: Esta pregunta es opcional, y permitirá conocer si el proyecto está relacionado con algún instrumento de política o programa.
- 6- ¿Con qué sector de la CDN de Panamá considera que se relaciona el proyecto?: Esta pregunta es opcional, y permitirá conocer si el proyecto se relaciona con alguno de los sectores de la CDN de Panamá. Para conocer los sectores de la CDN, puede ir a Anexo, tabla A1.
- 7- ¿El proyecto ha recibido algún incentivo o beneficio por parte del gobierno? \*: Si el proyecto no ha recibido algún incentivo o beneficio por parte del gobierno debe responder "No", si por el contrario ha recibido beneficio por parte del gobierno debe responder "Sí", y especificar el beneficio obtenido.

#### <span id="page-24-2"></span>**Imagen 24.**

*Vista preliminar de la sección "Descripción" del prerregistro.*

<span id="page-24-1"></span>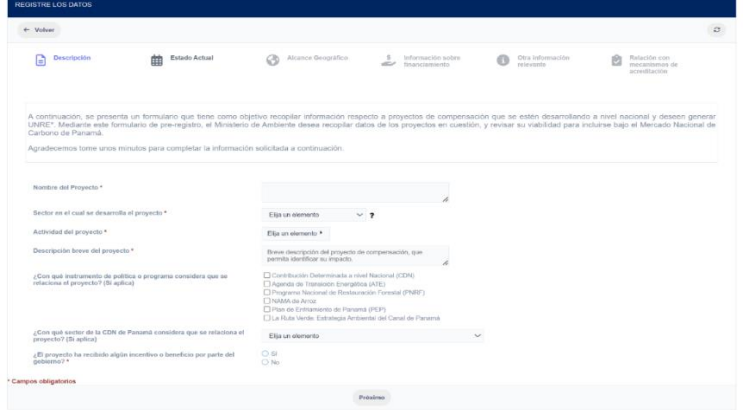

**Fuente:** Departamento de Mitigación, Dirección de Cambio Climático.

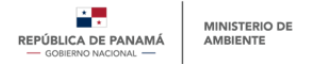

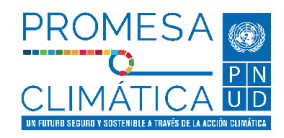

### **II. Estado Actual**

Esta sección es para conocer sobre la situación actual del proyecto, sobre el proponente, y la persona de contacto del proyecto. Las siguientes preguntas se encuentran en esta sección (**[Imagen 25](#page-25-1)**):

- 1. Fecha de inicio del proyecto\*: Aquí se debe colocar día/mes/año en el que se inició o iniciará el proyecto.
- 2. Entidad proponente\*: Entidad que propone el desarrollo del proyecto, y/o desarrollador de proyecto.
- 3. Entidad propietaria del proyecto\*: Nombre de la entidad propietaria bajo la cual se registra el proyecto. Esta pregunta se llenará automáticamente ya que al registrarse como usuario principal o secundario se les solicita el nombre de la empresa u organización de la que forma parte.
- 4. ¿Es el Proponente de proyecto, la entidad propietaria del proyecto? \*: Si la entidad proponente es la misma que la entidad propietaria responder **"Sí"**, en caso de lo contrario se desplegarán dos preguntas extras:
	- a. Explique cómo la entidad proponente del proyecto tiene el derecho a listar este proyecto: Explicar la razón por la cual es la entidad proponente quién está realizando este prerregistro.
	- b. Adjuntar documento que confirme que el Proponente de Proyecto cuenta con la potestad legal para inscribirlo en este registro: Adjuntar una nota en formato PDF o WORD, en la que el propietario del proyecto le da potestad a la entidad proponente para prerregistrar el proyecto.
- 5. Persona de contacto\*: Punto focal dentro de la entidad propietaria o entidad proponente.
- 6. Correo electrónico de la persona de contacto\*: Correo de la persona de contacto.
- 7. Teléfono de la persona de contacto: número de teléfono o celular de la persona de contacto.
- 8. Página Web: Esta pregunta es opcional, en caso de contar con página web colocarla.

### <span id="page-25-1"></span>**Imagen 25.**

*Vista preliminar de la sección "Estado Actual" del prerregistro.*

<span id="page-25-0"></span>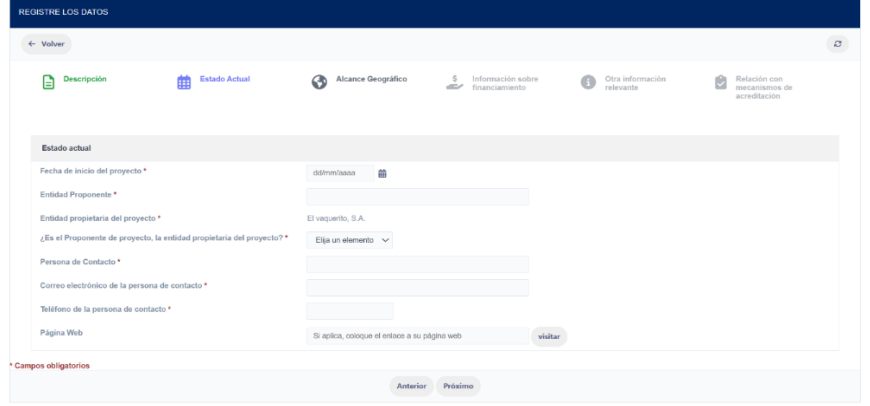

**Fuente:** Departamento de Mitigación, Dirección de Cambio Climático

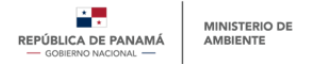

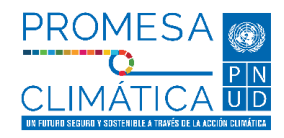

### **III. Alcance Geográfico**

Esta sección hace referencia a la ubicación o localización del proyecto de mitigación comercializable. Esta sección está formada por las siguientes preguntas (**[Imagen 26](#page-26-1)**):

- 1. Alcance Geográfico\*: Seleccionar el que aplique, si es nacional, regional o municipal.
- 2. Provincia de ubicación del proyecto\*: Seleccionar la provincia donde está ubicado el proyecto. Hay que tener en cuenta que, si el proyecto está ubicado en más de una provincia, se debe seleccionar la provincia con mayor porcentaje de territorio de proyecto e incluir este detalle en "dirección específica".
- 3. Distrito de Ubicación del proyecto\*: seleccionar el distrito donde está ubicado el proyecto.
- 4. Corregimiento de ubicación del proyecto\*: Seleccionar el corregimiento donde esta o estará ubicado el proyecto.
- 5. Dirección específica del proyecto\*: Escribir la ubicación del proyecto de manera más específica, y en caso tal que el proyecto abarque dos o más provincias agregar detalles correspondientes.
- 6. Latitud\*: Agregar las coordenadas de latitud del proyecto en grados decimales (DD). Puede utilizar Google Maps para obtener dicha coordenada.
- 7. Longitud\*: Agregar las coordenadas de longitud del proyecto en grados decimales (DD). Puede utilizar Google Maps para obtener dicha coordenada.
- 8. Superficie total del proyecto: Agregar la superficie total del proyecto en hectáreas (ha).
- 9. ¿El proyecto coincide, parcial o totalmente, con territorios indígenas o tierras colectivas? \*: En caso de que el proyecto se encuentre ubicado de manera parcial o total con tierras comarcales debe seleccionar "Sí", de lo contrario seleccionar "No".
- 10. ¿El proyecto se encuentra ubicado, parcial o totalmente, en tierras públicas? \*: En caso de que el proyecto se encuentre ubicado de manera parcial o total en tierras públicas o del Estado debe seleccionar "Sí", de lo contrario seleccionar "No".

<span id="page-26-0"></span> $\epsilon$  between the

#### <span id="page-26-1"></span>**Imagen 26.**

*Vista preliminar de la sección "Alcance Geográfico" del prerregistro.*

**AN Extra** 

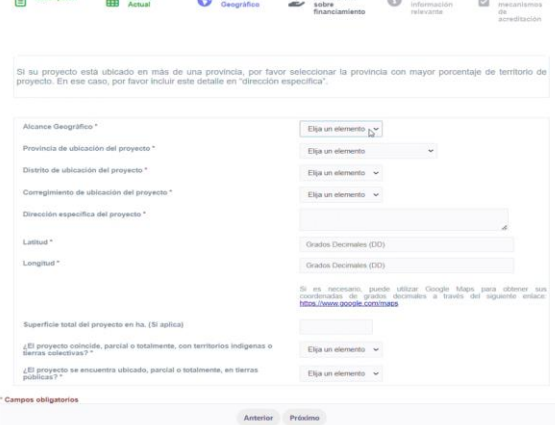

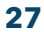

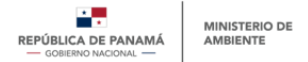

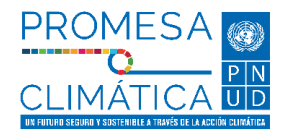

**Fuente:** Departamento de Mitigación, Dirección de Cambio Climático

### **IV. Información sobre financiamiento**

Esta sección es para conocer el presupuesto del proyecto y la fuente de financiamiento de este. Se distinguen las siguientes preguntas (**[Imagen 27](#page-27-2)**):

- 1. Costo o presupuesto total del proyecto (USD)\*: Colocar en dólares el costo o presupuesto inicial del proyecto.
- 2. Describa la fuente de financiamiento del proyecto \*: Seleccionar de la lista desplegable la fuente de financiamiento del proyecto. Para ver las opciones de financiamiento ver Anexo A1.
	- a. En caso de seleccionar la opción "otra" se desplegará una pregunta extra, en la que deberá escribir cual es la fuente de financiamiento a la que hace referencia.

#### <span id="page-27-2"></span><span id="page-27-0"></span>**Imagen 27.**

*Vista preliminar de la sección "Información sobre financiamiento" del prerregistro.*

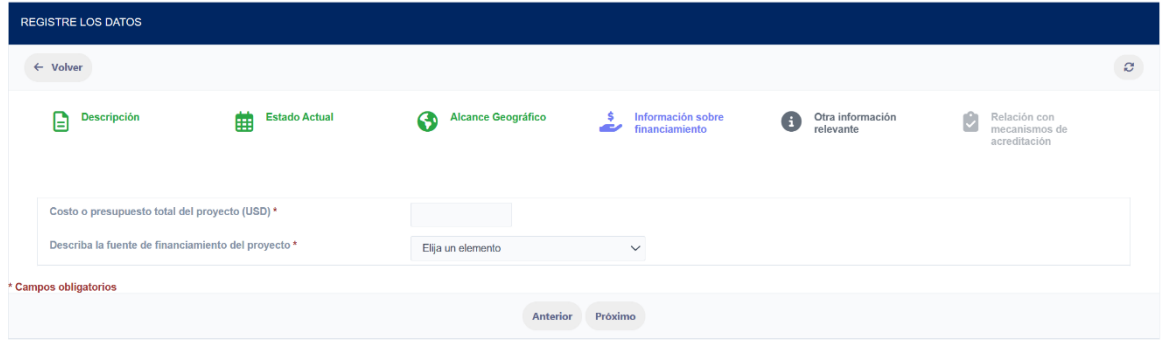

**Fuente:** Departamento de Mitigación, Dirección de Cambio Climático

### **V. Otra información relevante**

Esta sección es para conocer si la entidad que está realizando el prerregistro de proyectos de mitigación comercializable ha participado, o no, anteriormente en el desarrollo de un proyecto de carbono. Se encuentra (n) la (s) siguiente (s) pregunta (s) (**[Imagen 28](#page-27-3)**):

- 1. ¿Primera vez que participa en el desarrollo de un proyecto para la generación de créditos de carbono? \*: Debe seleccionar la opción "Sí" si es la primera vez en la que participa en el desarrollo de un proyecto de carbono, en caso contrario seleccionar la opción "No".
	- a. Al seleccionar la opción "No" se desplegará una nueva pregunta en la cual deberá especificar de manera detallada su experiencia en el desarrollo de proyectos que generen créditos de carbono.

#### <span id="page-27-3"></span><span id="page-27-1"></span>**Imagen 28.**

*Vista preliminar de la sección "Otra información relevante" del prerregistro*

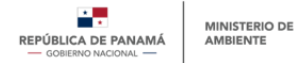

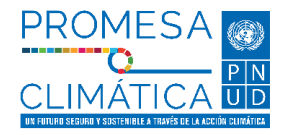

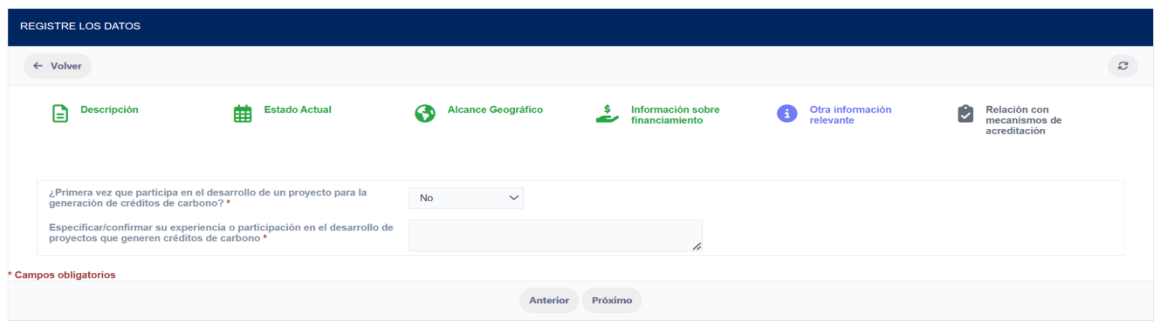

**Fuente:** Departamento de Mitigación, Dirección de Cambio Climático

### **VI. Relación con mecanismos de acreditación.**

Esta sección es para conocer si el proyecto se registró o se va a registrar por primera vez en un mecanismo de acreditación priorizado por MiAMBIENTE. Está conformada por las siguientes preguntas (**[Imagen 29](#page-28-1)**):

- 1. ¿Desea participar en el Mercado Nacional de Carbono de Panamá (MNCP)? \* Debe seleccionar la opción "Sí" en caso de querer participar en el MNCP, en caso contrario seleccionar la opción "No".
- 2. ¿El proyecto se encuentra registrado bajo algún mecanismo de Acreditación? \*: Debe seleccionar la opción "No" en caso de que el proyecto no esté registrado en algún mecanismo de acreditación, en caso contrario seleccionar la opción "Sí".
	- a. Al seleccionar la opción "Sí" se desplegará otra pregunta, cuestionando si ¿El proyecto ha emitido créditos de carbono bajo el Mecanismo de Acreditación en cuestión? la cual se debe seleccionar la opción de "Sí" o "No".
- *3.* Mecanismo de acreditación bajo el cual se registrará (o registró) el proyecto \*: Mencionar el mecanismo de acreditación bajo el cual se ha registrado o se registrará este proyecto.
- 4. Mencione la metodología que desea utilizar para el proyecto\*. Mencionar aquella metodología que desea utilizar para desarrollar su proyecto, recordando que en el MNCP hay metodologías priorizadas, y en caso de que su metodología no sea una de las priorizadas el MiAMBIENTE la tendrá a consideración, y se reserva la potestad de aprobar o no el prerregistro en caso de querer participar en el MNCP.
- 5. Enlace de la metodología antes mencionada: Deberá colocar el enlace de la metodología que va a utilizar para desarrollar su proyecto.

#### <span id="page-28-1"></span><span id="page-28-0"></span>**Imagen 29.**

*Vista preliminar de la sección "Relación con mecanismos de acreditación" del prerregistro.*

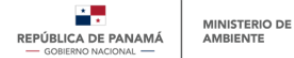

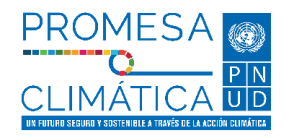

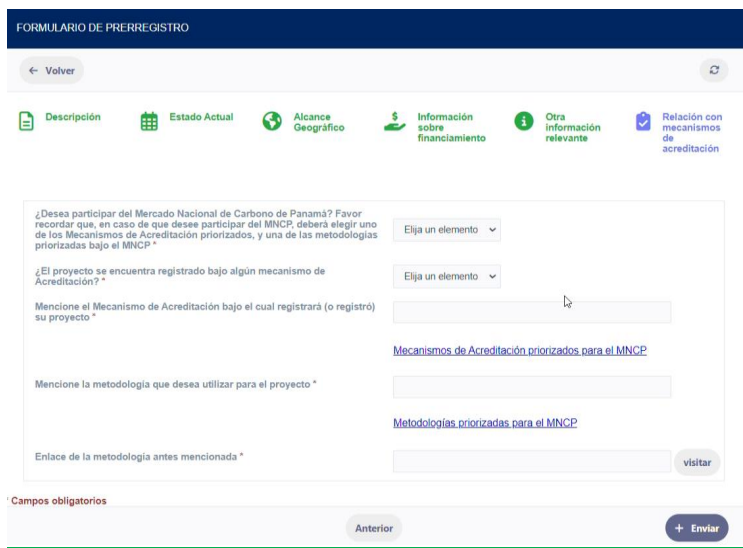

**Fuente:** Departamento de Mitigación, Dirección de Cambio Climático

### **Notas:**

- *Las preguntas marcadas con asterisco (\*) son preguntas obligatorias.*
- *Los mecanismos de acreditación priorizados por MiAMBIENTE son Verra, Gold Standard, Plan Vivo, Climate Action Reserve (CAR), American Carbon Registry (ACR).*
- *MiAMBIENTE se reserva el criterio de aprobar o no, un proyecto para el MNCP, si este no utiliza un Mecanismo de Acreditación y metodología priorizada dentro del MNCP.*
- *Este registro también debe ser completado por aquellos proyectos de carbono que no deseen formar parte del MNCP.*
- *Para ver las metodologías priorizadas por MiAMBIENTE puede acceder a la PNTC, en la sección del MNCP.*

### <span id="page-29-0"></span>**5.2. Registro de proyectos de mitigación comercializables**

Este está formado por ocho (8) secciones descritas a continuación:

### **I. Descripción**

En esta sección se mostrará la información completada en la sección "Descripción" del prerregistro, y a la vez se agregarán las siguientes preguntas (**[Imagen 30](#page-30-2)**):

- 1. Metas generales cualitativas del proyecto\*: Enlistar las metas cualitativas del proyecto desarrollado.
- 2. Año de Línea Base\*: Escribir el año en número de la línea base del proyecto desarrollado.
- 3. Línea Base en ton de CO2eq\*: Escribir en número las toneladas de CO2eq de la línea base del proyecto.

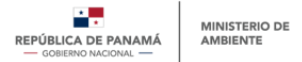

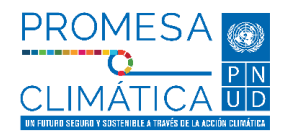

- 4. Adjunte archivo con información de Metas Anuales del proyecto en término de GEI reducido o removido, expresado en toneladas de CO2eq. \*: Debe adjuntar un documento PDF, WORD o EXCEL en el que se puedan observar las metas anuales del proyecto en términos de gases de efecto invernadero, reducidos o removidos, en tonelada de CO2eq.
- 5. Meta global del proyecto en términos de GEI reducido o removido, expresado en toneladas de CO2 equivalente\*: Escribir en número la meta global del proyecto en ton de CO2eq.

#### <span id="page-30-2"></span><span id="page-30-0"></span>**Imagen 30.**

*Vista preliminar de la sección "Descripción" del registro.*

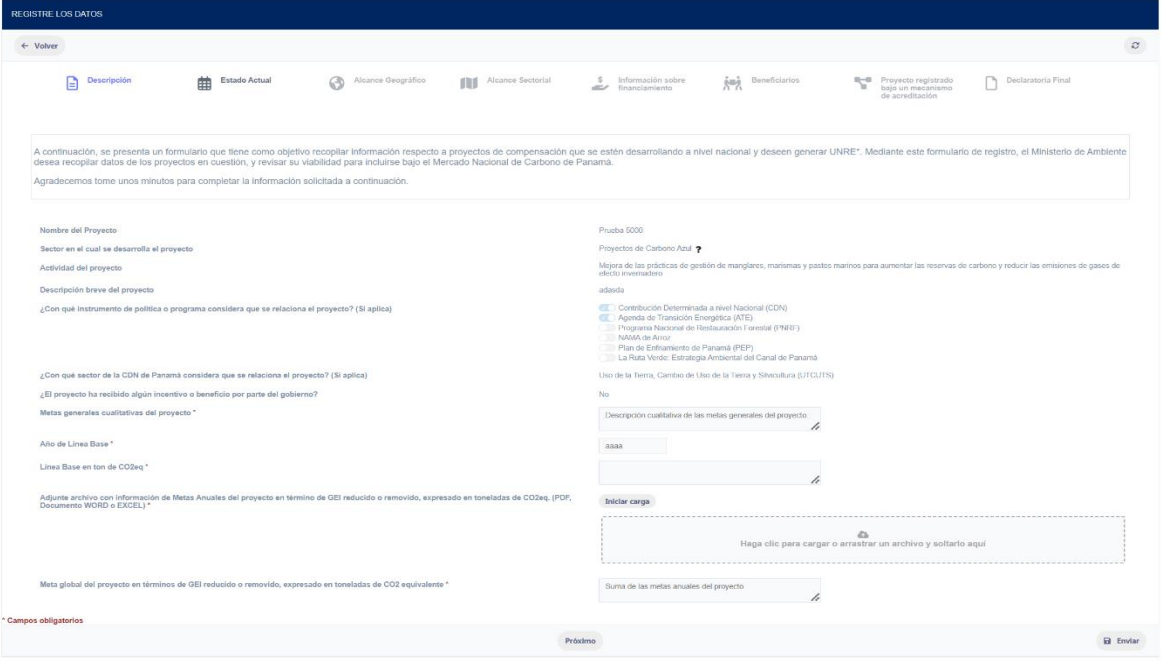

**Fuente:** Departamento de Mitigación, Dirección de Cambio Climático

### **II. Estado Actual**

Esta sección posee información anotada durante el prerregistro, se puede editar la información de contacto, y se incluyen, además, las siguientes preguntas (**[Imagen 31](#page-31-1)**):

- 1. Inicio del período de acreditación \*: Día/mes/año en que inicia el periodo de acreditación del proyecto.
- 2. Final del período de acreditación \*: Día/mes/año en que finaliza el periodo de acreditación del proyecto.
- <span id="page-30-1"></span>3. Otras organizaciones involucradas: En caso de existir otra organización involucrada en el desarrollo del proyecto, seleccionar el tipo de organización involucrada.
	- a. En caso de existir otra organización involucrada, también deberá mencionar el nombre de la (s) organización (es) involucrada (s).

**31**

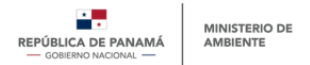

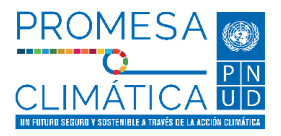

### <span id="page-31-1"></span>**Imagen 31.**

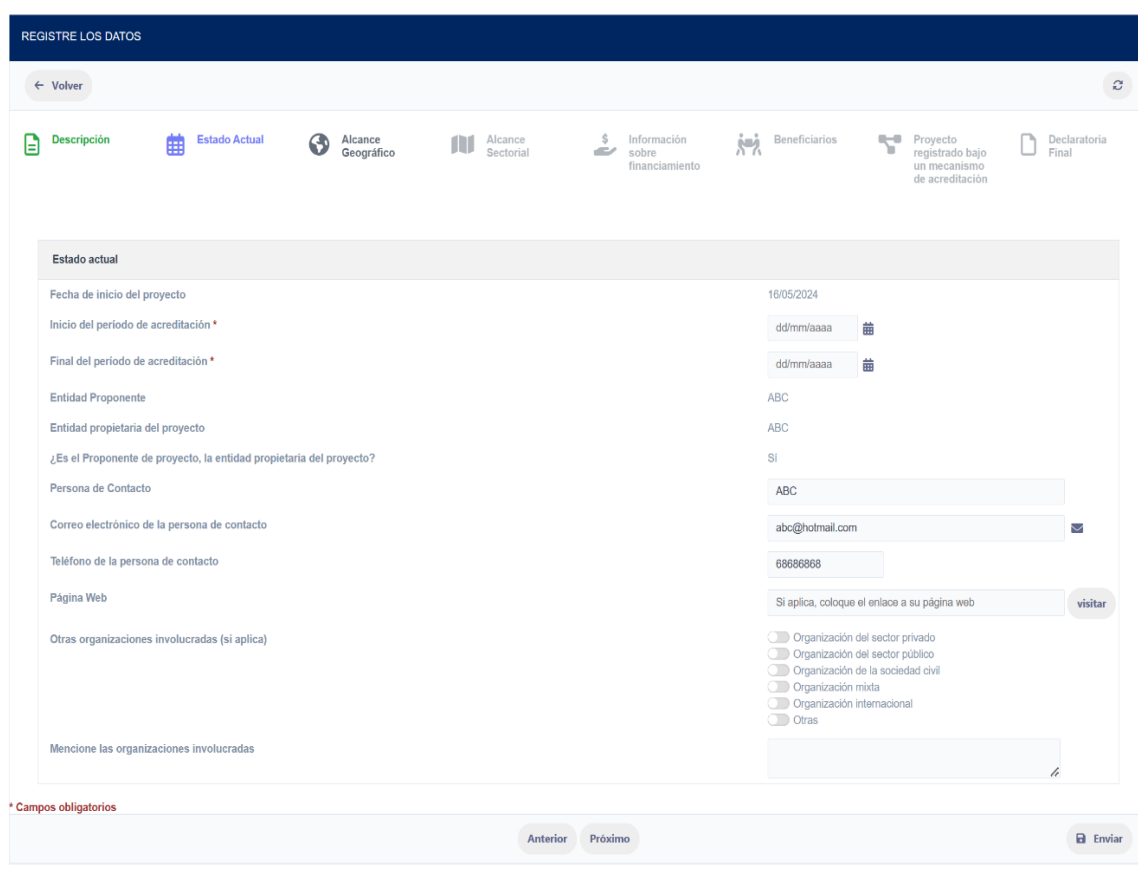

*Vista preliminar de la sección "Estado Actual" del registro.*

**Fuente:** Departamento de Mitigación, Dirección de Cambio Climático

### **III. Alcance Geográfico**

En esta sección podrá observar la información de alcance geográfico del proyecto que mencionó al momento de completar el prerregistro de proyectos, y además se encuentra la siguiente pregunta (**[Imagen 32](#page-32-1)**):

<span id="page-31-0"></span>1. Adjunte documentación que demuestre la posición geográfica del proyecto\*: Adjuntar un documento PDF, WORD o Imagen en formato jpg, jpeg o png, que permita mostrar que la ubicación del proyecto. Recomendamos que sea una captura de pantalla de Google Maps de la ubicación del proyecto.

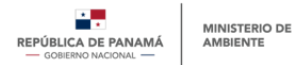

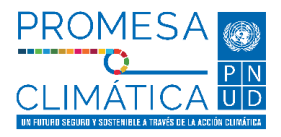

### <span id="page-32-1"></span>**Imagen 32.**

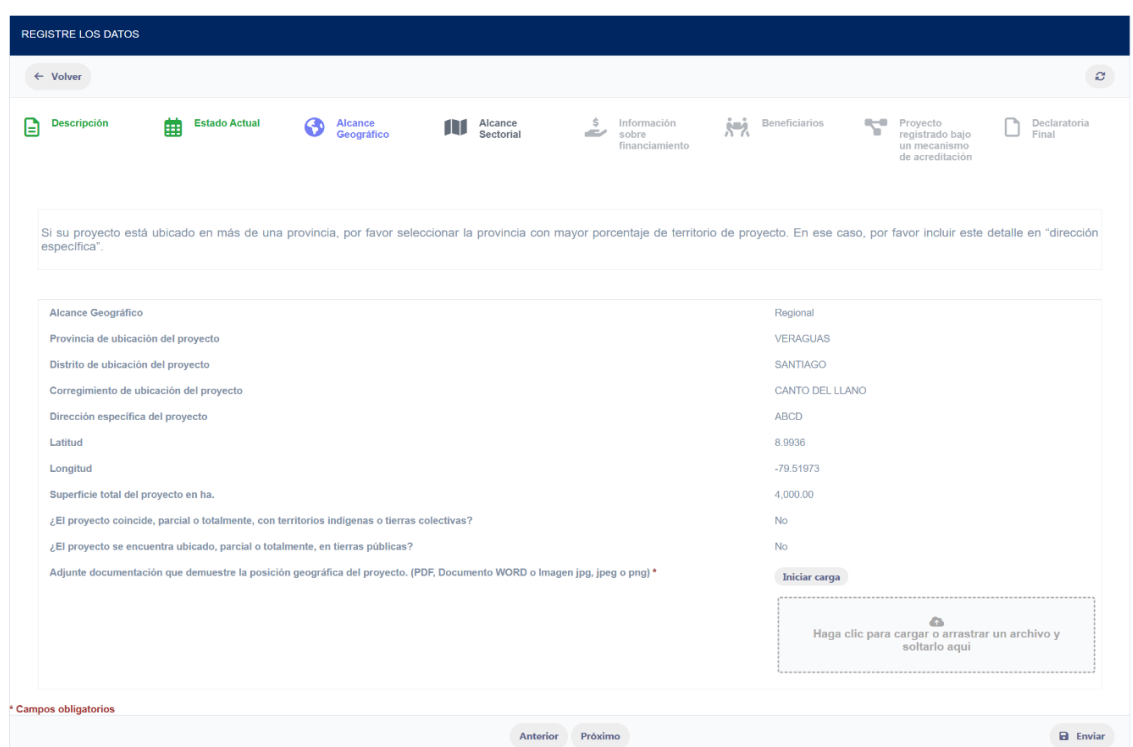

*Vista preliminar de la sección "Alcance Geográfico" del registro.*

**Fuente:** Departamento de Mitigación, Dirección de Cambio Climático

### **IV. Alcance Sectorial**

Esta sección permitirá conocer como impacta el proyecto a los sectores del inventario nacional, los gases de efecto involucrados y los objetivos de desarrollo sostenible impactados por el proyecto. Está conformado por las siguientes preguntas (**[Imagen 33](#page-33-1)**):

- 1. Sectores del inventario impactados por el proyecto \*: Seleccionar uno o más sectores del inventario impactados por el proyecto. Para conocer los sectores del inventario nacional ver Anexo A2.
- 2. GEI involucrados en el proyecto \*: Seleccionar uno o más gases de efecto invernadero involucrados en el proyecto.
- <span id="page-32-0"></span>3. ODS impactados por el proyecto \*: Seleccionar uno o más objetivos de desarrollo sostenible impactados por el proyecto. Para conocer los ODS ver Anexo A2.

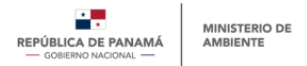

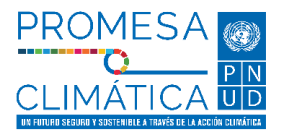

### <span id="page-33-1"></span>**Imagen 33.**

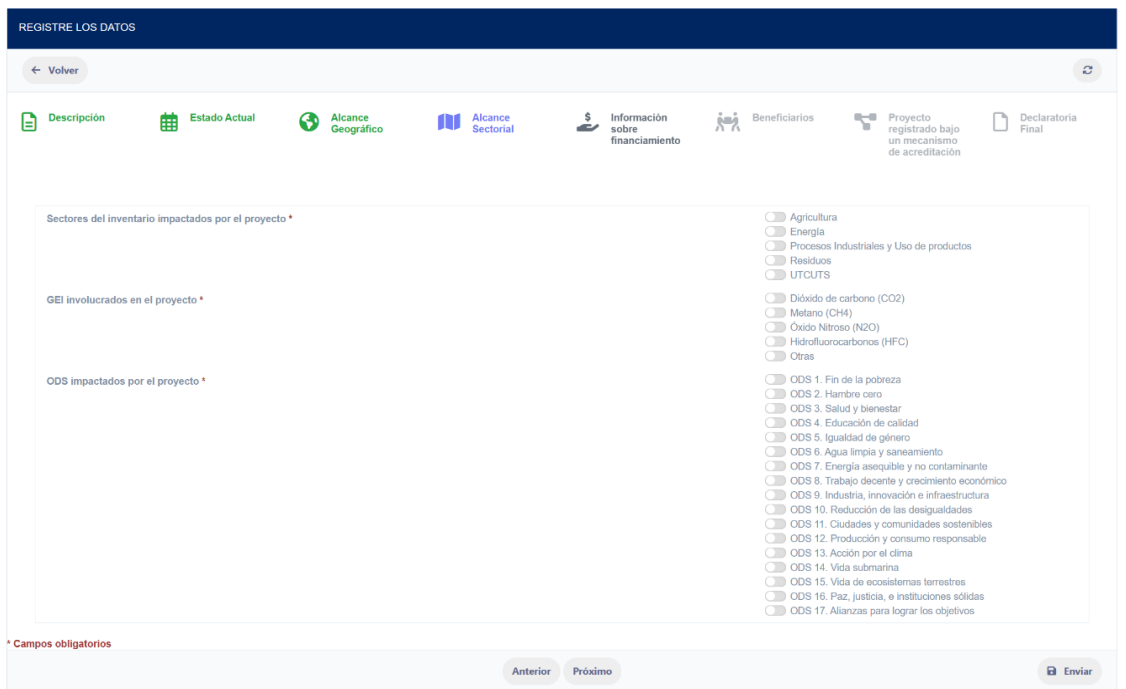

*Vista preliminar de la sección "Alcance Sectorial" del registro*

**Fuente:** Departamento de Mitigación, Dirección de Cambio Climático

### **V. Información sobre financiamiento**

En esta sección se encuentra la información sobre financiamiento completada durante el prerregistro, además se agregan las siguientes preguntas (**[Imagen 34](#page-34-1)**):

- 1. En caso de el costo o presupuesto total haya variado, mencione el costo o presupuesto total del proyecto (USD): Si el costo del presupuesto del proyecto varió respecto al costo que se colocó durante el prerregistro, colocar el nuevo costo, en caso contrario no completar la pregunta.
- <span id="page-33-0"></span>2. ¿A la fecha, mantienen nuevas fuentes de financiamiento? \*: En caso de que existan nuevas fuentes de financiamiento seleccionar la opción "Sí", en caso contrario seleccionar la opción No".
	- a. Si seleccionó la opción "Sí" se desplegará una nueva pregunta en la que deberá especificar más sobre esta nueva fuente de financiamiento.

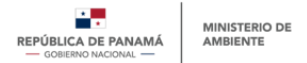

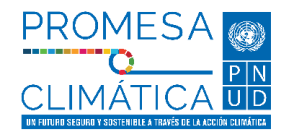

### <span id="page-34-1"></span>**Imagen 34.**

*Vista preliminar de la sección" Información sobre financiamiento" del registro*

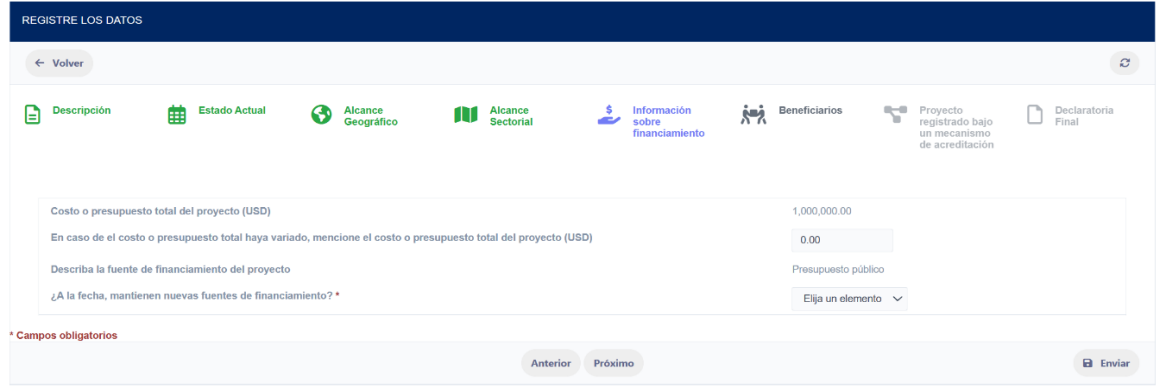

**Fuente:** Departamento de Mitigación, Dirección de Cambio Climático

### **VI. Beneficiarios**

Esta sección es para conocer los posibles beneficiarios y lo co-beneficios del proyecto desarrollado. Se encuentran las siguientes preguntas (**[Imagen 35](#page-34-2)**):

- 1. Beneficiarios \*: Enlistar posibles beneficiarios del proyecto desarrollado.
- 2. Co-beneficios \*: Seleccionar uno o más co-beneficios del proyecto desarrollado. Para conocer la lista de co-beneficios del proyecto ver Anexo A2.

#### <span id="page-34-2"></span><span id="page-34-0"></span>**Imagen 35.**

Vista preliminar de la sección "Beneficiarios" del registro.

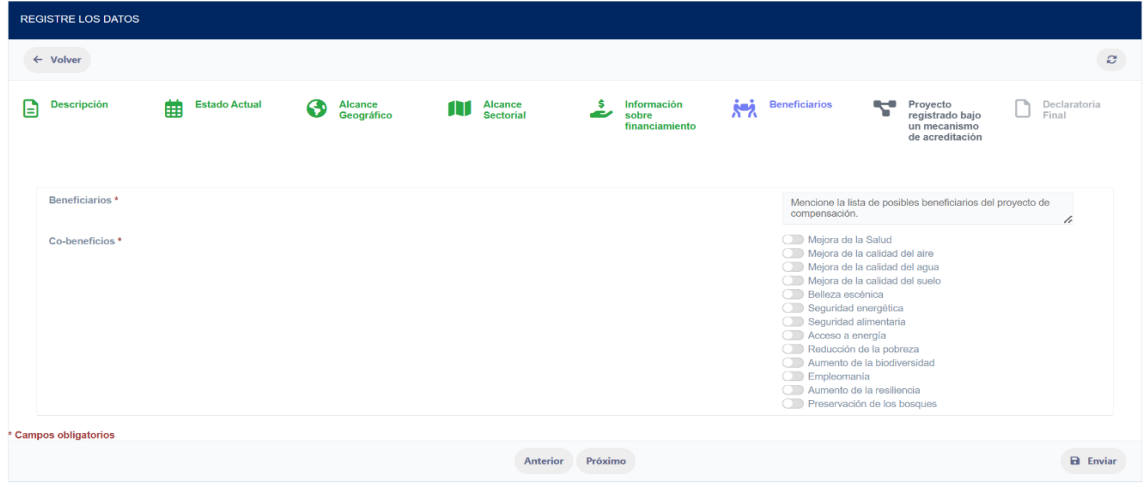

**Fuente:** Departamento de Mitigación, Dirección de Cambio Climático

### **VII. Proyecto registrado bajo un mecanismo de acreditación**

Esta sección es referente al Mecanismo de Acreditación bajo el cual registró su proyecto de mitigación. Se presentan las siguientes preguntas (**[Imagen 36](#page-35-1)**):

1. Mecanismos de acreditación bajo el cual se registrará (o registró) su proyecto:

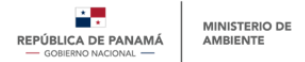

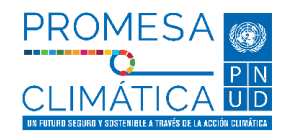

Esta pregunta proviene del prerregistro, y en caso de haber modificado el mecanismo de acreditación puede editarlo.

- 2. Mencione la metodología seleccionada para el proyecto\*: Esta pregunta proviene del prerregistro, en caso de haber modificado o utilizado una metodología distinta, se puede editar en este campo.
- 3. Cantidad total de créditos de carbono emitidos para el proyecto, al momento de llenar este registro \*: Colocar en números la cantidad de créditos de carbono que tiene el proyecto justo al momento en que está realizando el registro de proyectos.
- 4. ¿El proyecto ha comercializado (vendido) créditos de anteriormente? \*: Seleccionar la opción "No" si no se han vendido créditos de carbono del proyecto anteriormente, en caso contrario seleccionar la opción "Sí".
	- a. Al seleccionar la opción "Sí" se desplegará otra pregunta en la que deberá especificar la cantidad, en números, de los créditos vendidos por el proyecto.
- 5. ¿El proyecto cuenta con créditos de carbono disponibles para venta, bajo el Mecanismo de Acreditación en cuestión? \*: Si el proyecto posee créditos disponibles bajo el Mecanismo de acreditación, debe seleccionar la opción "Sí", en caso contrario debe seleccionar la opción "No".
- 6. ID del proyecto bajo el mecanismo de acreditación \*: Cada proyecto al ser registrado bajo un mecanismo de acreditación posee un número de identificación. Debe anotar el ID del proyecto bajo el mecanismo de acreditación en el cuál registró su proyecto.
- 7. Adjuntar documentación de respaldo para comprobar el registro del proyecto, bajo el Mecanismo de Acreditación en cuestión \*: Adjuntar documento PDF o WORD que permita a MiAMBIENTE comprobar que el proyecto está registrado bajo el mecanismo de acreditación elegido.

### <span id="page-35-0"></span>**Imagen 36.**

*Vista preliminar de la sección "Proyecto registrado bajo un mecanismo de acreditación" del registro*

<span id="page-35-1"></span>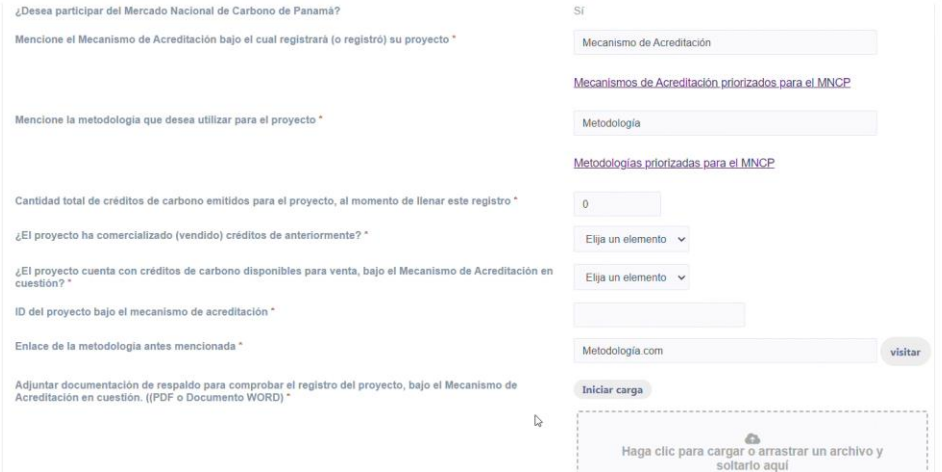

**Fuente:** Departamento de Mitigación, Dirección de Cambio Climático

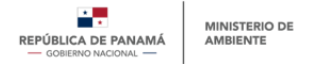

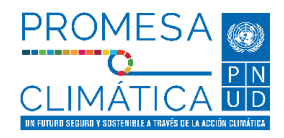

### **VIII. Declaratoria Final.**

Esta sección es una declaración jurada en la cual la entidad que registra el proyecto confirma que este está en cumplimiento de las normas del País (**[Imagen 37](#page-36-1)**). Ver Anexo A3 para ver el contenido de esta nota.

Podrá observar dos formatos plantilla de Declaratoria, uno para el caso es que sea el propietario del proyecto y representante propio, y otra en caso de ser representante legal de la empresa.

Deberá adjuntar la siguiente información según sea el caso:

Si es en condición de representante propio, debe adjuntar:

- Copia de la cédula.
- Nota declaratoria que confirme que el proyecto se encuentra en cumplimiento de leyes, estatutos y otros marcos normativos locales, regionales y nacionales pertinentes.

Si es en condición de representante legal:

- Nota declaratoria que confirme que el proyecto se encuentra en cumplimiento de leyes, estatutos y otros marcos normativos locales, regionales y nacionales pertinentes
- Copia de cédula
- <span id="page-36-1"></span>Certificado de registro púbico

#### <span id="page-36-0"></span>**Imagen 37.**

*Vista preliminar de la sección "Declaratoria Final"* 

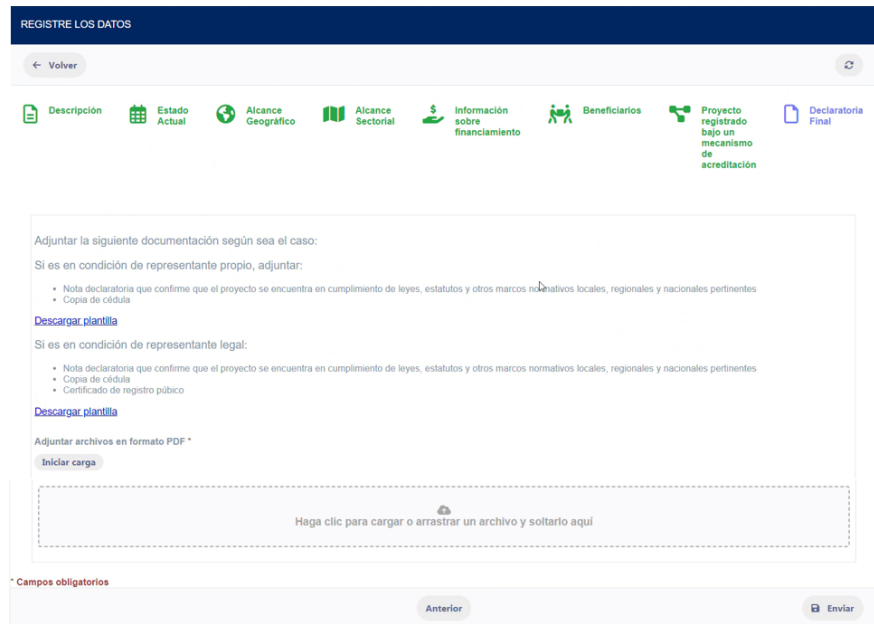

**Fuente:** Departamento de Mitigación, Dirección de Cambio Climático

**Notas:**

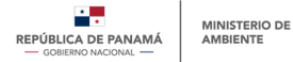

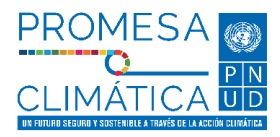

- *Las preguntas marcadas con asterisco (\*) son preguntas obligatorias.*
- *Este registro de proyectos debe completarse luego de haber realizado el prerregistro, y de que el proyecto haya obtenido créditos de carbono bajo el mecanismo de acreditación priorizado.*
- *Para el Mercado Nacional de Carbono de Panamá se han priorizado Mecanismos de Acreditación, y a la vez se han priorizados metodologías. Esto no implica que en un futuro se prioricen otros mecanismos de acreditación y otras metodologías.*
- *En caso de utilizar un mecanismo de acreditación y metodología no priorizados para el MNCP, MiAMBIENTE es quién tendrá la potestad para aceptar o denegar el proyecto para el MNCP.*

### <span id="page-37-0"></span>**6. PROCESO PARA GESTIONAR USUARIOS SECUNDARIOS**

Como se describe en la sección 3 "[TIPOS DE USUARIOS, ROLES Y ACCESOS EN EL](#page-5-0)  [REGISTRO DE PROYECTOS DE MITIGACIÓN COMERCIALIZABLES](#page-5-0)" del presente documento, el ReNAM cuenta con diversos tipos de usuarios, entre estos se encuentran los usuarios "principales" y usuarios "secundarios".

Una misma entidad puede contar tanto con usuario principal, como con uno o más usuarios secundarios. Cada uno de estos tendrán distintos niveles de acceso.

Para poder habilitar el(los) usuario(s) secundario(s), éstos deberán pasar por un proceso de aprobación de registro de usuario a manos del usuario principal de la entidad en cuestión. La primera parte del proceso corresponde al de registro de usuario secundario (ver pasos del #1 al #8).

El segundo paso del proceso será la revisión y aprobación, que deberá ser llevadas a cabo por el usuario principal de la misma entidad. Por lo cual es necesario que el usuario principal se registre antes de que el(los) usuario(s) secundario(s) se registre(n).

A continuación, se describe el proceso que debe seguir el usuario principal para aprobar o denegar a el(los) usuario(s) secundario(s).

### <span id="page-37-1"></span>**6.1. Aprobar el registro de un usuario secundario**

### **Paso #1 – Inicio de sesión y acceso al ReNA por parte del Usuario Principal**

Para aceptar o denegar el registro de un usuario secundario, el usuario principal deberá iniciar sesión en la PNTC y acceder al módulo ReNA, siguiendo el proceso detallado en la sección "[PASO A PASO PARA PROCESO DE REGISTRO DE PROYECTO DE](#page-6-0)  [MITIGACIÓN COMERCIALIZABLE](#page-6-0) " del presente documento.

### **Paso #2 – Acceso a "Solicitudes de registro de Usuario"**

Una vez dentro del ReNA, el usuario principal deberá dirigirse al submenú del ReNA y dar clic a la opción **"Gestionar usuarios"**, seguidamente, en la opción **"Solicitudes de registro de usuarios"** como se muestra en la siguiente imagen:

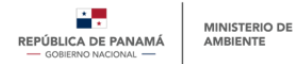

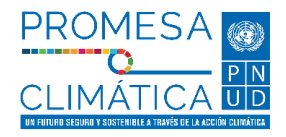

### <span id="page-38-0"></span>**Imagen 38.**

*Vista sección "gestionar usuarios"*

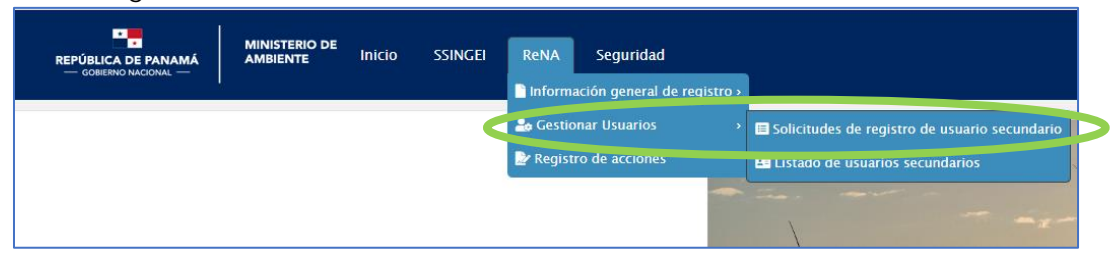

**Fuente:** Departamento de Mitigación, Dirección de Cambio Climático.

Se mostrará una ventana emergente con el listado de las solicitudes de registro de usuarios secundarios de la entidad que representa.

En la columna **"Entidad"**, al hacer clic sobre el nombre de la entidad en cuestión, se podrá consultar la información ingresada por el usuario que está solicitando su registro como usuario secundario de la entidad que representa. Una vez revisada la solicitud, a través de la opción de **"Lápiz"** podrá acceder a la aprobación o denegación del usuario como se muestra en la siguiente imagen:

### <span id="page-38-1"></span>**Imagen 39.**

*Vista de solicitudes usuario secundarios*

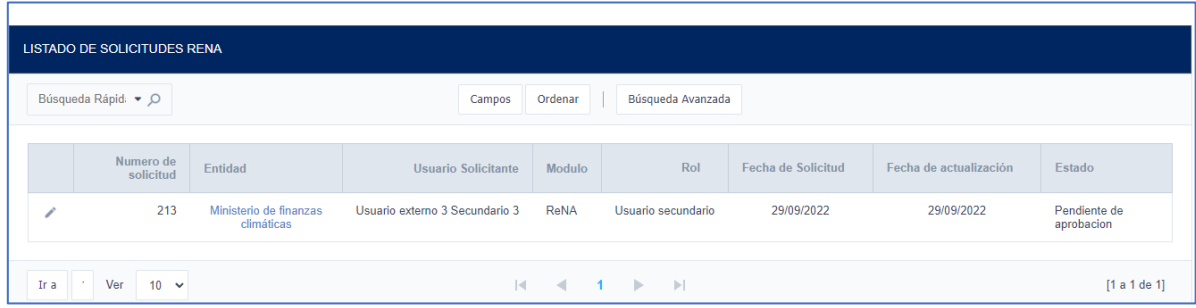

**Fuente:** Departamento de Mitigación, Dirección de Cambio Climático.

<span id="page-38-2"></span>En este momento será visible una ventana emergente con las opciones de aprobar o denegar, como se muestra en la siguiente imagen:

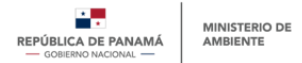

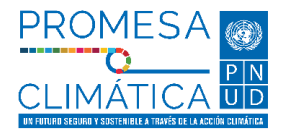

#### **Imagen 40.**

*Vista – aprobar o denegar usuario secundario*

<span id="page-39-2"></span>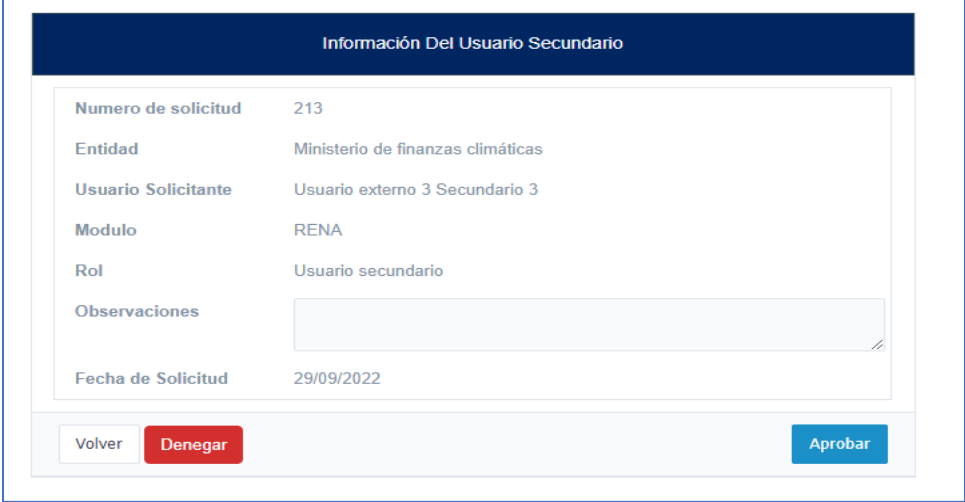

**Fuente:** Departamento de Mitigación, Dirección de Cambio Climático.

En caso de aprobar, automáticamente la PNTC enviará un correo electrónico al usuario secundario confirmando su registro. En caso de denegar, en el campo **"observaciones"**  se deberá detallar el motivo de la denegación (ver **[Imagen 40](#page-39-2)**). En este caso también llegará un correo electrónico automático con la notificación.

### <span id="page-39-0"></span>**6.2. Administrar cuentas de usuarios secundarios**

El usuario principal tiene la posibilidad de desactivar usuarios secundarios cuando estos ya no pertenezcan a la entidad en cuestión. También tendrán la posibilidad de reactivarlos o eliminarlos definitivamente según sea el caso.

Adicionalmente, el usuario principal puede activar o desactivar la suscripción del usuario secundario para que le lleguen a su correo notificaciones de nuevas publicaciones cargadas a la PNTC.

### **Paso #3 – Activar, desactivar o eliminar un usuario**

Para desactivar un usuario secundario, el usuario principal deberá ingresar a la PNTC con su usuario y contraseña, siguiendo el procedimiento que se ha descrito en anteriores secciones del presente manual.

<span id="page-39-1"></span>Una vez haya iniciado su sesión, deberá ingresar al submenú del ReNA y seleccionar la opción **"Gestionar Usuarios"** y **"Listado de usuarios secundarios"** (**[Imagen 41](#page-40-3)**)

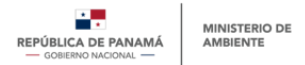

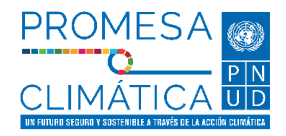

#### <span id="page-40-3"></span>**Imagen 41.**

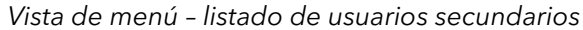

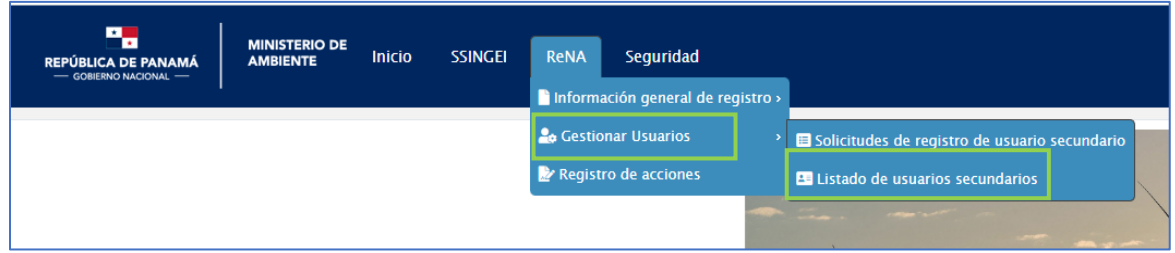

**Fuente:** Departamento de Mitigación, Dirección de Cambio Climático.

Al ingresar en la opción **"Listado de usuarios secundarios"** será visible una ventana emergente en la cual se podrá gestionar los usuarios secundarios de su entidad (ver **[Imagen 42](#page-40-4)**).

- En la opción **"Activo"** se puede desactivar el usuario desplazando la barra a la izquierda y activarlo desplazando la barra a la derecha.
- En la opción **"Suscripción"** se puede activar o desactivar la suscripción del usuario secundario para que le lleguen notificaciones de nuevas publicaciones a su correo.
- En la opción **"Eliminar usuario"** se puede eliminar definitivamente el usuario en dado caso.

#### <span id="page-40-4"></span><span id="page-40-2"></span>**Imagen 42.**

*Vista de menú – información usuario secundario*

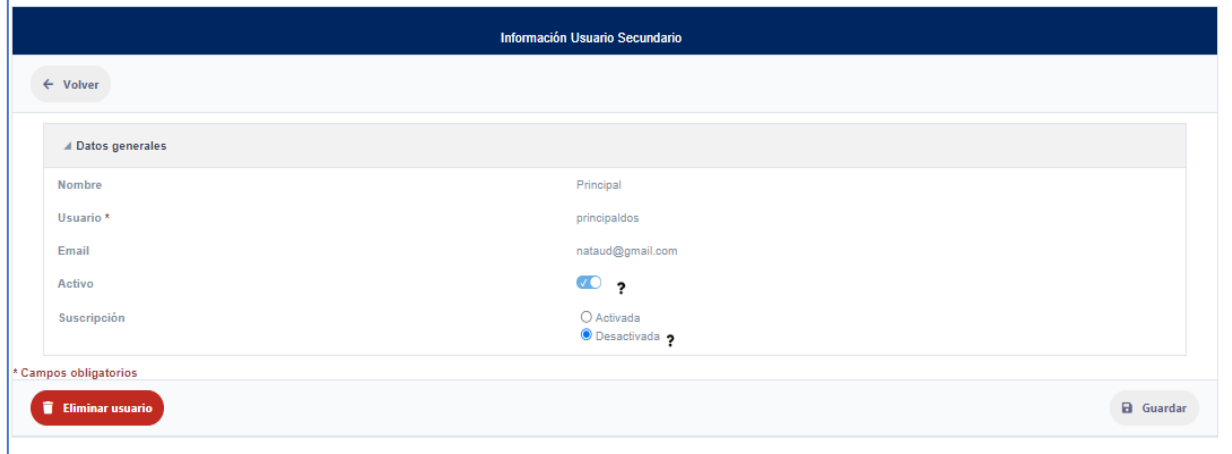

**Fuente:** Departamento de Mitigación, Dirección de Cambio Climático.

### <span id="page-40-0"></span>**7. PROCESO DE ACCESO PARA USUARIO GENERAL**

### <span id="page-40-1"></span>**7.1. Creación de cuenta de usuario general, entidad tipo "otro"**

Si el usuario externo que desea registrarse en el módulo ReNAM solo desea consultar y descargar información publicada en la PNTC, pero no tiene como objetivo cargar información o registrar proyectos de mitigación comercializables, este usuario podrá registrarse bajo la clasificación de tipo de entidad **"Otro",** y luego hacer clic en el módulo ReNA para solicitar el acceso.

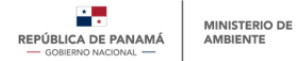

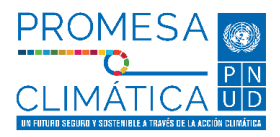

### **Paso #1 – Registro de usuario general "Otro"**

El registro de este tipo de usuario y entidad se hace siguiendo el proceso descrito en la sección 4.1 del presente manual, pasos del #1 al #3, y en la pregunta "tipo de entidad" deberá seleccionar "**otro**".

Al igual que otros usuarios externos, este recibirá un correo electrónico con sus credenciales, con las cuales podrá iniciar sesión en la PNTC, y dirigirse al módulo ReNA para hacer consultas especificas relacionadas con las acciones.

### **Paso #2 – Acceder a módulo ReNA**

A diferencia del usuario que se registra como perteneciente a un tipo de entidad pública, privada, sociedad civil, u organización internacional, con el fin de registrar proyectos de mitigación comercializables, el usuario general no requiere ingresar la información complementaria descrita en el numeral 4.2 del presente manual, por lo que una vez el usuario hace clic en el módulo **ReNA**, la plataforma lo llevará a la sección principal del registro nacional de acciones, donde podrá explorar el contenido permitido según el nivel de acceso de este tipo de usuarios.

### <span id="page-41-0"></span>**8. OTRAS OPCIONES DEL MÓDULO**

El Registro Nacional de Acciones (ReNA) es uno de los módulos de la PNTC. Bajo este ReNA se espera contar con varias subsecciones:

- (1) Registro Nacional de Acciones de Mitigación, que a su vez se subdivide en:
	- a. Registro de Acciones de Mitigación
	- b. Registro de Proyectos de Mitigación Comercializables
- (2) Registro Nacional de Iniciativas de Adaptación y Resiliencia (ReNIAR)

Esta sección #8 se va a referir específicamente a información relacionada al Registro de Proyectos de mitigación comercializables, como subsección del Registro Nacional de Acciones de Mitigación (ReNAM), bajo el ReNA de la PNTC.

### <span id="page-41-1"></span>**8.1. Menú general del ReNA**

Los usuarios (ya sean principales, secundarios u otros) que se hayan registrado en la PNTC, y hayan solicitado acceso al módulo ReNA durante la creación de usuario general (sección 4.1 del presente manual, pasos del #1 al #3), podrán visualizar el menú general del ReNA en la página principal de la PNTC al iniciar sesión, como se muestra a continuación:

**42**

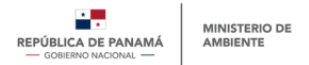

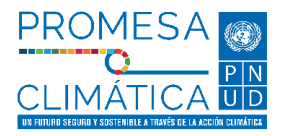

### <span id="page-42-0"></span>**Imagen 43.**

*Acceso al módulo ReNA desde un usuario registrado*

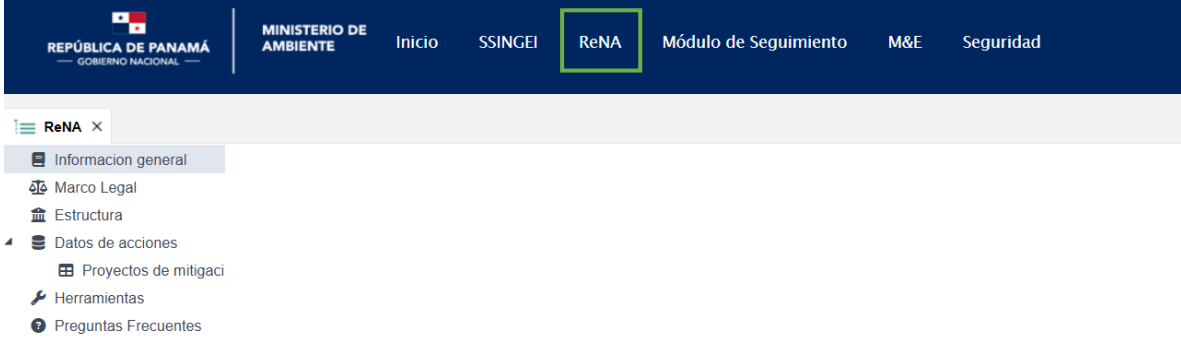

**Fuente:** Departamento de Mitigación, Dirección de Cambio Climático.

Dentro del menú general del ReNA, los usuarios tendrán acceso a las siguientes secciones:

- **I. Información general.** Esta sección incluye la infografía del módulo ReNA, que resume su objetivo, estructura y tipos de usuarios, así como las generales del registro de acciones de mitigación, específicamente del registro de proyectos de mitigación comercializables (ReNAM – proyectos de mitigación comercializables).
- **II. Marco legal.** Esta sección incluye toda la información legal habilitante para la construcción del módulo ReNA, y el registro de proyectos de mitigación comercializables.
- **III. Estructura.** Esta sección incluye el diagrama general de funcionamiento del módulo ReNA dentro de la PNTC.
- **IV. Datos de acciones.** Incluye información general e indicadores relacionados con la caracterización de los proyectos de mitigación comercializables registradas en la PNTC.

Adicionalmente, esta sección incluirá una tabla resumen con información específica respecto a los proyectos de mitigación comercializables registrados en el ReNA. Esta tabla no mostrará datos confidenciales, pero si detallará la información a continuación descrita (ver **[Imagen 44](#page-43-1)**):

- **Nombre del proyecto de mitigación comercializable**
- **Sector del proyecto de mitigación comercializable**
- Actividad.
- **Provincia.**
- **Entidad proponente**
- <span id="page-42-1"></span>● **Metodología**

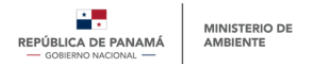

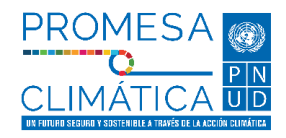

### <span id="page-43-1"></span>**Imagen 44.**

*Vista previa de tabla resumen con información sobre el proyecto de mitigación comercializable registrado en ReNA.*

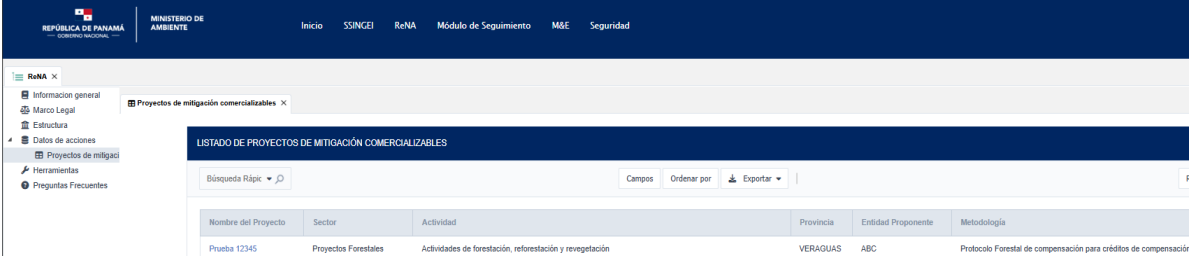

**Fuente:** Departamento de Mitigación, Dirección de Cambio Climático.

#### **Notas:**

- *Los usuarios que no estén registrados en la PNTC (público general) podrán ver los resultados generales de los proyectos de mitigación comercializables registrados, y la tabla resumen de los proyectos de compensación registrados, pero solo podrán visualizar dicha tabla, no podrán interactuar con su contenido.*
- *Solo los usuarios registrados en la PNTC (principales, secundarios y general) podrán interactuar con dicha tabla resumen, aplicando filtros y búsquedas, para identificar proyectos de mitigación comercializables registrados. Estos usuarios registrados también podrán descargar la información mostrada en la tabla resumen, la cual se descargará como una tabla en formato Excel.*

Además, si se desea obtener un poco más de información referente a un proyecto de mitigación comercializable en concreto se debe dar clic en el nombre del proyecto, y se abrirá una ventana emergente tal como se muestra en la siguiente imagen:

#### **Imagen 45.**

*Vista previa de tabla más detalla con información del proyecto de mitigación comercializable.*

<span id="page-43-0"></span>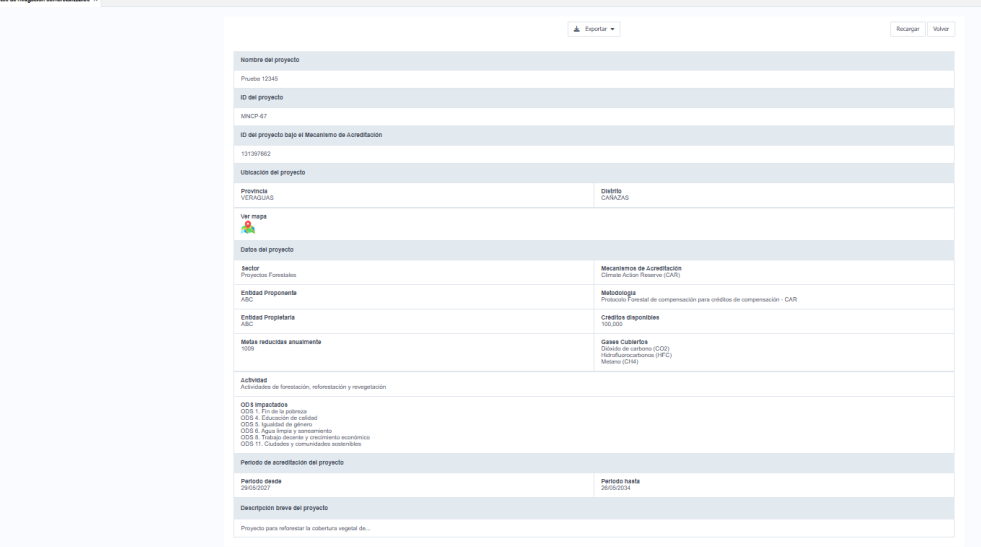

**Fuente:** Departamento de Mitigación, Dirección de Cambio Climático.

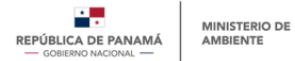

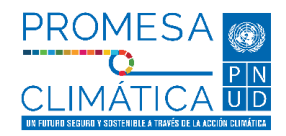

- **V. Herramientas.** Contenido de ayuda para el usuario, como guías, manuales y otras herramientas, que faciliten la navegación del usuario y su interacción con el módulo. Dentro de esta sección podrá encontrar el Manual de Usuario Externo para el registro de proyectos de mitigación comercializables de la República de Panamá.
- **VI. Preguntas frecuentes.** El usuario accederá a respuestas claras y rápidas a preguntas que más frecuentemente son formuladas por el público.

### <span id="page-44-0"></span>**8.2. Administración de cuenta**

Esta última sección comprende todas aquellas acciones que pueden llevar a cabo los usuarios externos registrados en la PNTC, independientemente de su rol, con el fin de administrar su perfil y contraseña.

Ubicándose en el menú de inicio de la PNTC en la opción de **"Seguridad"**, será visible las secciones de perfil de usuario, contraseña y, cerrar sesión (ver **[Imagen 46](#page-44-2)**).

#### <span id="page-44-1"></span>**Imagen 46.**

*Vista menú ReNA – opción seguridad*

<span id="page-44-2"></span>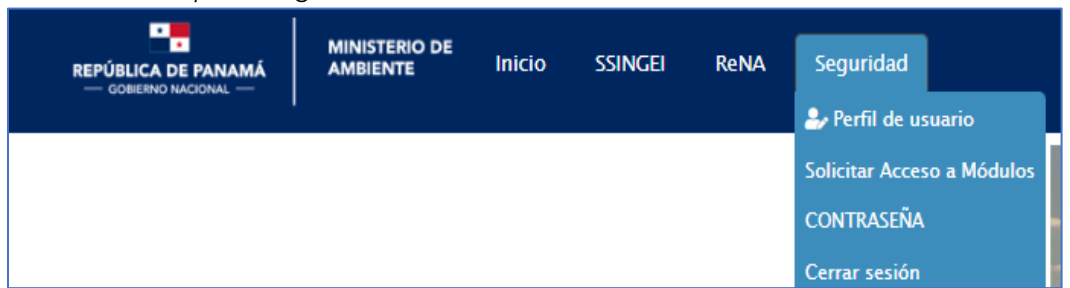

**Fuente:** Departamento de Mitigación, Dirección de Cambio Climático.

#### • **Perfil de usuario**

En esta sección encontrará los datos generales y los datos complementarios que usted ingresó al momento de registrarse. Si desea actualizar dicha información, sitúese sobre el campo a actualizar, ingrese la nueva información y luego presione el botón "Guardar" que se encuentra en la parte superior centro.

#### • **Solicitar acceso a módulo**

En esa sección se abrirá una ventana emergente donde aparecerá el módulo que usted eligió al momento del registro, su rol y el estado de este. Si desea solicitar acceso a otro módulo presione el botón **"Nuevo Acceso"** y deberá seleccionar el módulo al que desea tener acceso, el rol que ejercerá en él y podrá redactar algún comentario en la casilla de observaciones. Finalmente presione **"enviar"** para ser evaluado por el usuario aprobador líder.

### • **Contraseña**

Aquí usted podrá cambiar su contraseña ingresando la contraseña genérica que se le proporcionó al momento del registro, y reemplazarla por la contraseña personalizada de su elección, para que funcione como su nueva contraseña.

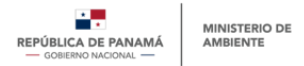

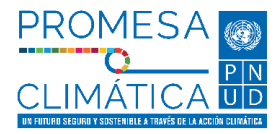

### • **Cerrar sesión**

<span id="page-45-0"></span>Para salir del sistema solo debe presionar "cerrar sesión".

### **9. ESPACIO DEL MERCADO NACIONAL DE CARBONO DE PANAMÁ (MNCP)**

Este es un espacio informativo para todas aquellas personas naturales o jurídicas que deseen obtener información referente a los avances del Mercado Nacional de Carbono de Panamá (MNCP).

### <span id="page-45-1"></span>**9.1. Acceso al espacio del MNCP**

Para acceder al espacio MNCP debe seguir los siguientes pasos descritos a continuación.

### **Paso #1 – Abrir su explorador de internet**

Se recomienda utilizar cualquier explorador (Google Chrome, Firefox, etc.) en su versión más actualizada, a excepción de Internet Explorer. Favor abstenerse de utilizar Internet Explorer ya que puede que algunas características de la Plataforma no sean soportadas por este explorador.

Una vez en la ventana del explorador, ingresar el enlace de la página oficial de la PNTC (enlace: [https://transparencia-climatica.miambiente.gob.pa/\)](https://transparencia-climatica.miambiente.gob.pa/).

### **Paso #2 – Acceder al espacio MNCP**

Una vez en la página de inicio de la PNTC, presionar el logo del MNCP que se encuentra tal cual como se muestra en la siguiente imagen:

#### <span id="page-45-3"></span>**Imagen 47.**

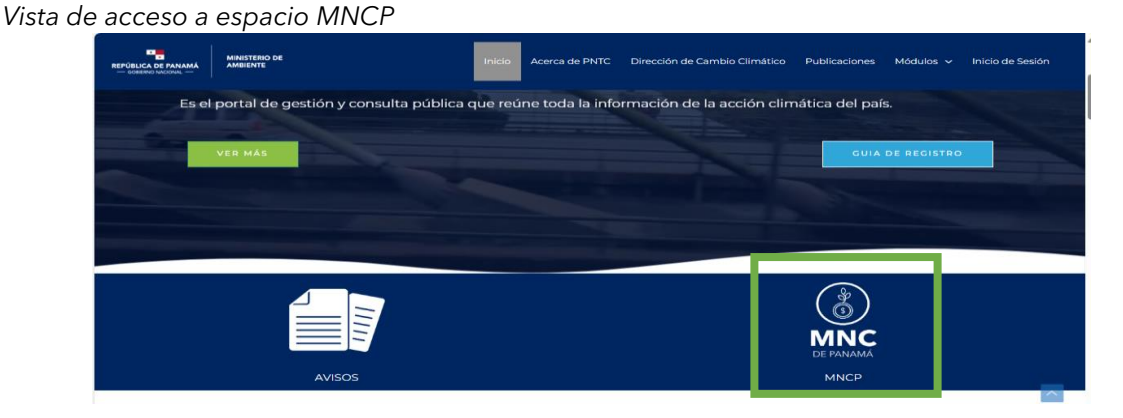

**Fuente:** Departamento de Mitigación, Dirección de Cambio Climático.

### <span id="page-45-2"></span>**9.2. Menú general del MNCP**

Dentro del menú general del MNCP, los usuarios tendrán acceso a las siguientes opciones (Ver **[Imagen 48](#page-47-0)**):

**I. Conoce el MNCP.** Esta sección incluye la infografía del Mercado Nacional de Carbono de Panamá (MNCP) que resume la definición de un mercado de carbono, los componentes del MNCP, y los avances que tiene el MNCP actualmente.

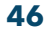

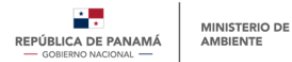

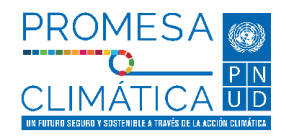

- **II. Marco legal.** Esta sección incluye toda la información legal habilitante para la construcción y desarrollo del Mercado Nacional de Carbono de Panamá (MNCP).
- **III. Componentes.** Esta sección incluye el diagrama general de funcionamiento del módulo ReNA dentro de la PNTC y los diferentes tipos de registros de acciones climáticas que lo integran.
- **IV. Herramientas.** Contenido de ayuda para el usuario, como guías, manuales y otras herramientas, que faciliten la navegación del usuario y su interacción con el módulo. Dentro de esta sección podrá encontrar el Manual de Usuario Externo para el registro de proyectos de compensación:
	- **Manual de Usuario para el registro de proyectos de mitigación comercializables:** documento cuyo objetivo consiste en brindar una explicación paso a paso del procedimiento que los usuarios externos deberán llevar a cabo al momento de registrarse en la plataforma y de registrar un proyecto de compensación.
	- **Lista de Verificación:** documento cuyo objetivo es brindar a los propietarios de proyectos visualizar los requisitos mínimos establecidos para entrar al MNCP, por sector.
	- **Otros Formatos:** Aquí se encontrará un documento en formato PDF llamado *Formulario de prerregistro y registro - Proyecto Ejemplo*, cuyo objetivo consiste en brindar ejemplo de un proyecto ficticio y de las respuestas colocadas en los formularios de prerregistro y registro; para guiar al usuario en el llenado de información de su propio proyecto.
- **V. Preguntas frecuentes.** El usuario accederá a respuestas claras y rápidas a preguntas que más frecuentemente son formuladas por el público.
- **VI. Registro de proyecto de mitigación comercializable.** El usuario accederá al registro de proyectos de mitigación comercializable.

### **Notas:**

- *Para acceder al espacio MNCP no es necesario estar registrado dentro de la PNTC*, *es un espacio público al que cualquier persona/entidad puede acceder.*
- <span id="page-46-0"></span>Solo los usuarios registrados en la PNTC (principales, secundarios y general) *podrán acceder al registro de proyectos de compensación.*

**47**

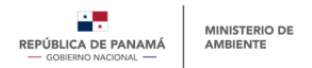

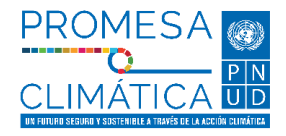

### <span id="page-47-0"></span>**Imagen 48.**

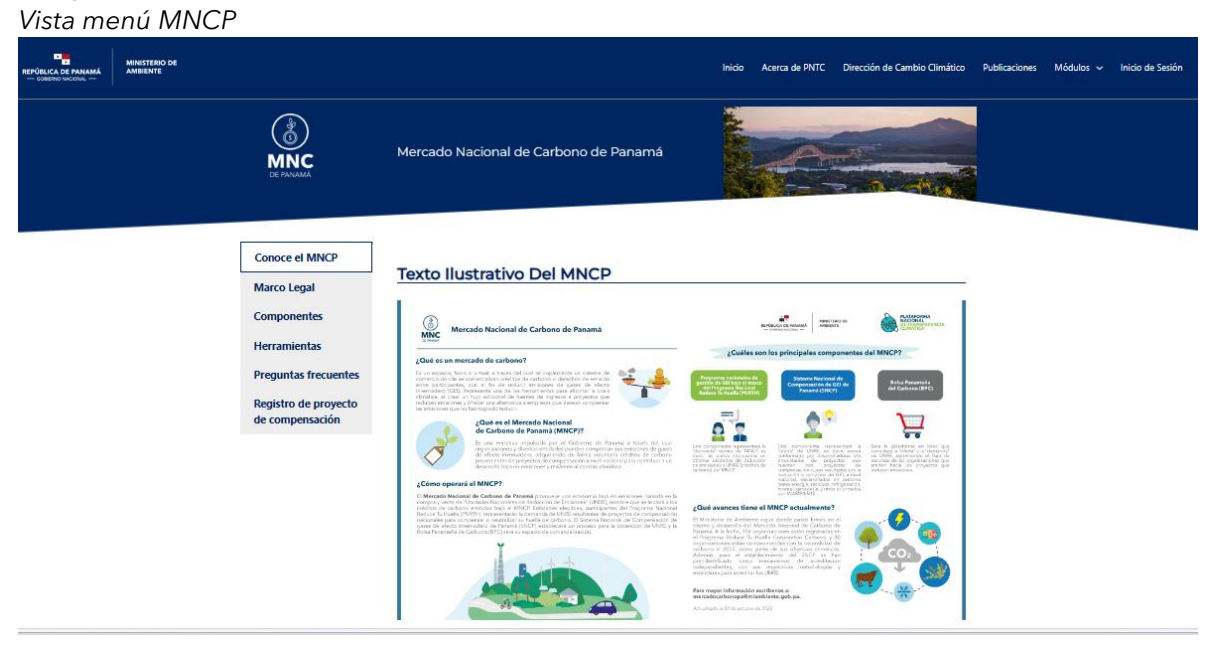

**Fuente:** Departamento de Mitigación, Dirección de Cambio Climático.

**48**

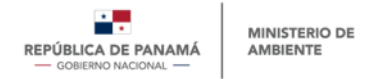

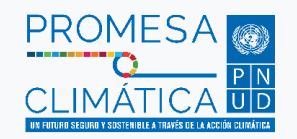

### **ANEXOS**

### **Anexo 1. Formulario de prerregistro de proyectos de mitigación comercializables.**

Para registrar un proyecto de compensación, el usuario, a través de la PNTC, deberá llenar el formulario de proyectos de compensación, el cual esta divido en dos partes. La primera parte es el prerregistro de proyectos de compensación. Este prerregistro comprende seis (6) secciones o grupos de información que permiten recopilar información sobre el proyecto de compensación que desea ingresar en el MNCP:

- 1. Descripción
- 2. Estado Actual
- 3. Alcance Geográfico
- 4. Información sobre financiamiento
- <span id="page-48-0"></span>5. Otra información relevante
- 6. Relación con mecanismos de acreditación.

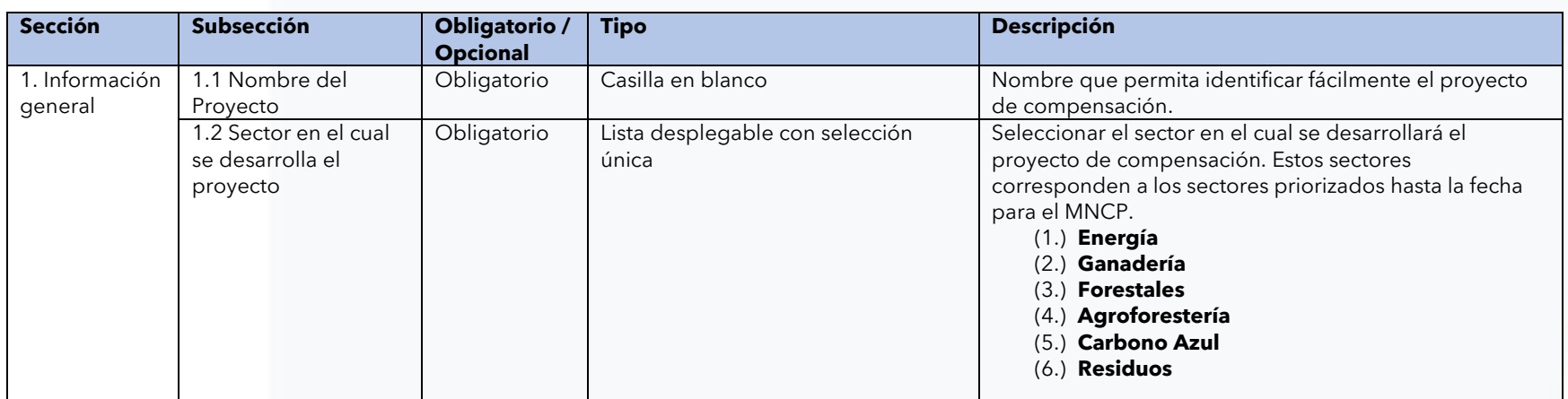

**Tabla A1.** Prerregistro de proyectos de mitigación comercializables.

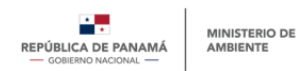

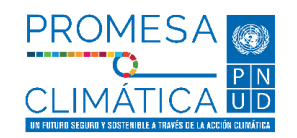

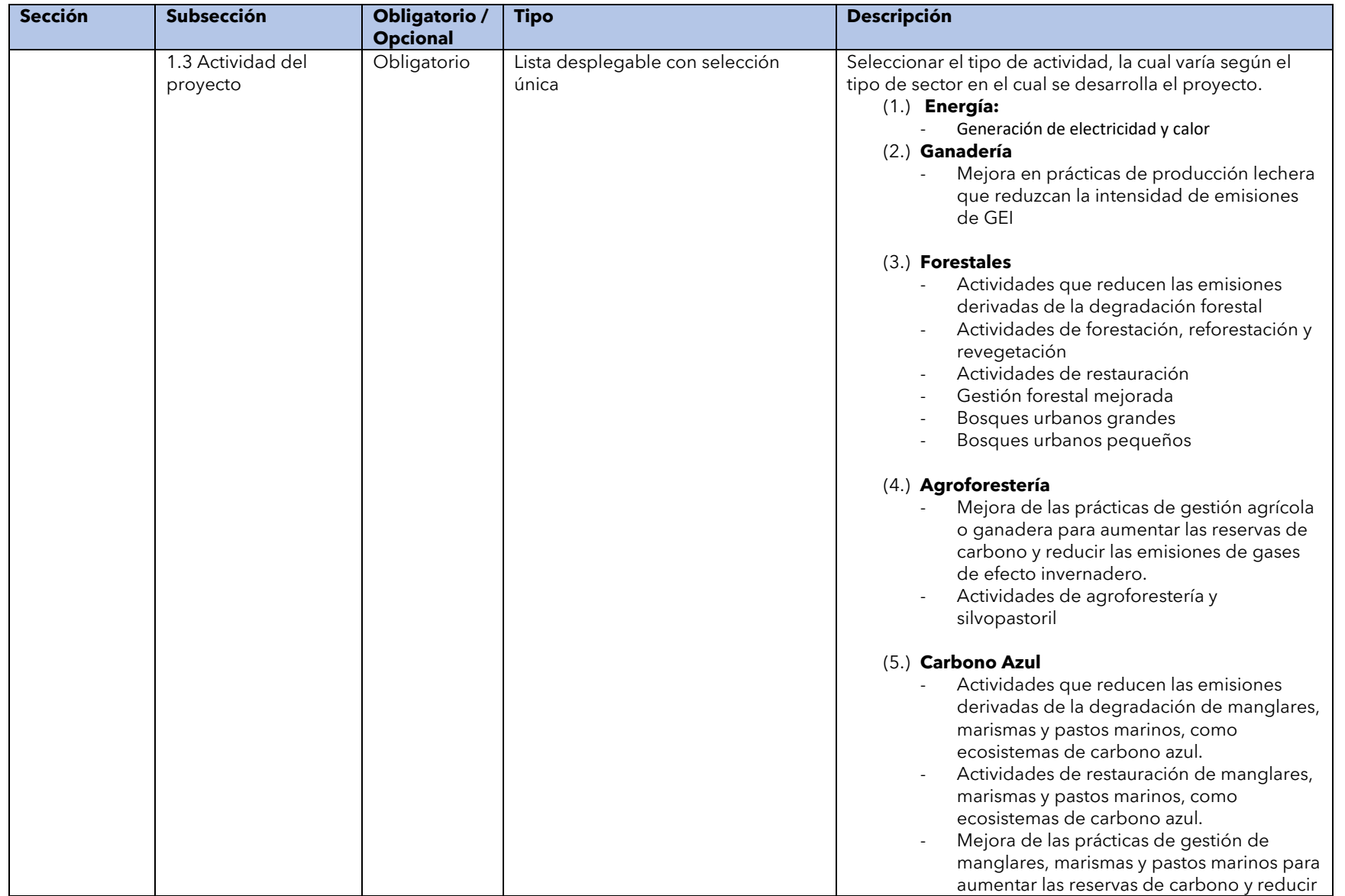

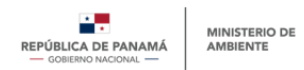

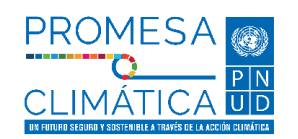

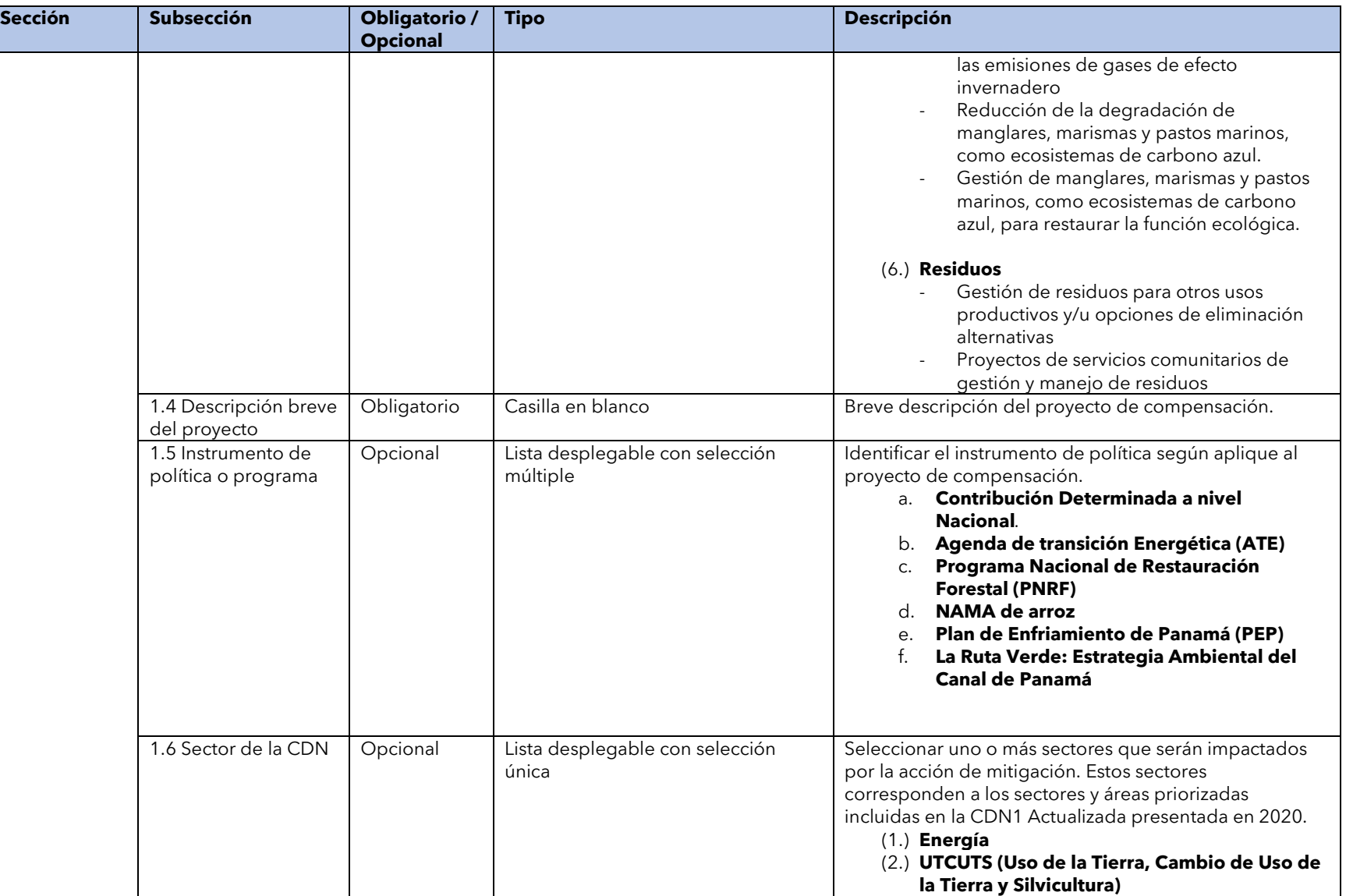

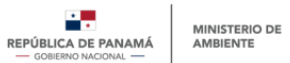

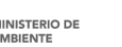

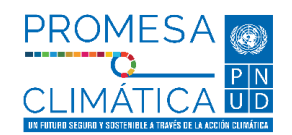

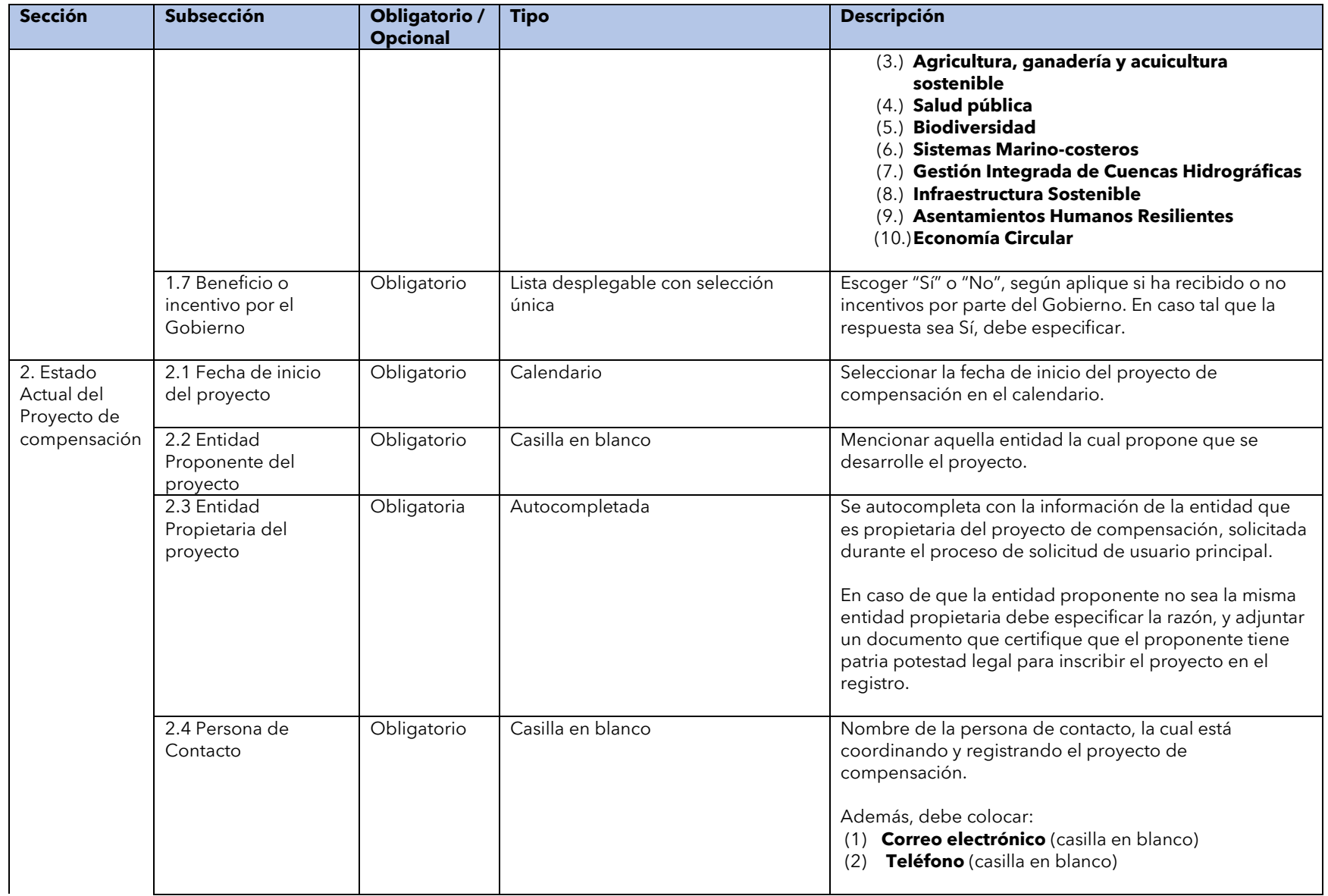

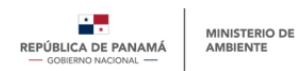

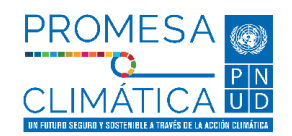

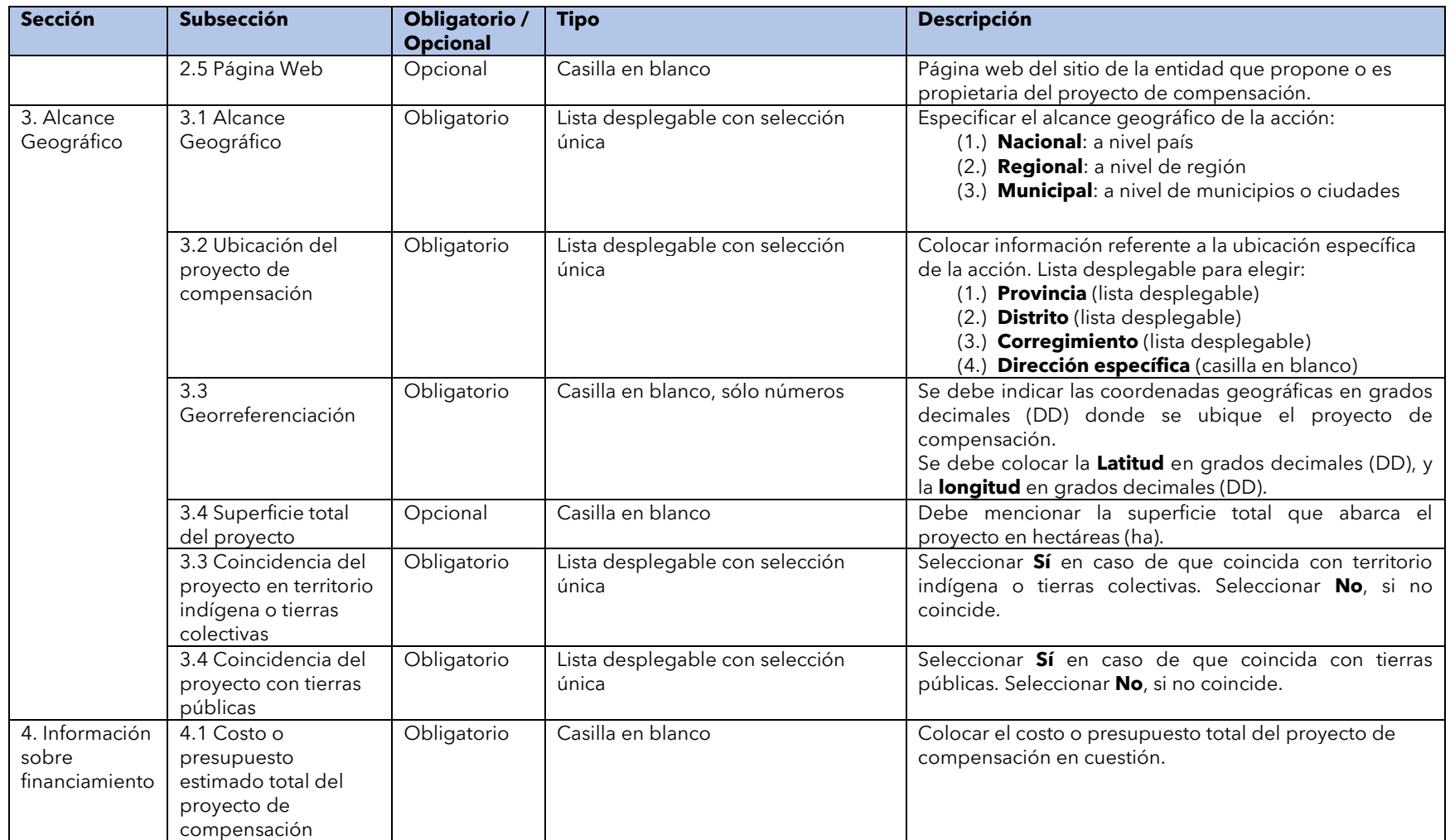

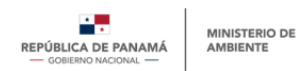

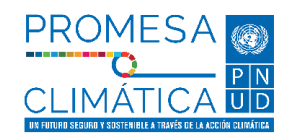

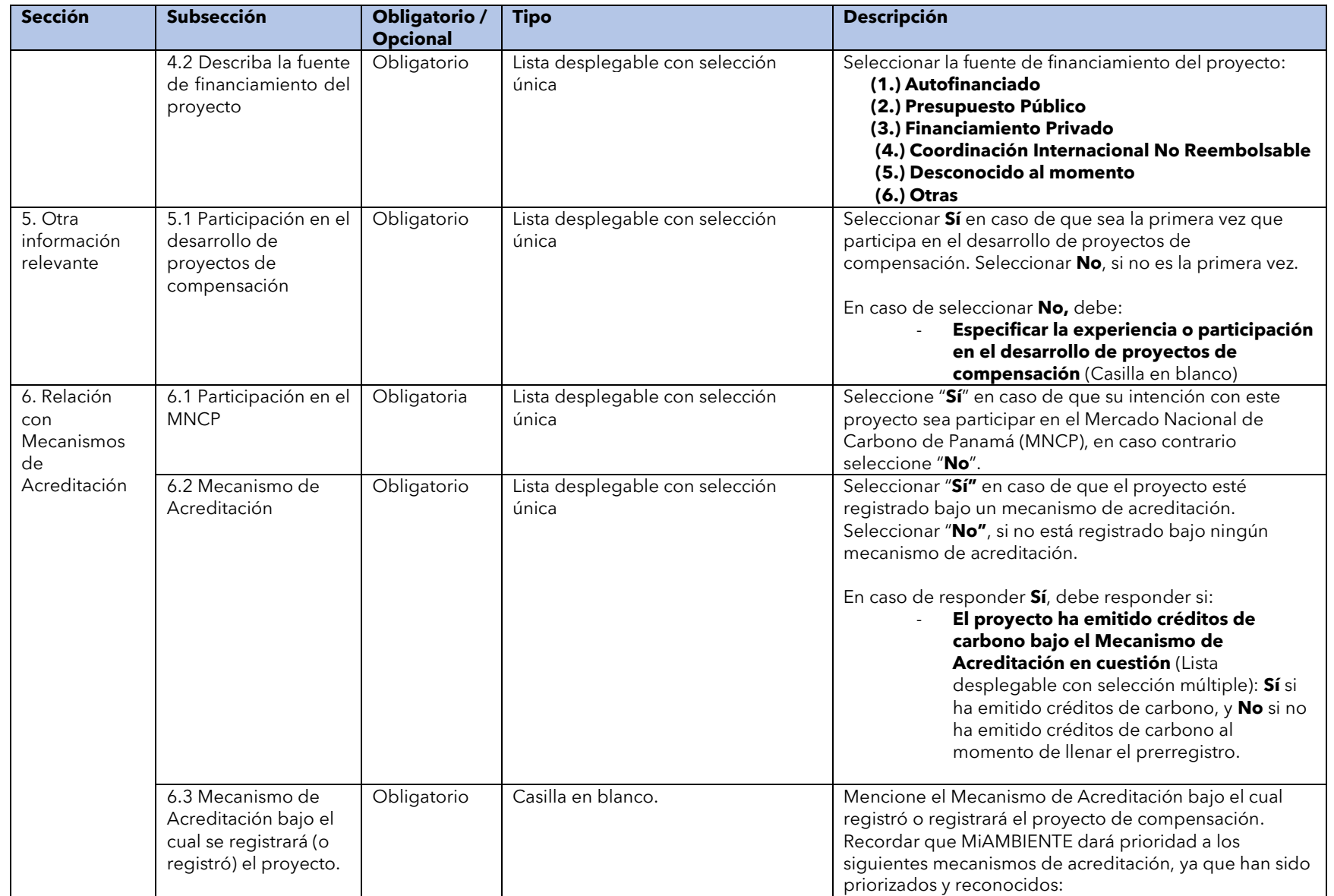

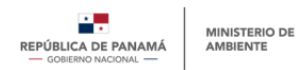

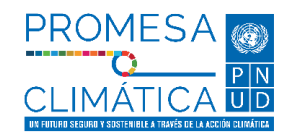

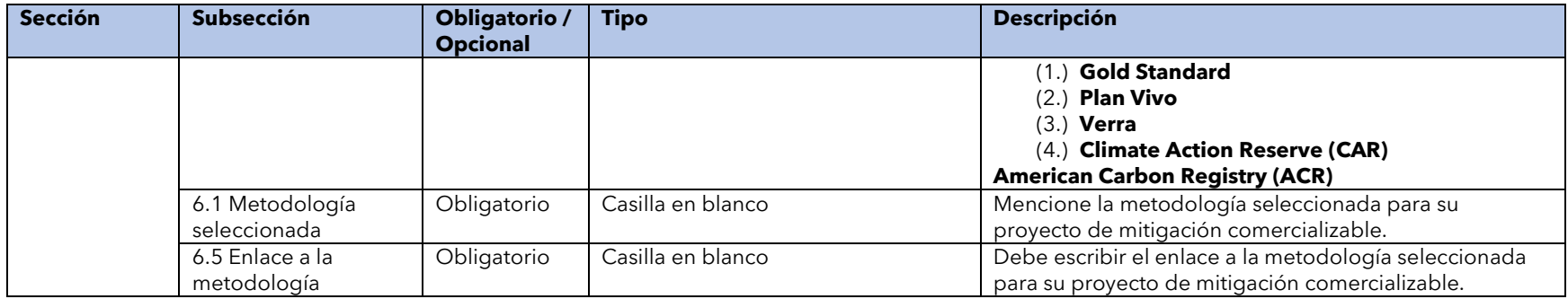

### **Anexo 2. Formulario de registro de proyectos de mitigación comercializable.**

Para registrar un proyecto de mitigación comercializable, el usuario, a través de la PNTC, deberá llenar el formulario de proyectos de mitigación comercializable, el cual esta divido en dos partes. La segunda parte es el registro de proyectos de mitigación comercializables. Este registro comprende ocho (8) secciones o grupos de información que permiten recopilar información y conocer el estado de del proyecto de mitigación comercializable:

- 1. Descripción
- 2. Estado Actual
- 3. Alcance Geográfico
- 4. Alcance Sectorial
- 5. Información sobre financiamiento
- 6. Beneficiarios
- 7. Proyecto registrado bajo un mecanismo de acreditación
- 8. Declaración Jurada.

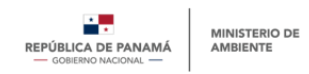

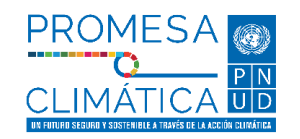

**Tabla A2.** Registro de proyectos de compensación.

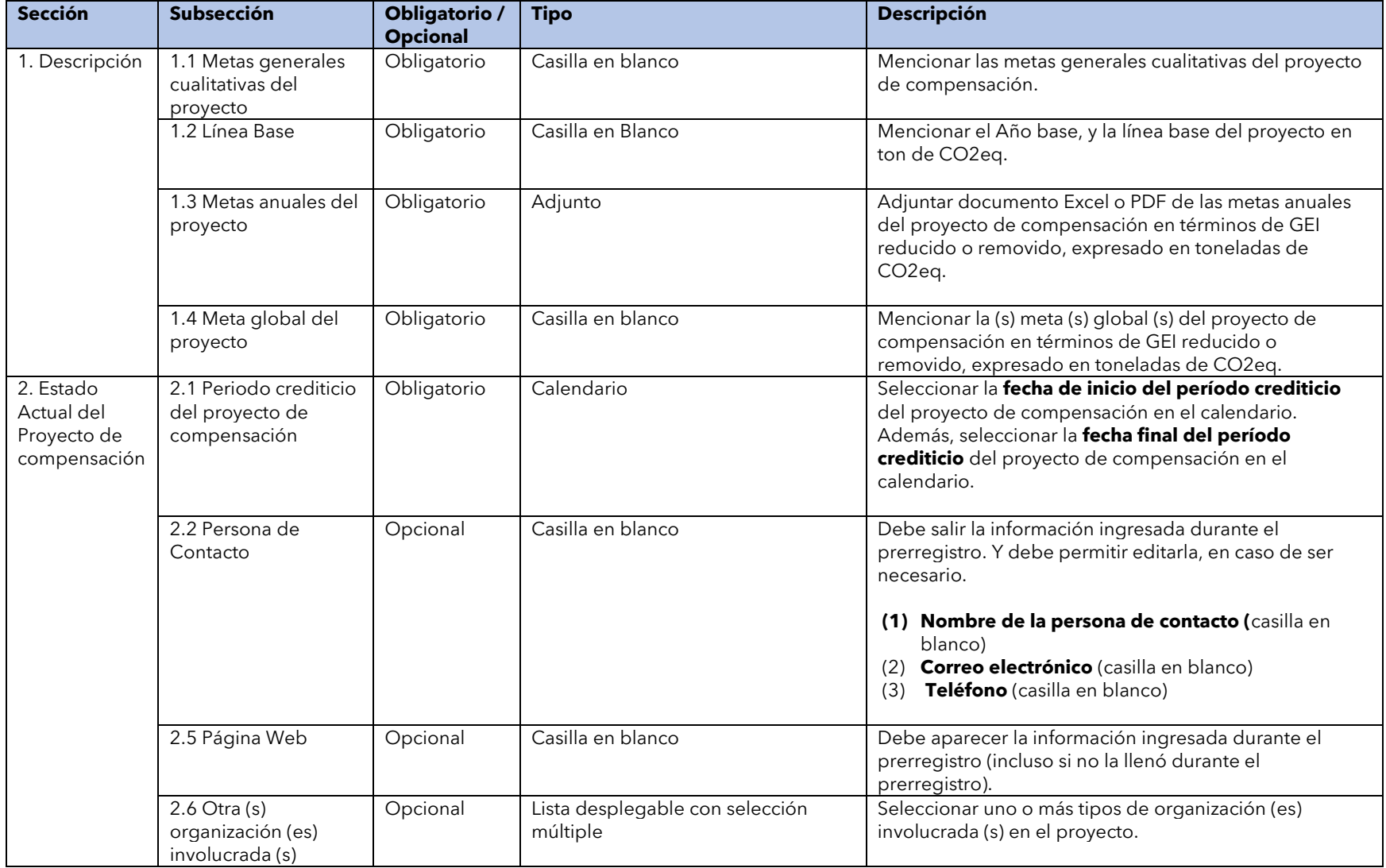

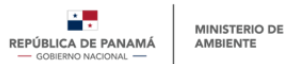

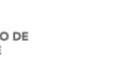

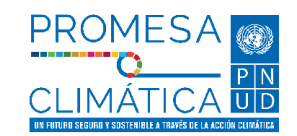

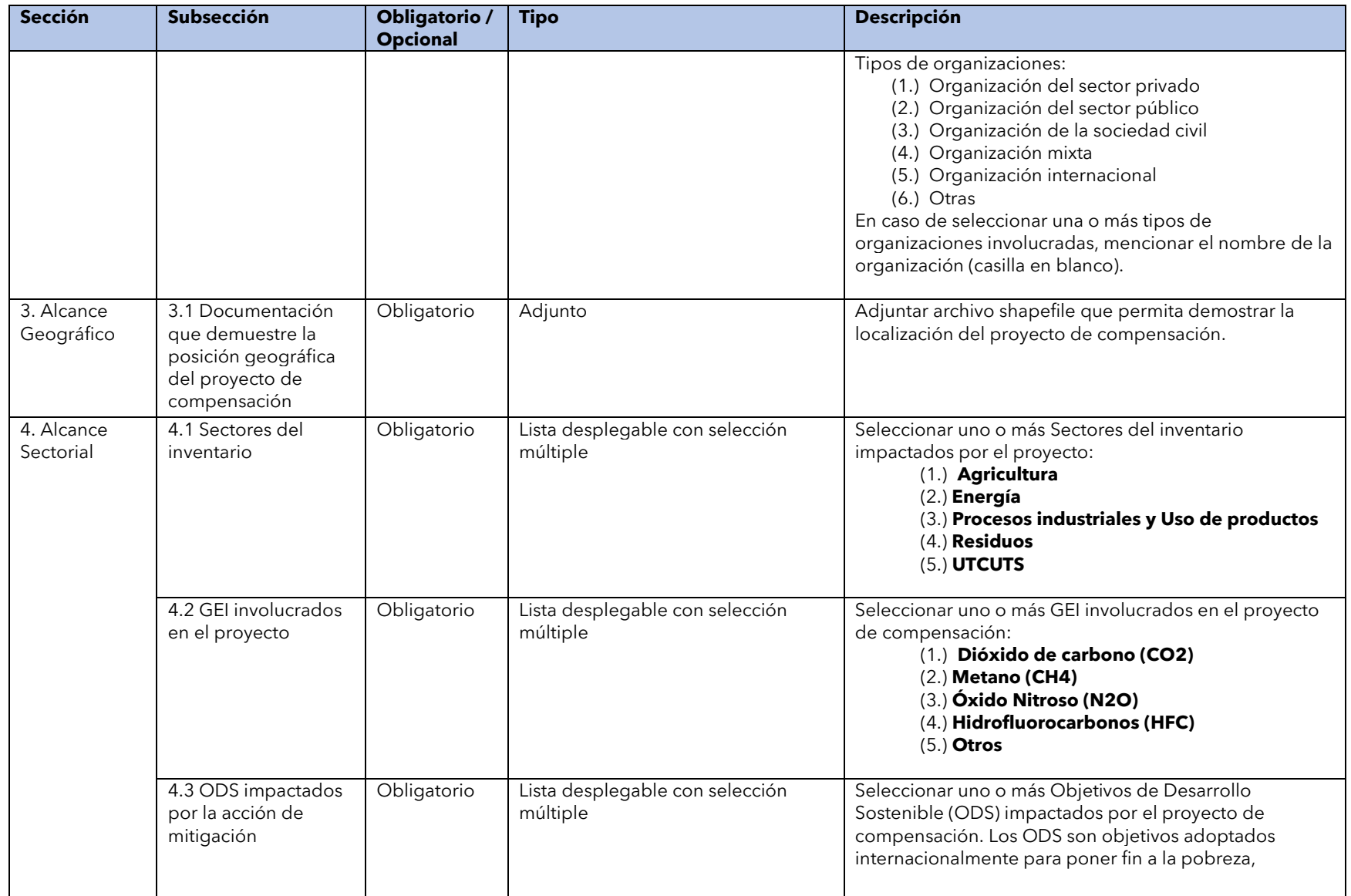

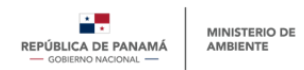

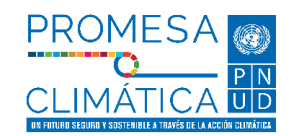

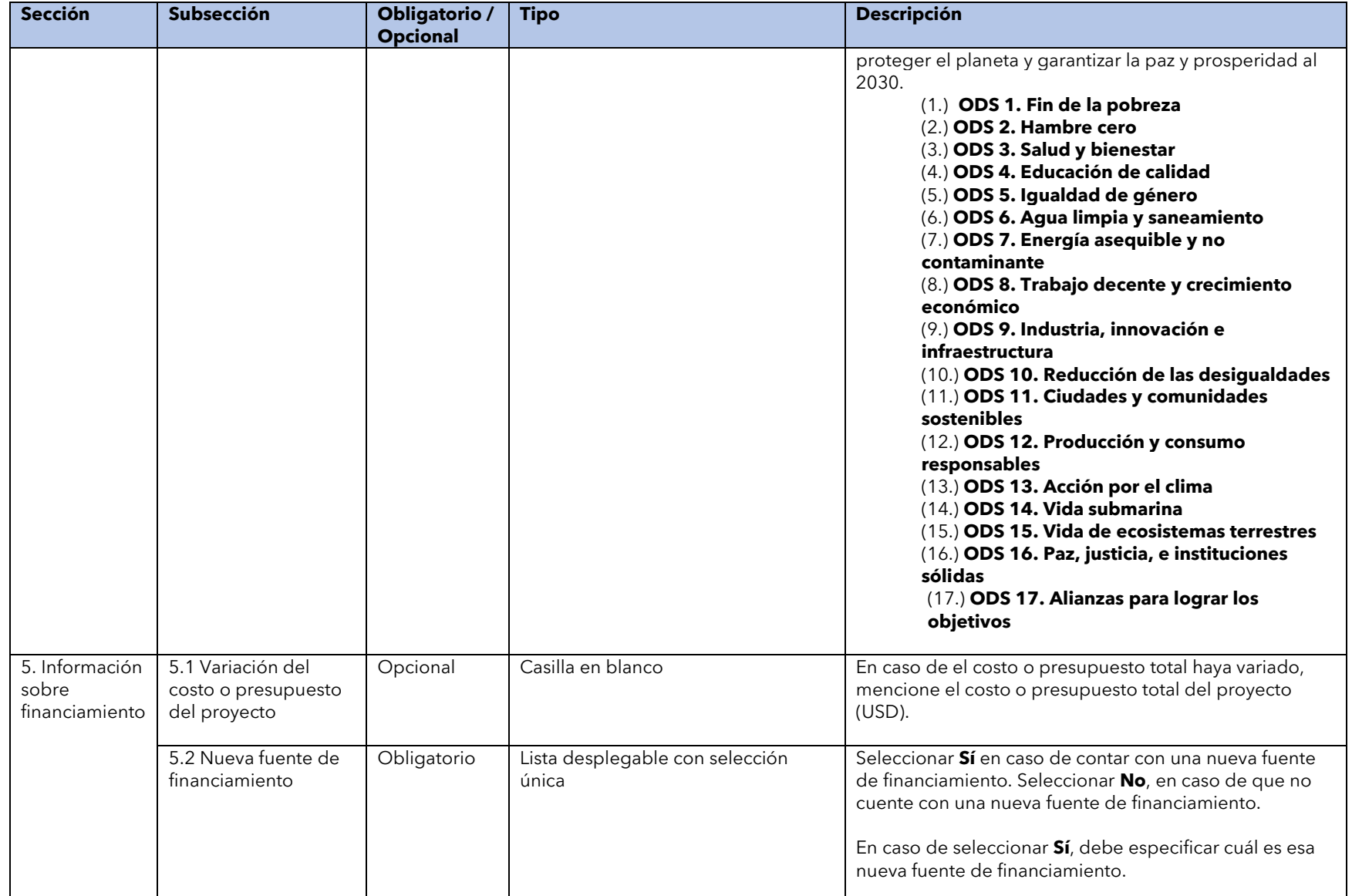

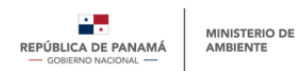

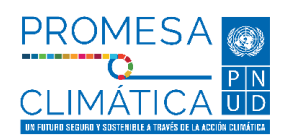

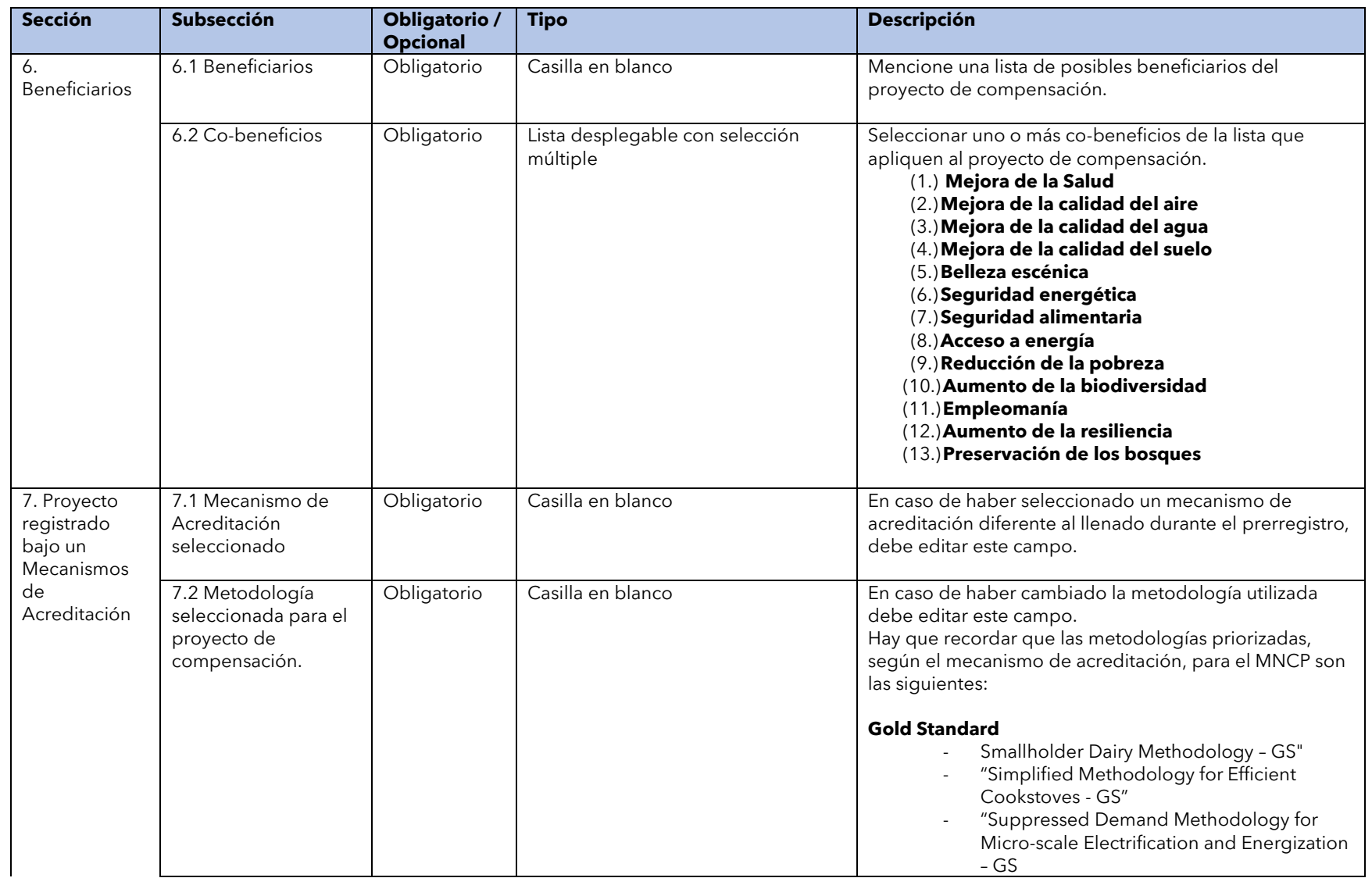

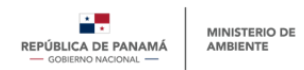

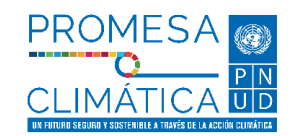

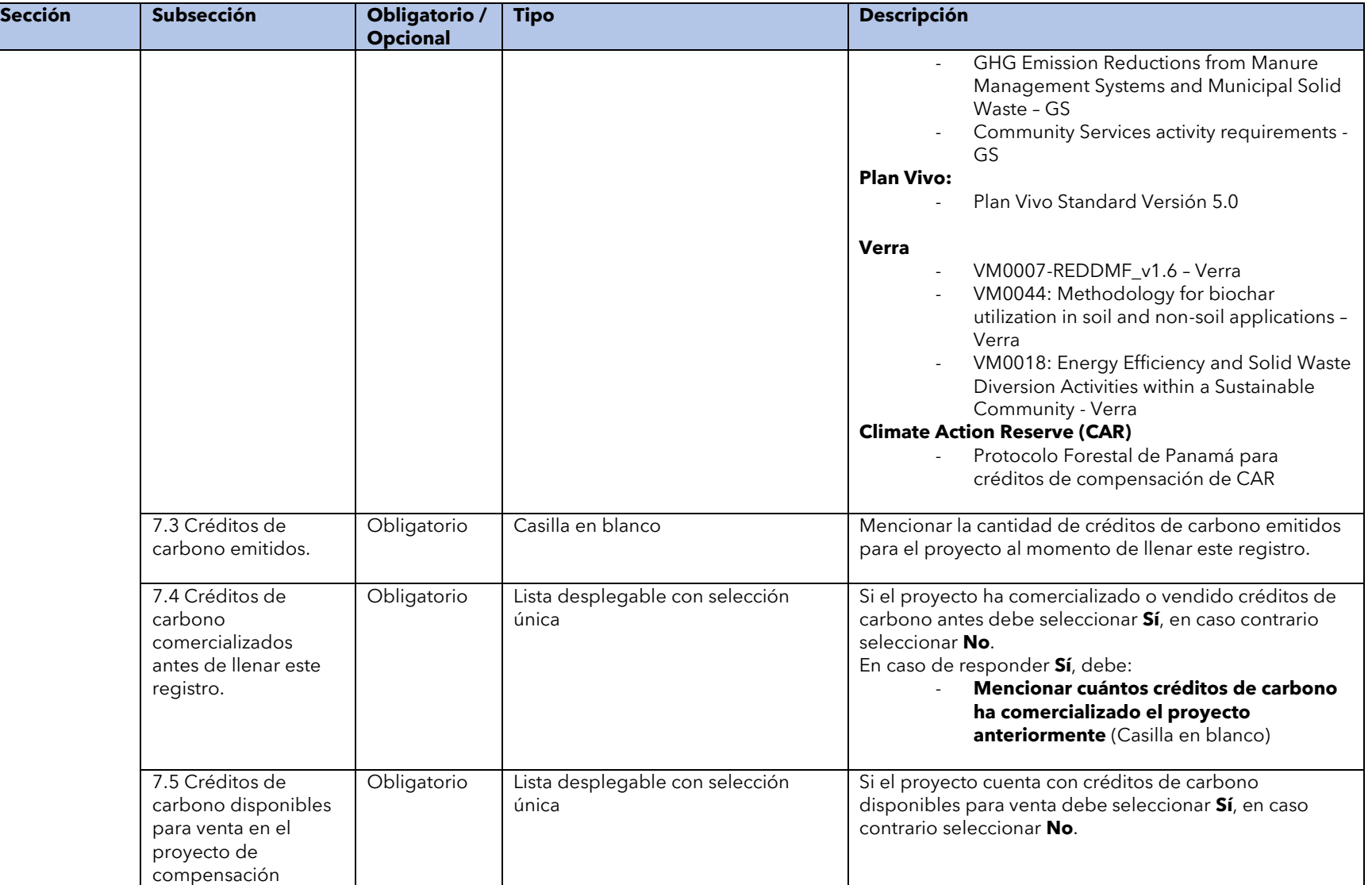

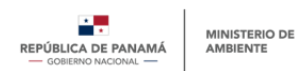

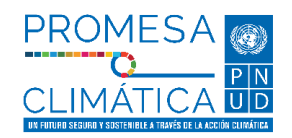

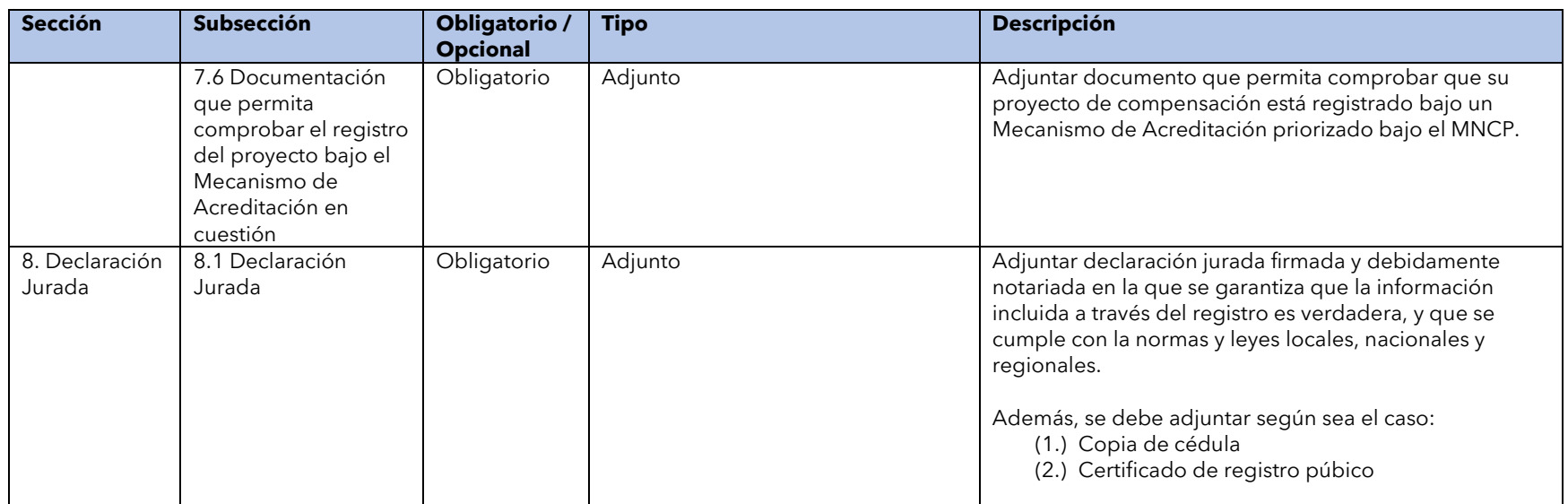

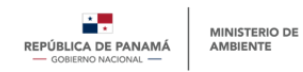

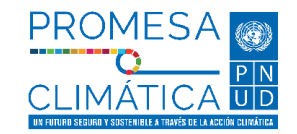

### **Anexo 3. Plantilla de la Declaratoria Final.**

Al completar el registro de proyectos de mitigación deberá completar una Declaración Jurada. Esta debe ser completada según aplique.

Declaración Jurada en representación Propia Declaración Jurada por Representante Legal

#### DECLARACIÓN JURADA

Por este medio, yo, , varón $\Box$ /mujer $\Box$ , de nacionalidad , mayor de edad, con cédula/pasaporte  $\Box$ , y domicilio en casa/apto□ edificio□, calle , barriada , ciudad , corregimiento de , provincia de , localizable al número de , y correo electrónico teléfono/celular me presento ante usted actuando en mi propio nombre y representación, y por este medio declaro bajo gravedad del juramento que toda la información descrita en el presente formulario es cierta y exacta, y que, la misma cumple de manera estricta con todas las disposiciones legales, reglamentarias y complementarias nacionales, internacionales y acuerdos firmados por la República de Panamá; así mismo, me comprometo a la brevedad de mi conocimiento, notificar cualquier extensión, interrupción, modificación de la información, así como asegurar la fiabilidad y el acceso oportuno a los datos y recursos que los soportan y complementen de ser requerido por parte del Ministerio de Ambiente.

Atentamente.

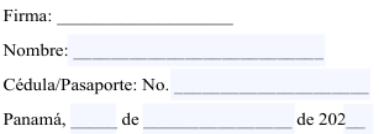

#### DECLARACIÓN JURADA

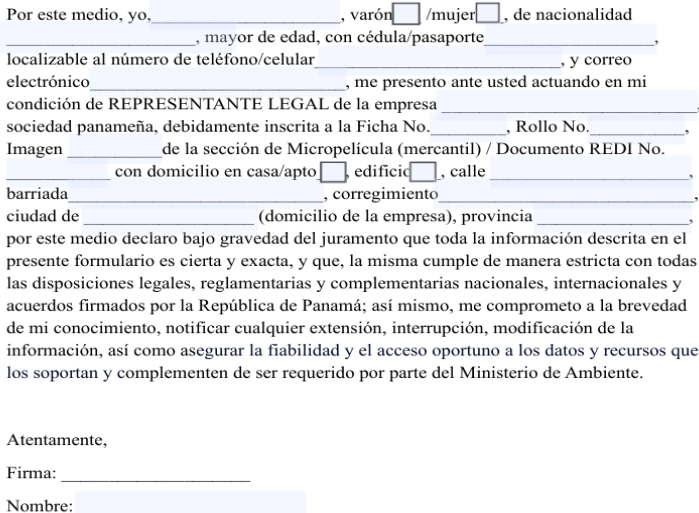

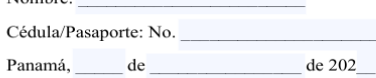